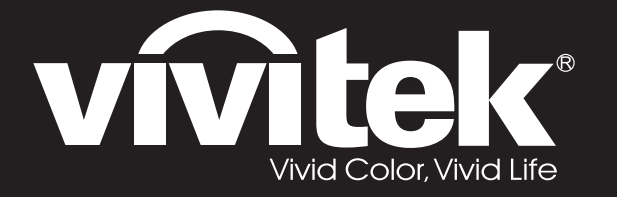

**D77 Series**用戶手冊

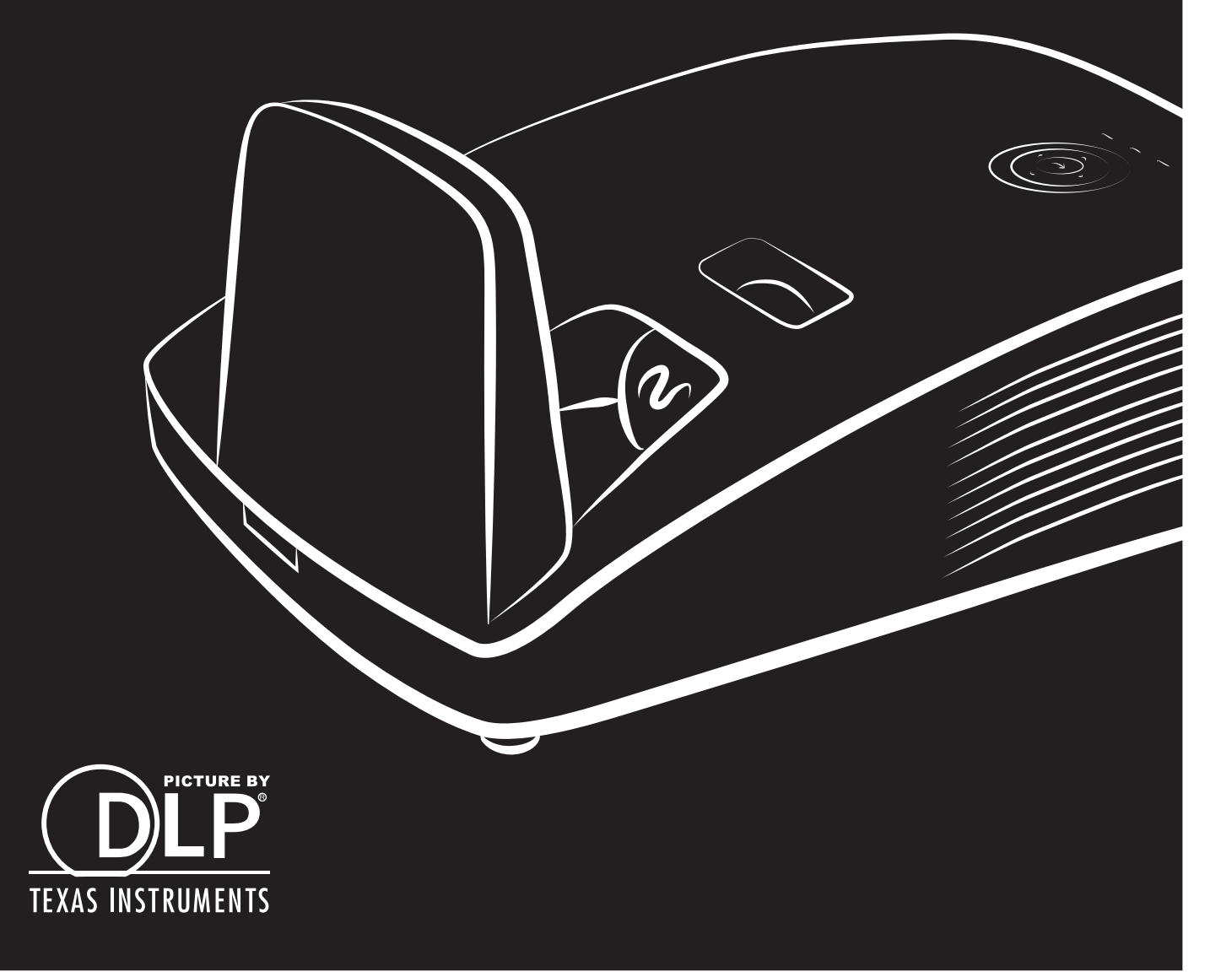

### 版權

本出版品,包括全部的照片、圖示和軟體,受國際著作權法保護,我們保有所有的版權。不論是本手冊,或 任何其內所包含的資料,在未獲作者書面同意前,均不得複製。

© 版權所有,2018 年

### 承擔責任聲明

本文件所含資訊必要時得予以變更,不另行通知。製造商不針對本文件之內容負責或作擔保,尤其否認任何 關於銷售性或適合任何特定的目之隱含性擔保。製造商保留修訂本出版品之權利,且得隨時改變其內容,並 無義務要通知任何人關於此等修訂或改變。

### 商標識別

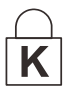

Kensington 為 ACCO Brand 公司在美國的註冊商標,已於全世界其他國家申請註冊。

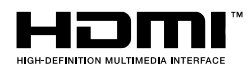

HDMI、HDMI 標誌及 High-Definition Multimedia Interface 為 HDMI Licensing LLC 在美國和其他國家的商標或註冊商標。

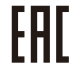

俄羅斯、哈薩克、白俄羅斯關稅同盟證書。

本手冊中提及之所有其它產品為各該所有人之財產,謹誌於此。

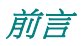

### 重要安全資訊

### 重要事項:

強烈建議您先仔細閱讀這本手冊,再開始使用您的投影機。遵循安全指示和使用方法指示,可確保您 安全地使用本投影機多年。請**妥善保存本手冊,以供將來參考。** 

#### 符號說明

機體上及手冊中會用警告符號提示危險狀況。 本手冊提示重要資訊的模式如下。

註: 提供目前主題的額外資訊。

重要事項: 提供不可忽視的額外資訊。

注意:

*對可能損害機體的狀況提出警告。* 

 $\phase{1}{\mathbb{Z}}$  *警告* :

對可能損害機體、產生危險環境、或是傷害人體的狀況提出警告。

本手冊全文都會以粗體字標出零組件及 OSD 功能表項目,例如: 「按下遙控器上的功能表按鈕以便開啟主選單功能表。」

#### 一般安全資訊

- ➢ 不得開啟外殼。除了投影燈泡以外,本機並無任何可由使用者自行維修的部件。如需維修,請與合 格的維修人員聯絡。
- ➢ 請遵循本手冊及機殼上的所有「警告」及「注意」訊息。
- ▶ 投影燈泡非常亮。為避免傷害眼睛, 燈泡亮時請勿直視鏡頭。
- ➢ 請勿將本裝置放在不穩固的表面、推車或支架上。
- ➢ 避免在接近水源、日光直射、或是發熱裝置附近使用本系統。
- ➢ 請勿將書本或提袋之類的重物放在機體上。

註: *RG1 IEC 62471-5:2015*

### 投影機安裝須知

- ➢ 將投影機置於水平表面。 投影機的傾斜角不應超過 *15* 度,亦不得以桌上及天花板安裝以外的方式安裝投影機,否則投影 燈的使用壽命可能大幅降低,而且還可能導致 *無法預測的損壞***。**
- ➢ 排氣口周圍至少要留有 50 公分的空間。
- ➢ 請確認進氣口不會吸入排氣口排出的熱氣。
- ▶ 在封閉空間使用投影機時,請確定投影機運作時機殼內的空氣溫度未超過操作溫度,且入風口與出 風口未受遮擋。
- ▶ 所有機殼皆應通過公認的耐熱性評估,確保投影機不會重複吸入排出的空氣,否則即使機殼溫度保 持在可接受的作業溫度範圍內,也有可能造成裝置當機。

#### 確認安裝位置

- ▶ 為進行供電,應使用三孔(含接地導線)插座,以確保投影機系統內的所有設備皆正確接地電,且 接地電位平衡。
- ➢ 應使用投影機隨附的電源線。若缺少任何項目,可使用其他合格的三叉(含接地導線)電源線替 代;然而,請勿使用二叉電源線。
- ➢ 確認電壓是否穩定、已經正確接地且沒有漏電。
- ▶ 測量總耗電量,其不得超過安全容量,且應避免發生安全問題及短路現象。
- ➢ 若置於高海拔地區,則請開啟高海拔模式。
- ➢ 僅可以直立或倒轉的方式安裝投影機。
- ➢ 安裝支架時,請確保未超過重量限制並牢固鎖緊。
- ➢ 避免安裝在冷氣管路或重低音喇叭附近。
- ➢ 避免安裝在高溫、散熱不良及灰塵過多的位置。
- ▶ 請將產品遠離螢光燈,避免紅外線干擾導致故障。
- ▶ VGA IN 接頭應接至 VGA IN 連接埠。請注意,應正確插入此接頭,並確實鎖緊兩邊的螺絲,確保訊 號線確實連接,達到最佳的顯示效果。
- ▶ AUDIO IN 接頭應接至 AUDIO IN 連接埠,且不可接至 AUDIO OUT 或其他如 BNC、RCA 等連接 埠;否則會導致輸出時靜音,甚至損壞連接埠。
- ▶ 將投影機安裝在 200 公分以上的位置以免受到損傷。
- ➢ 電源線及訊號線應在投影機開機之前連接。投影機啟動運作時,請勿插入或拔下任何訊號線或電源 線,以免損壞投影機。

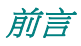

### 散熱注意事項

#### 出風口

- ▶ 確保出風口處至少有50公分的無遮蔽空間,藉此確保散熱良好。
- ➢ 出風口處不可位於其他投影機鏡片前方,以免導致影像模糊。
- ➢ 出風口與其他投影機的入風口應保持 100 公分以上的距離。
- ▶ 使用投影機時,會產生巨大的熱量。內部風扇會在關機時為投影機散熱,因此此程序可能會持續進 行一段時間。投影機進入待機模式時,按下 AC 電源按鈕即可關閉投影機,拔下電源線。請勿在關 機過程中拔下電源線,以免損壞投影機。在此同時,延緩發熱亦將影響投影機的使用壽命。關機程 序視機型而定,可能會有所不同。無論如何,請在投影機進入待機狀態後,確定拔下電源線。

#### 入風口

- ➢ 確保入風口處 30 公分範圍內無任何阻礙物。
- ➢ 入風口應遠離其他熱源。
- ➢ 避免灰塵過多的區域。

### 電源安全

- ➢ 限用內附的電源線。
- ➢ 請勿以任何東西壓住電源線。將電源線置於不會被踩到的地方。
- ➢ 存放或長期不使用遙控器時,請將遙控器的電池取出。

#### 更換燈泡

更換燈泡手續不正確時,可能引起危險。請參閱第 [47](#page-54-0) 頁的[更換投影機燈泡](#page-54-0),以取得此程式的清楚安全指 示。更換燈泡前:

- ➢ 拔除電源線。
- ➢ 讓燈泡冷卻約一小時。

## 注意:

在極少數情況下,燈泡可能在正常使用時燒壞,導致玻璃粉或碎片從後通風口散出。

請勿吸入玻璃粉或碰觸玻璃碎片,否則可能導致受傷。

臉部切勿正對排氣孔,以免氣體或燈泡碎片導致受傷。

#### 清理投影機

- ▶ 先拔除電源線,再進行清理。請參閱第 [52](#page-59-0) 頁的*[清理投影機](#page-59-0)*。
- ➢ 讓燈泡冷卻約一小時。

#### 法規警告

在安裝及使用投影機之前,請先閱讀第[68](#page-75-0)頁[法規遵循](#page-75-0)一節中的法規注意事項。

#### 重要回收指示:

(Hg)<br>本產品內的燈泡含有汞。如未經適當棄置程式,其中所含的電子廢棄物可能會導致危險。請依照當 地、州立、或是聯邦法規進行回收或棄置。如需詳細資訊,請與「美國電子產業聯盟」(Electronic Industries Alliance) 聯絡,網址為: [WWW.EIAE.ORG](http://www.eiae.org/)。如需燈泡的專用棄置資訊,請查看: [WWW.LAMPRECYCLE.ORG](http://www.lamprecycle.org/)。

#### 符號解釋

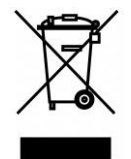

拋棄:請勿使用家庭或一般垃圾收集服務來拋棄電氣和電子設備。歐盟各國要 求使用個別回收服務。

### 關於本手冊

本手冊之用途在於供使用者參考,說明如何安裝與使用 DLP 投影機。可能的話,相關資訊(如圖例及其說 明)都會出現在同一頁內。本文格式同樣也適於列印,既便於閱覽、亦可節省紙張,進而保護環境。建議您 只列印需要的部分即可。

# 目錄

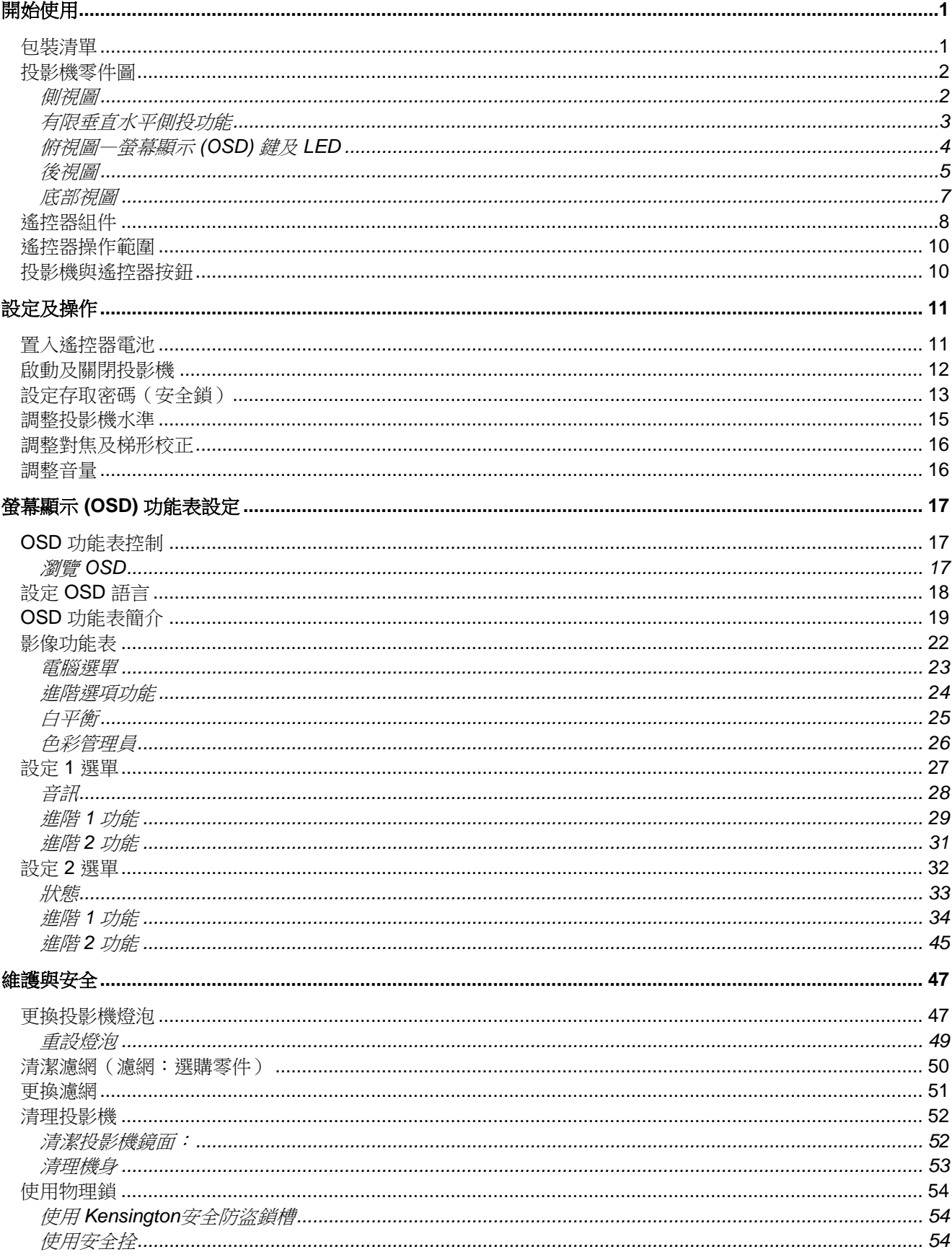

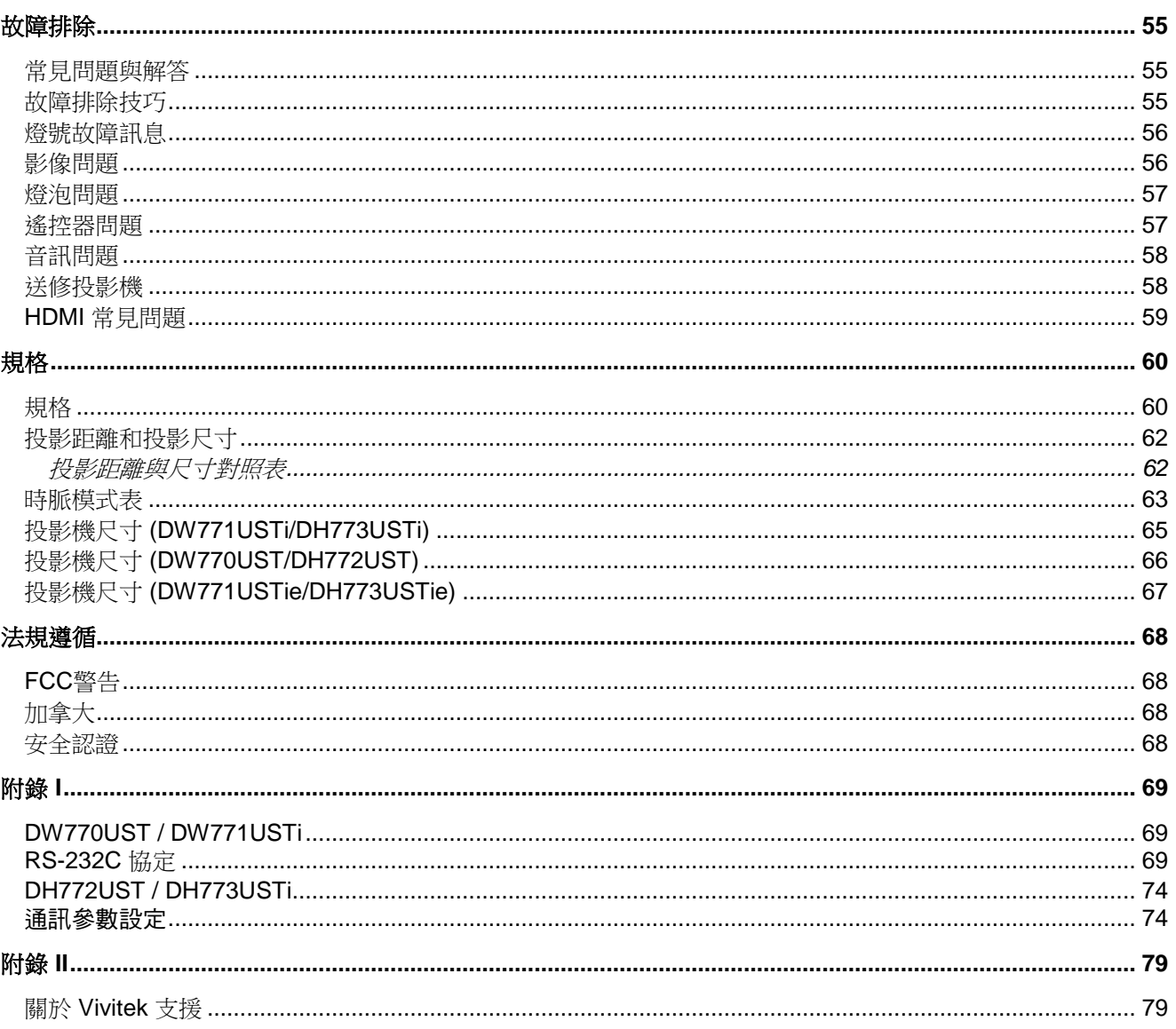

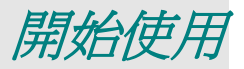

## <span id="page-8-1"></span><span id="page-8-0"></span>包裝清單

請小心拆封投影機,並檢查是否內含下列項目:

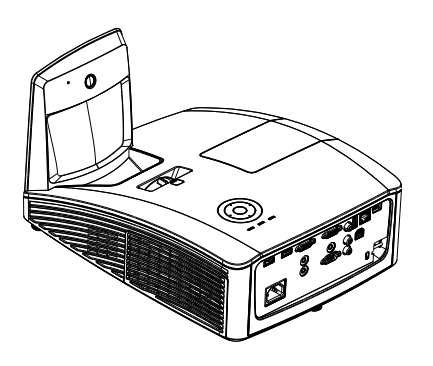

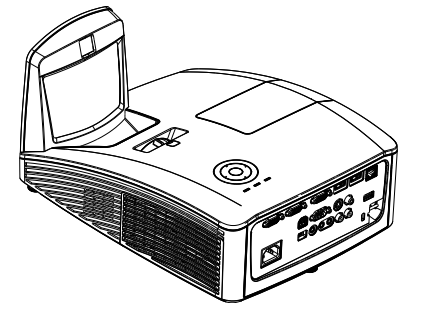

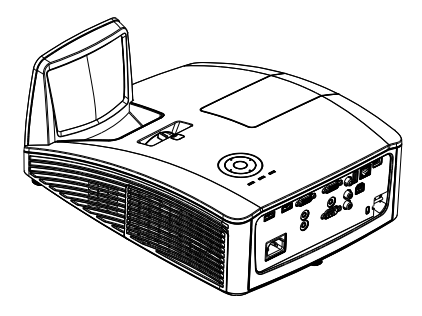

互動式投影機 *(DW771USTI/DH773USTI)*

互動式投影機 *(DW771USTIE/DH773USTIE)*

*DLP* 投影機 *(DW770UST/DH772UST)*

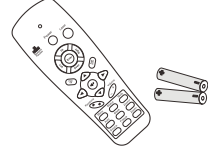

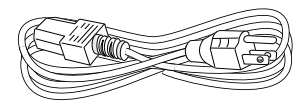

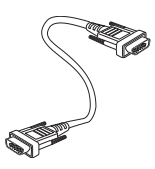

遙控器 (含兩顆 *AAA* 電池)

電源線 *VGA* 纜線

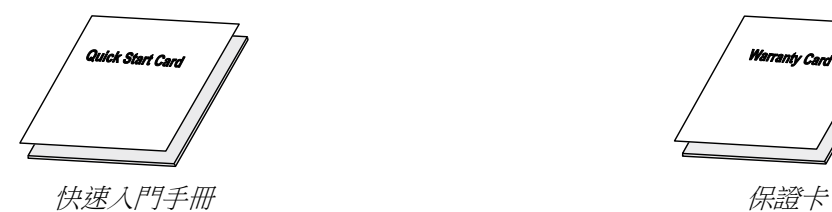

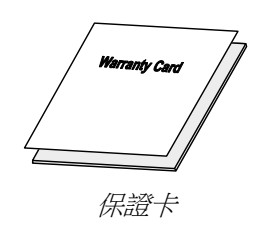

#### 以下物品僅適用於 **DW771USTi/DH773USTi/DW771USTie/DH773USTie**

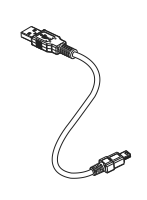

*USB* 纜線 (*TYPE A* 轉 *MINI*)

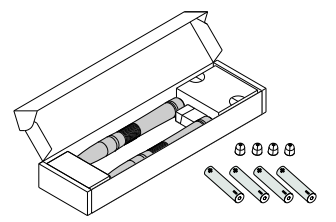

互動筆盒 (含四顆 *AAA* 電池 及四個筆尖)

如有任何項目遺失、損壞、或是故障,請立即與經銷商聯絡。建議您保留原有的包裝材料,以備將裝 置送回進行保證服務。

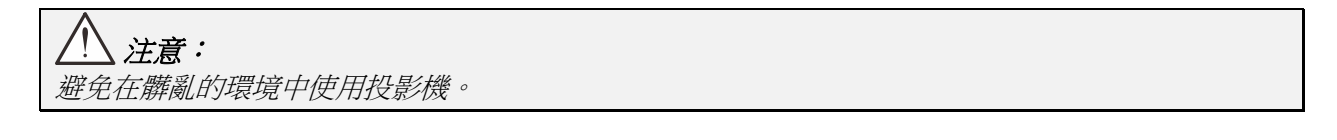

# 投影機零件圖

側視圖

<span id="page-9-1"></span><span id="page-9-0"></span>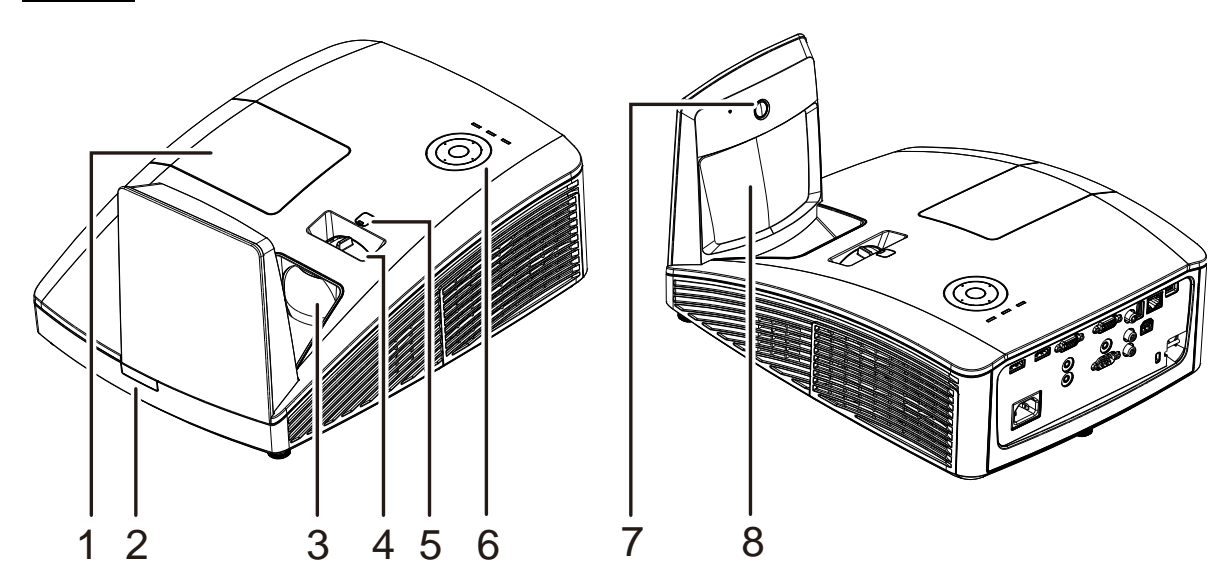

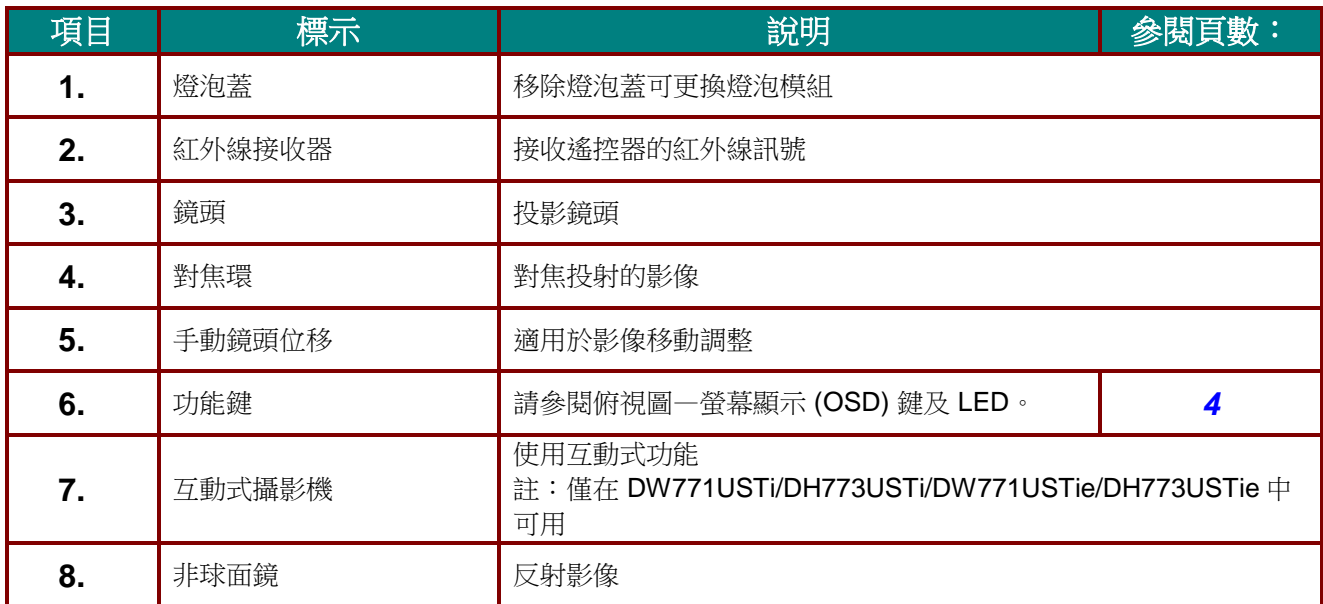

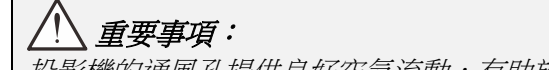

投影機的通風孔提供良好空氣流動,有助於投影機燈泡的冷卻,請勿遮擋任何通風口。

<span id="page-10-0"></span>有限垂直水平側投功能

(僅在 DW770UST 及 DW771USTi/DW771USTie 中可用)

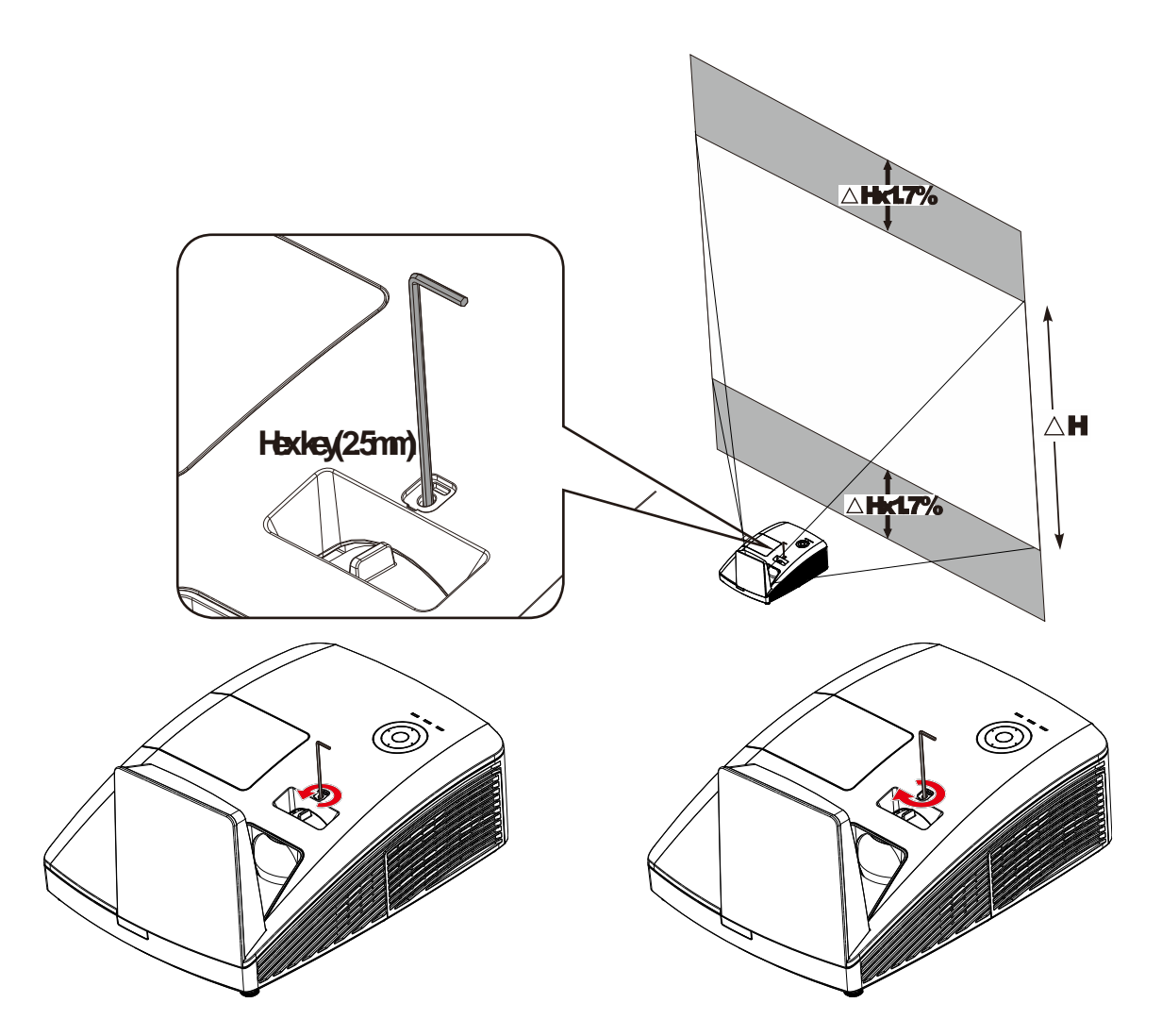

若要上移投影影像,請以逆時針方向扭轉調整桿。 若要下移投影影片,請以順時針方向扭轉調整桿。

# <span id="page-11-0"></span>俯視圖—螢幕顯示 *(OSD)* 鍵及 *LED*

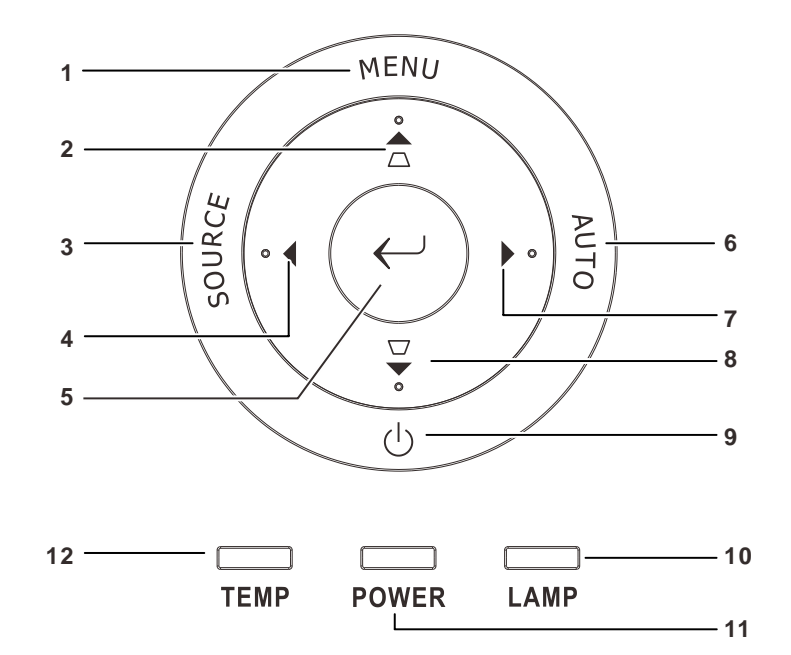

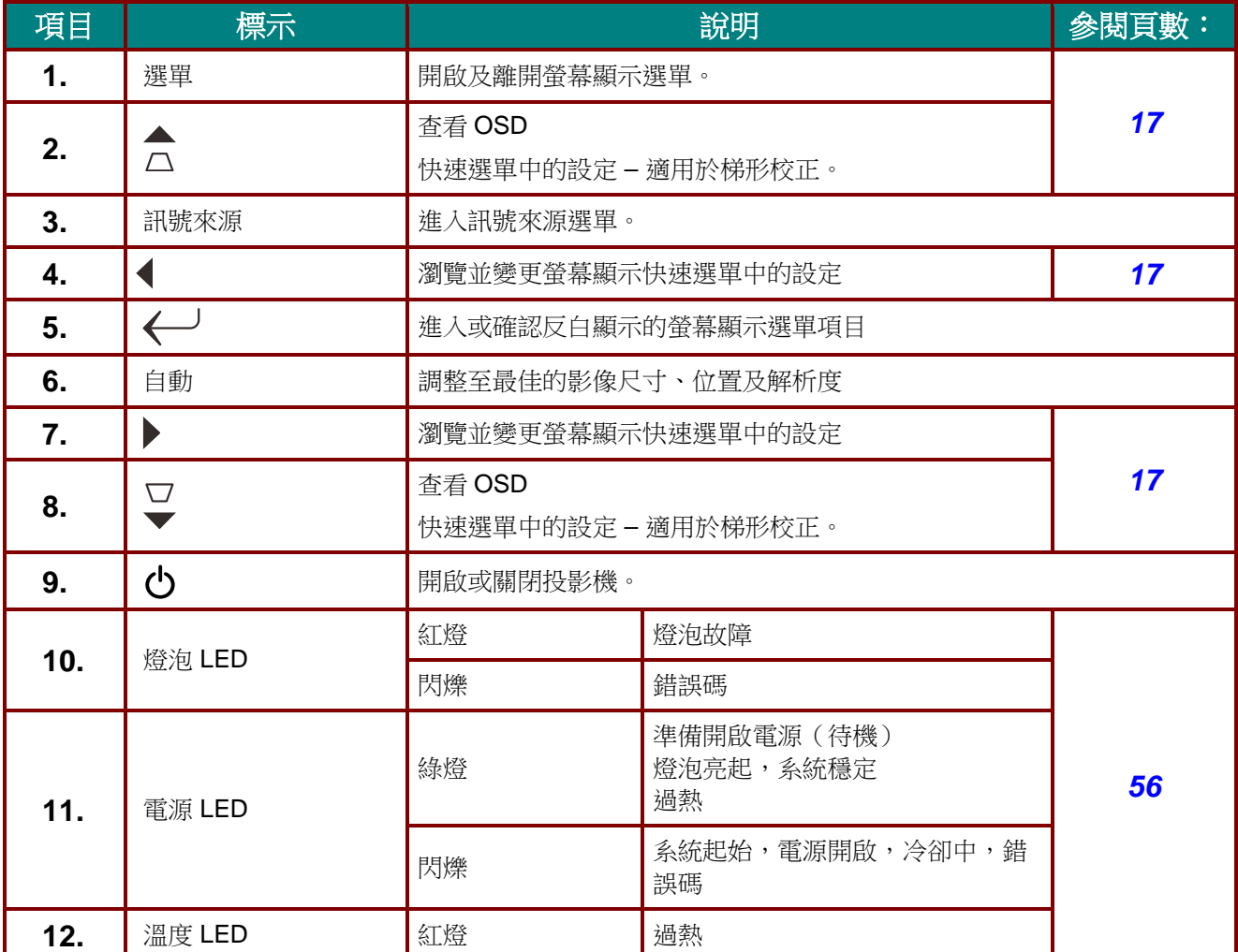

 $-4-$ 

# <span id="page-12-0"></span>後視圖

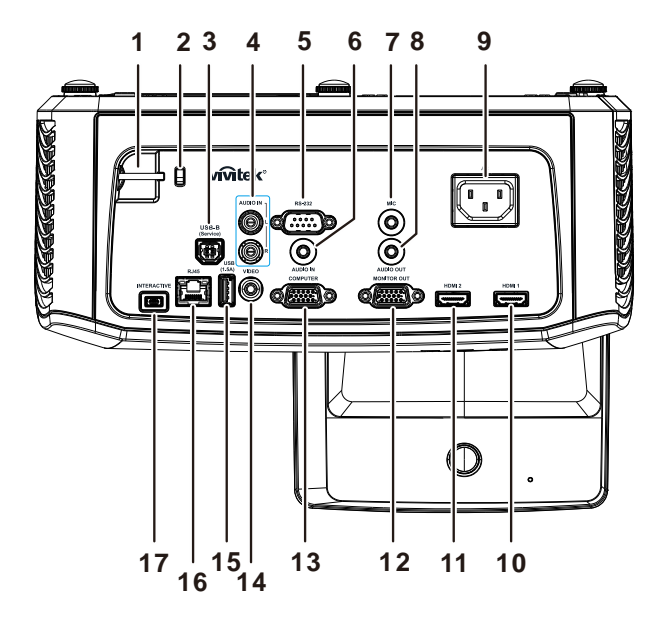

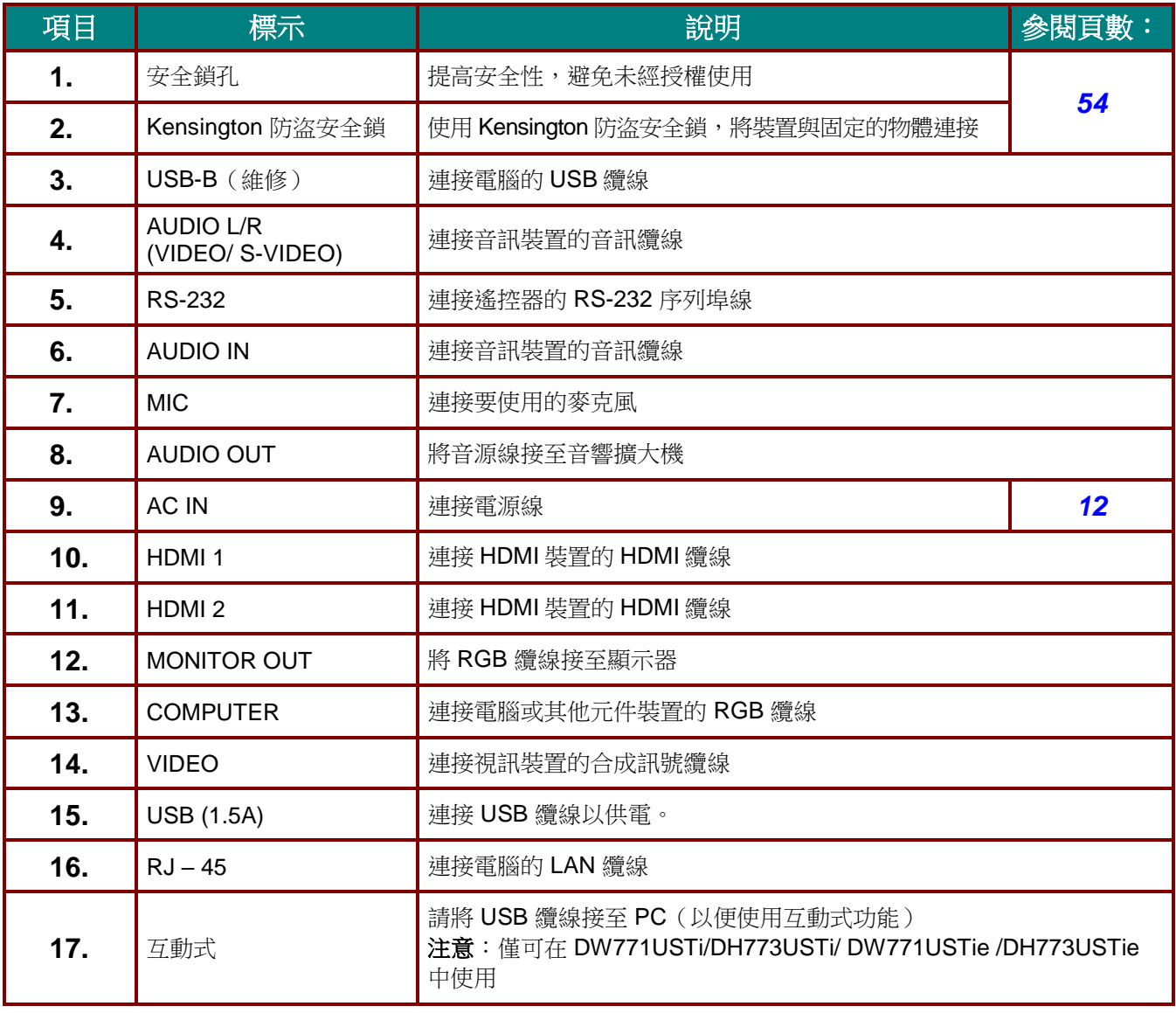

## 註:

若您的視訊設備有多個輸入訊號來源,建議按順序優先連接 *HDMI/DVI*、色差 *(*透過 *VGA)*、複合訊 號線,以取得更高的畫質。

### 註:

使用者應在使用互動式功能前安裝驅動程式。 如需詳細資訊,請參閱驅動程式光碟。

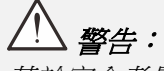

基於安全考量,在進行連接前請先中斷投影機及相連接裝置的電源。

# <span id="page-14-0"></span>底部視圖

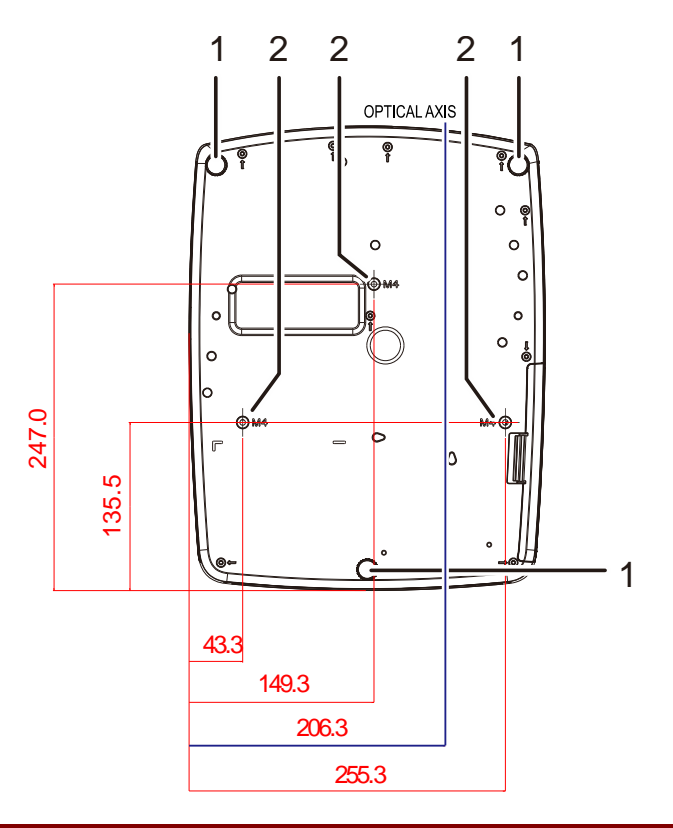

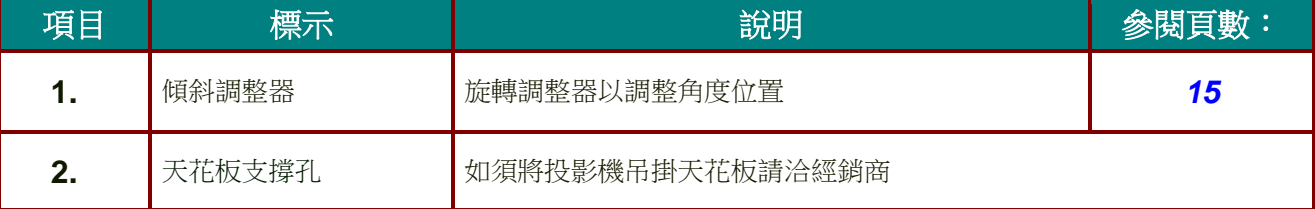

## 註:

安裝投影機時,請務必使用符合 *UL* 標準的天花板吊掛套件。 有關吸頂安裝,請使用核准的固定硬體以及最長 *12mm (0.47* 吋*)* 的 *M4* 螺絲。 吸頂固定套件的構造必須具有合適的形狀和強度。吸頂固定套件的載重能力必須超過安裝設備的重 量,並且另外能夠承受超過設備重量三倍的重量超過 *60* 秒。

<span id="page-15-0"></span>遙控器組件

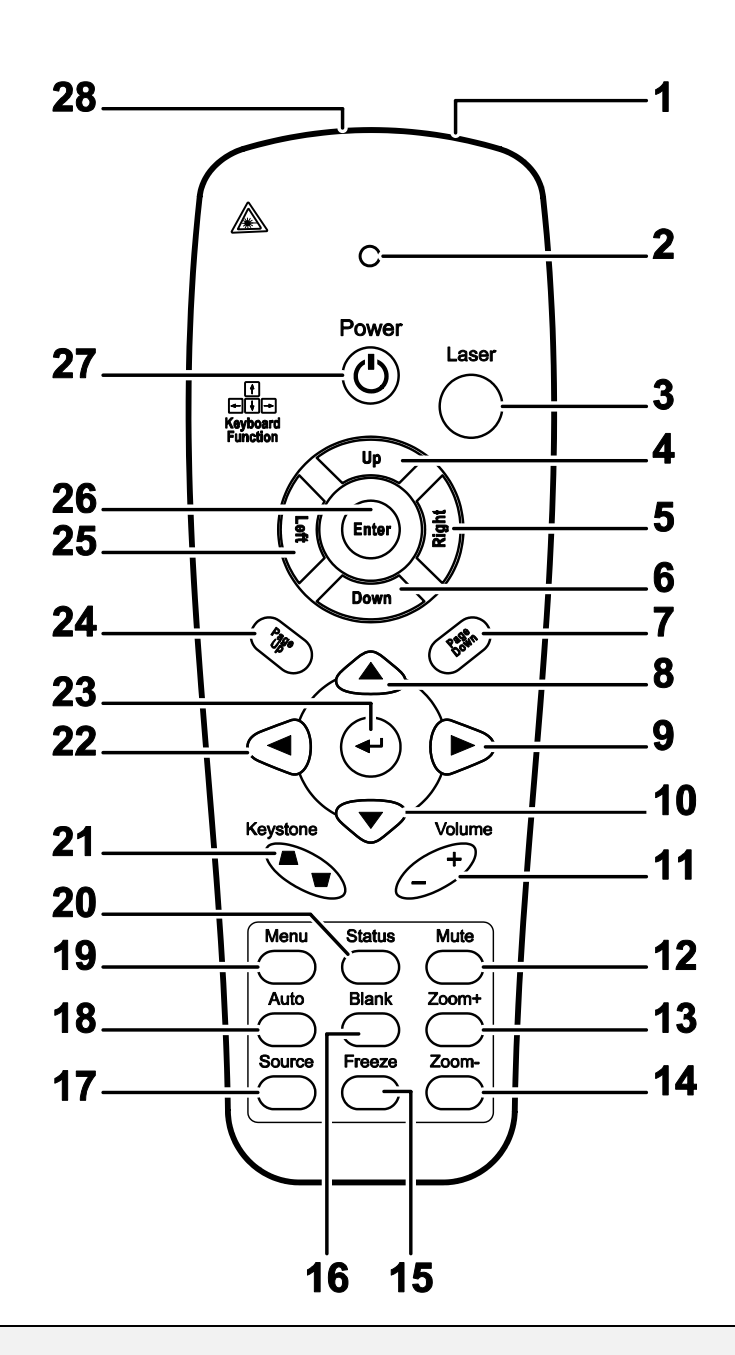

# 重要事項:

*1.* 避免在日光燈開啟時使用投影機。某些高頻燈光會干擾遙控器操作。

*2.* 請務必確認遙控器與投影機之間沒有任何阻礙物。若兩者之間有阻礙物,您可以利用投射螢幕之 類的反射面將遙控訊號反射至投影機。

*3.* 投影機上的按鈕及方向鍵與遙控器上對應的按鈕及方向鍵具備相同功能。本使用手冊會根據遙控 器來說明各項功能。

註:

依據 *2007* 年 *6* 月 *24* 日雷射公告第 *50* 號,除偏差外,其餘皆符合 *FDA* 雷射產品效能標準

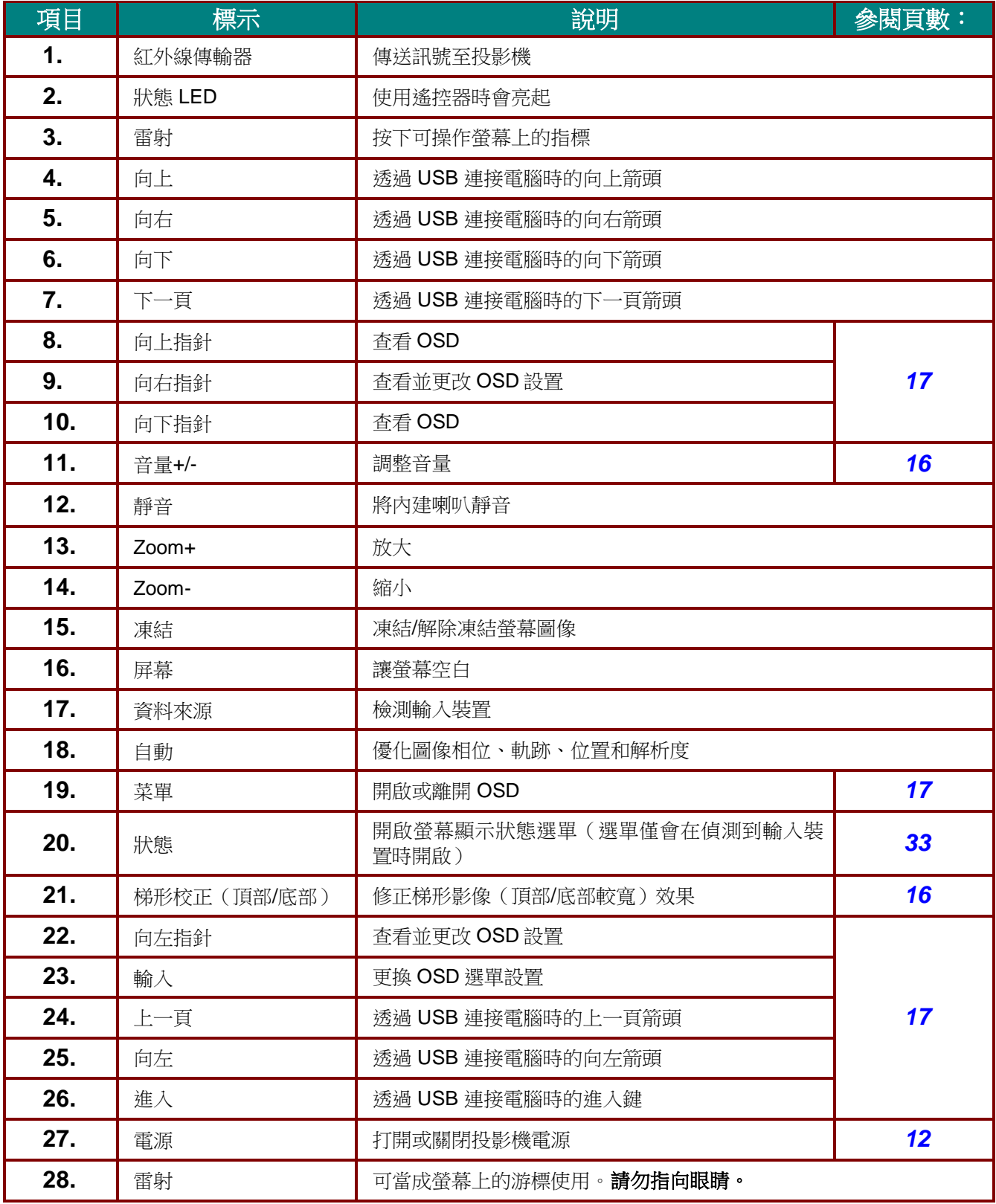

 $\mathbin{\rlap{1}}\underline{\mathbin{\;\,\mathcal{X}}}\mathbin{\;\,\widetilde{\mathcal{X}}}\vec{\varepsilon}$  :

使用非此處指定的控制、調整或執行程序,可能會導致暴露在危險的雷射光之中。

## <span id="page-17-0"></span>遙控器操作範圍

遙控器利用紅外線傳輸來控制投影機。使用遙控器時,紅外線毋須直接指向投影機本體。亦即遙控器 不需與投影機側面或後方保持垂直,遙控器在投影機四周半徑約 7 公尺 (23 英呎)、及上下各 15 度的 範圍內皆可正常運作。若投影機無法回應遙控器,不妨移近一些。

## <span id="page-17-1"></span>投影機與遙控器按鈕

要操作投影機時,可使用遙控器。所有的動作都可以用遙控器。

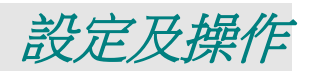

# <span id="page-18-1"></span><span id="page-18-0"></span>置入遙控器電池

**1.** 依照箭頭方向滑動電池盒蓋,取下蓋 子。

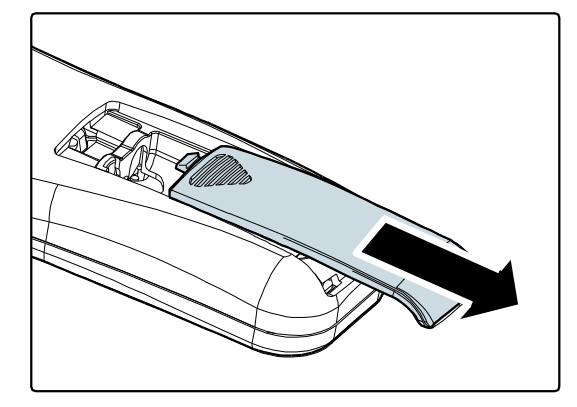

**2.** 依照電池極性放入電池。

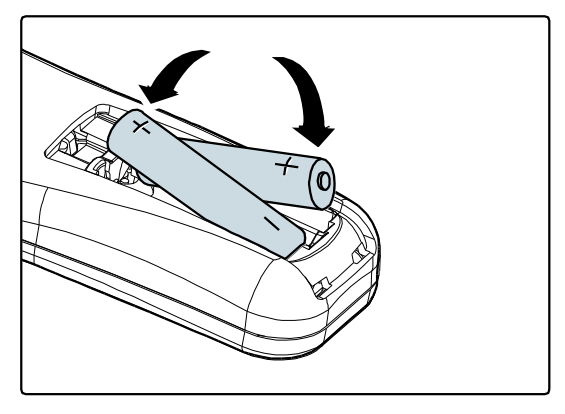

**3.** 重新蓋上蓋子。

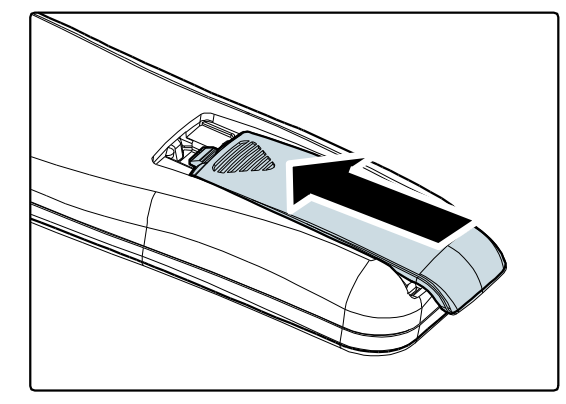

# $\sqrt{1}$ 注意:

- *1.* 僅限使用 *AAA* 電池 *(*建議使用鹼性電池*)*。
- *2.* 根據當地法律法規處理廢舊電池。
- *3.* 長期不使用投影機時,請取出電池。

## <span id="page-19-0"></span>啟動及關閉投影機

- **1.** 將電源線連接至投影機。將另一端連接 至插座。
- **2.** 開啟連接的裝置。
- **3.** 確定 LED 電源燈亮起綠燈。然後按下 遙控器上的**電源**按鈕開啟投影機。

投影機出現開機畫面,並偵測到連接裝 置。

安全鎖若已啟用,請參閱第[13](#page-20-0)頁的 [設定存取密碼\(安全鎖\)](#page-20-0)。

**4.** 若是連接多台輸入裝置,請按下遙控器 的訊號來源按鈕。並利用 ▲▼ 鍵切換 輸入裝置。(本機支援色差訊號,但需 使用 RGB 訊號轉色差訊號的轉換器。)

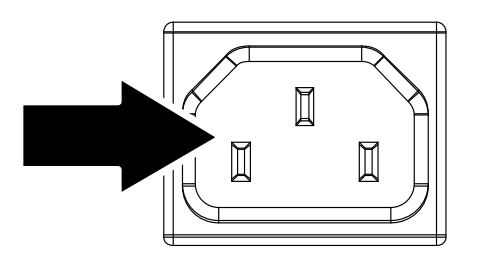

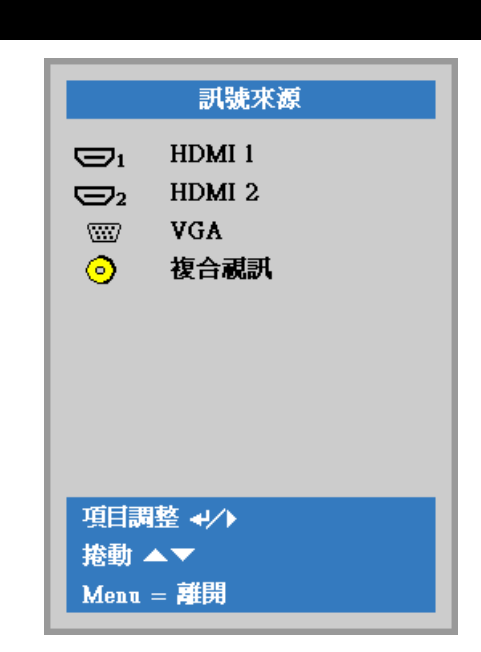

- HDMI1/HDMI2: HDMI、DVI
- VGA :類比 RGB 色差:DVD 輸入 YCbCr / YPbPr 或透過 HD15 接頭的 HDTV 輸入 YPbPr
- 複合視訊:傳統的複合視訊
- 7A) 電源關閉? 再次按下電源
- **5.** 出現「電源關閉?/再次按下電源」訊 息時,按下電源按鈕,投影機便會關 機。

注意:

在 *POWER LED* 恆亮綠燈 *(*表示投影機已經冷卻*)* 前,切勿拔出電源線。

捲動 ▲▼

# <span id="page-20-0"></span>設定存取密碼(安全鎖)

您可以利用上下左右的箭頭按鈕設定一組密碼,防止他人未經許可擅用投影機。一旦設定完畢,就必 須在開啟投影機電源後輸入密碼。(請參閱第[17](#page-24-0)頁的「*螢幕顯示 (OSD) [功能表設定](#page-24-0)*」,及第[18](#page-25-0)頁的 「設定 *[OSD](#page-25-0)* 語言」,以取得使用 OSD 功能表的說明。)

# 重要事項:

請妥善保管密碼。如果沒有密碼,就無法使用投影機。若忘記或遺失密碼,請向經銷商洽詢如何清除 密碼。

**1.** 按下功能表按鈕,開啟 OSD 功能表。 80  $\frac{1}{2}$ 發 影像 設定1 設定2 顯示模式 簡報 亮度 50 對比 50 電腦  $\leftrightarrow$ 自動影像  $\leftrightarrow$ 進階選項  $\leftrightarrow$ 色彩管理員  $+/-$ Menu = 離開 功能表選取◆ 捲動▲▼ **2.** 按下 ◄► 游標按鈕可移至設定 **<sup>1</sup>** <sup>選</sup> 83 笑 遂 影像 設定1 設定2 單,按下▲▼ 游標按鈕可選擇進階選 項 **1**。 訊號來源  $\leftrightarrow$ 投影  $\boxed{P}$ 寬高比 全畫面 梯形校正  $\pmb{0}$ 數位變焦  $\mathbf{u}$ 音訊  $\leftrightarrow$ 進階選項1  $\overline{\mathbf{A}}$ 進階選項2  $\overline{+1}$ Menu = 離開 功能表選取() 捲動▲▼ **3.** 按下 (輸入) / ► 可進入進階選項 **<sup>1</sup>** 80 設定1 冷 遂 影像 設定 2 子選單。按下 ▲▼ 游標按鈕可選擇安 設定 1 ▶ 進階 1 全鎖。 語言 繁體中文 安全鎖 關 螢幕背景  $\blacksquare$ 開機畫面標誌 標準 4. 按下 ◀▶ 游標按鈕可進入並啟用或停 Closed Captioning 關 用安全鎖功能。 按鍵鎖定 關 3D 設定  $+/-$ 

畫面上自動出現密碼對話方塊。

功能表 = 返回

**5.** 您可利用鍵盤或紅外線遙控器上的 ▲▼◄► 箭頭按鈕輸入密碼。任何一種 按鍵組合均可,甚至同一鍵重複五次亦 可,但是總長度不得少於五次按鍵動 作。

> 依任意次序按下箭頭按鈕以設定密碼。 按下功能表按鈕離開對話方塊。

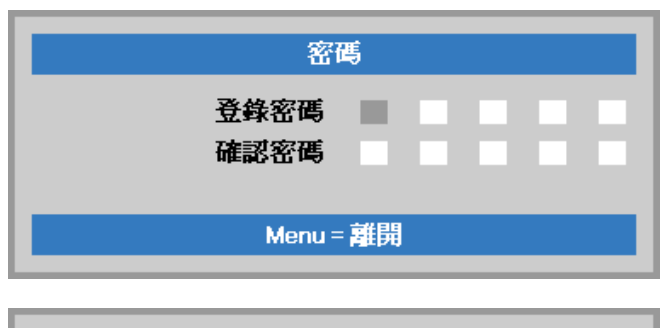

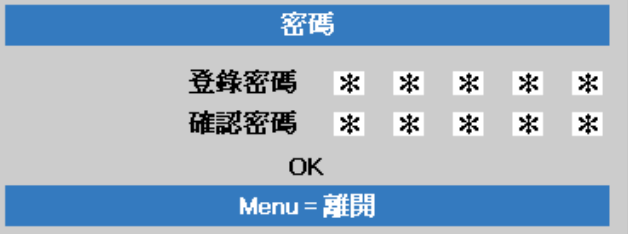

**6.** 安全鎖若已啟用,使用者按下電源鍵 時,畫面上會出現確認密碼的功能表。 按照步驟 5 的輸入順序再次輸入密碼。 若忘記密碼,請聯絡服務中心。 服務中心將驗證擁有者並協助重設密 碼。

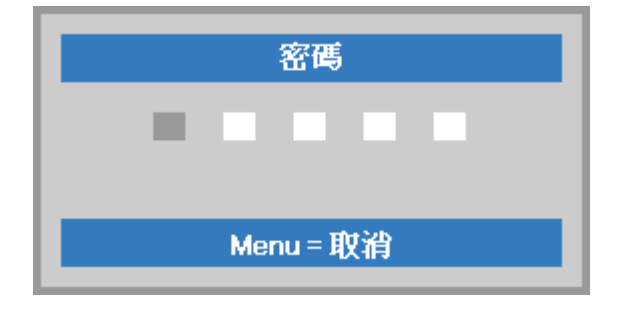

## <span id="page-22-0"></span>調整投影機水準

裝設投影機時,請注意下列事項:

- 放置投影機的桌架應保持平穩。
- 放置投影機時應與螢幕垂直。
- 確定纜線都位於安全位置,以免被人踏到。

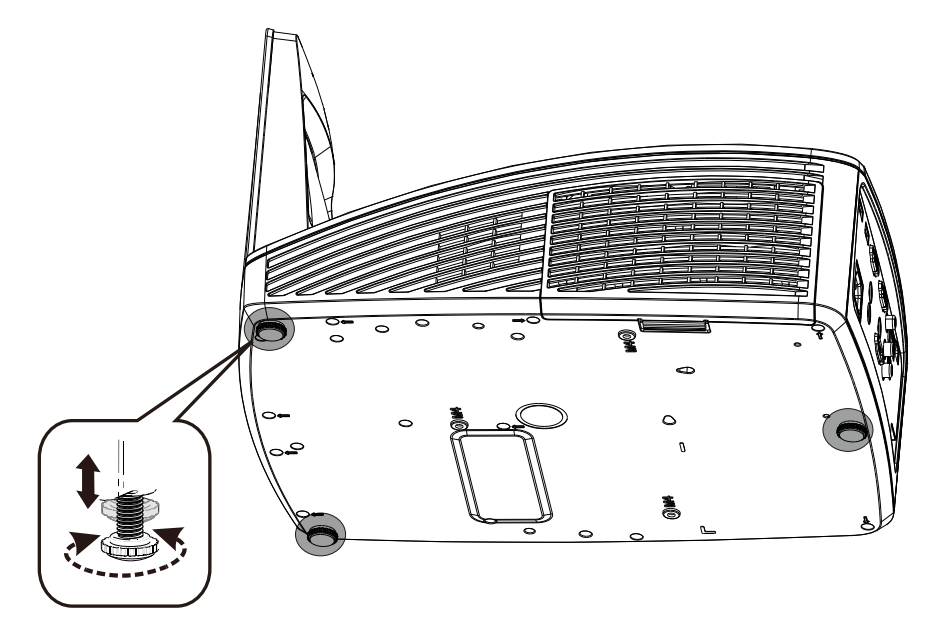

若要調整圖片角度,將傾斜調整鈕向右或向左旋轉,直到調出合適的角度為止。

## <span id="page-23-0"></span>調整對焦及梯形校正

**1.** 使用影像**-**對焦控制鈕 (僅位於投影機上) 銳化 投影影像。

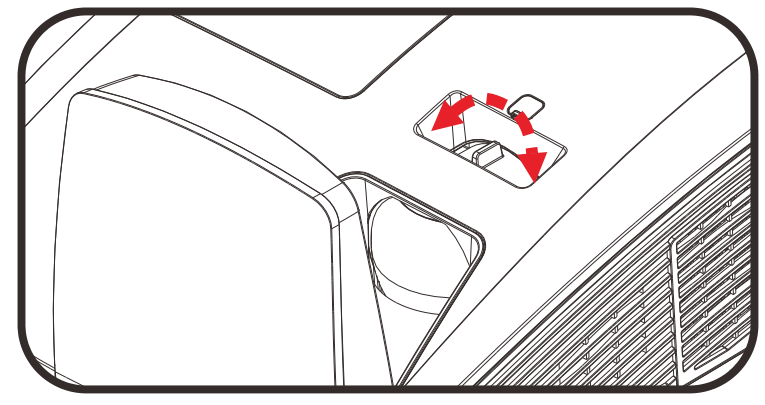

**2.** 使用遙控器上的梯形校 正按鈕修正梯形影像 (頂 部較寬或底部較寬) 效 果。

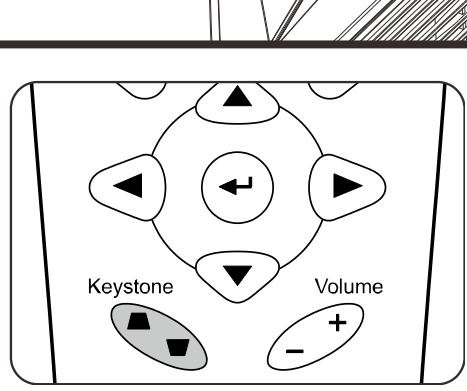

**3.** 畫面上出現梯形校正控 制框。

梯形校正

# <span id="page-23-1"></span>調整音量

**1.** 按下遙控器的音量 **+/-** 按鈕。 畫面上出現音量控制框。

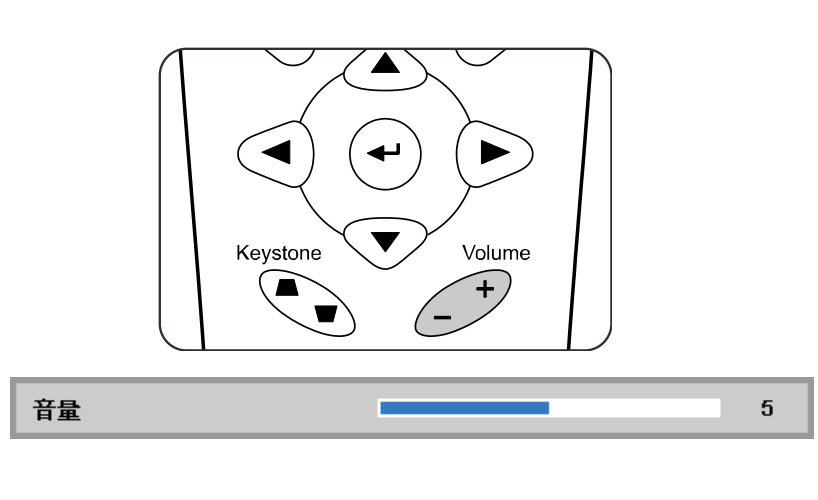

 $\mathbf{0}$ 

**2.** 按下靜音按鈕關閉音量。 (此功能僅可在遙控器上使 用)。

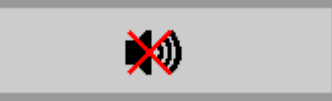

# 螢幕顯示 *(OSD)* 功能表設定

## <span id="page-24-1"></span><span id="page-24-0"></span>**OSD** 功能表控制

您可以藉由投影機的 OSD 調整影像,並更改各項設定。

## <span id="page-24-2"></span>瀏覽 *OSD*

您可以使用遙控器滑鼠按鈕導覽及變更 OSD。

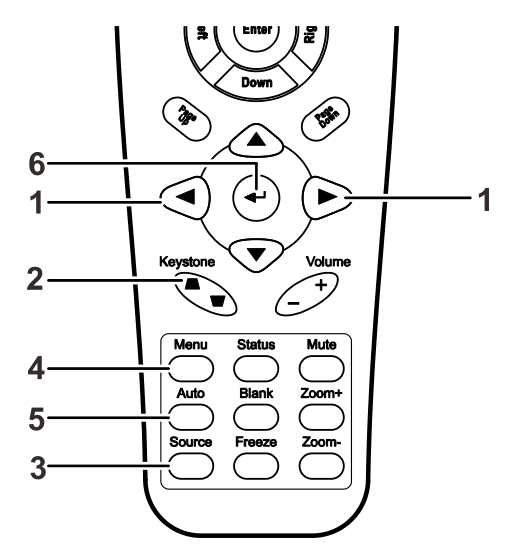

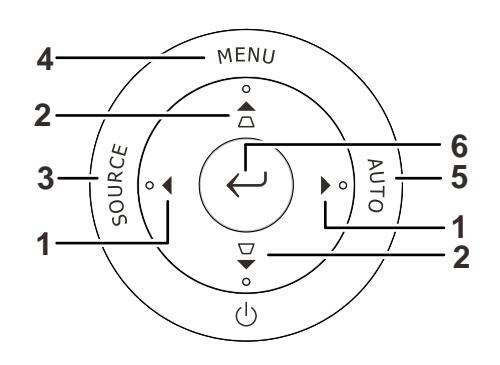

- 1. 若要開啟 OSD,請按下功能 表按鈕。
- 2. 選單共分為三個。按 ◄► 箭 頭按鈕,可切換不同的功能 表。
- 3. 按▲▼箭頭按鈕,可在單一 功能表內上下移動。
- 4. 按 ◆ 箭頭按鈕,更改設定 值。
- 5. 按功能表按鈕,關閉 OSD 或 是退出子功能表。

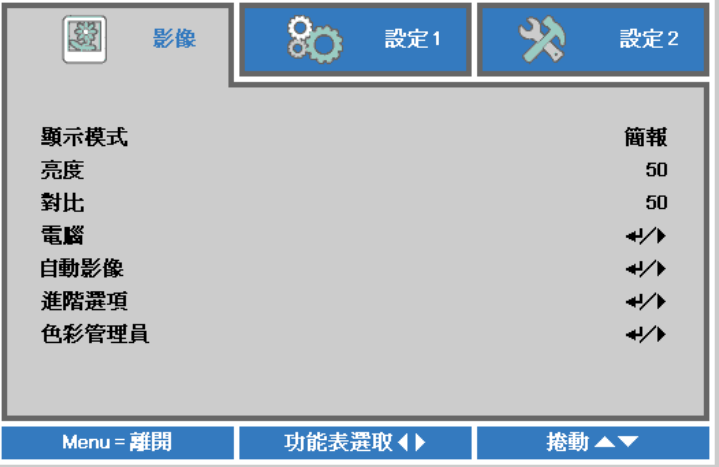

### 註:

影像訊號來源不同,*OSD* 內的項目也會有所差異。例如,只有在連接到 *PC* 時才可以修改「電腦」 功能表中的「水準/垂直位置」項目。從缺的項目若非無法使用、就是變為灰色。

# <span id="page-25-0"></span>設定 **OSD** 語言

請按照您的喜好設定 OSD 語言,再繼續動作。

1. 按下選單按鈕。按下<→ 游標按鈕瀏覽至設定1。按下▲▼ 游標按鈕,移至進階1選單。

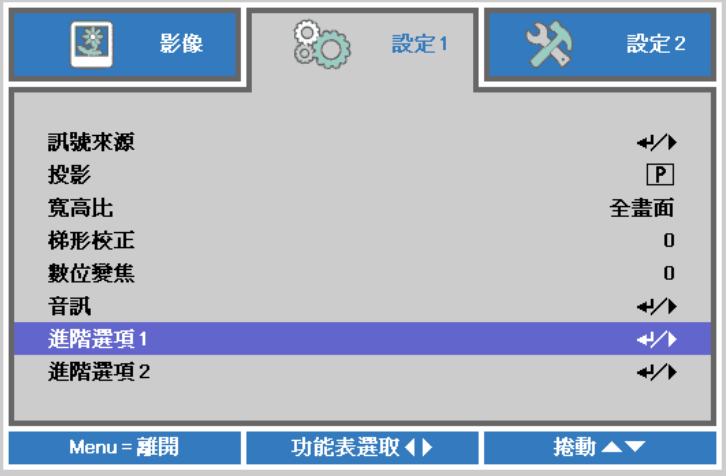

2. 按下← (輸入) / ▶ 可進入進階 1 子選單。按下 ▲ ▼ 游標按鈕,直到語言反白顯示。

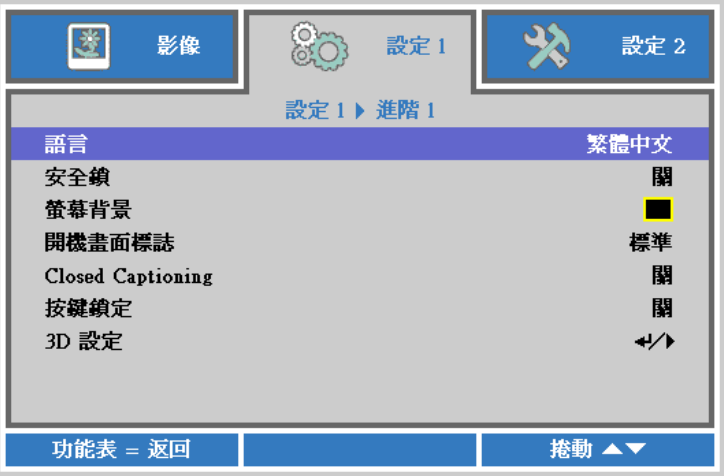

3. 按箭頭按鈕,直到所需語言反白。

4. 按四下選單按鈕,關閉螢幕顯示選單。

# <span id="page-26-0"></span>**OSD** 功能表簡介

透過下圖可快速找到設定或確定設定的範圍。

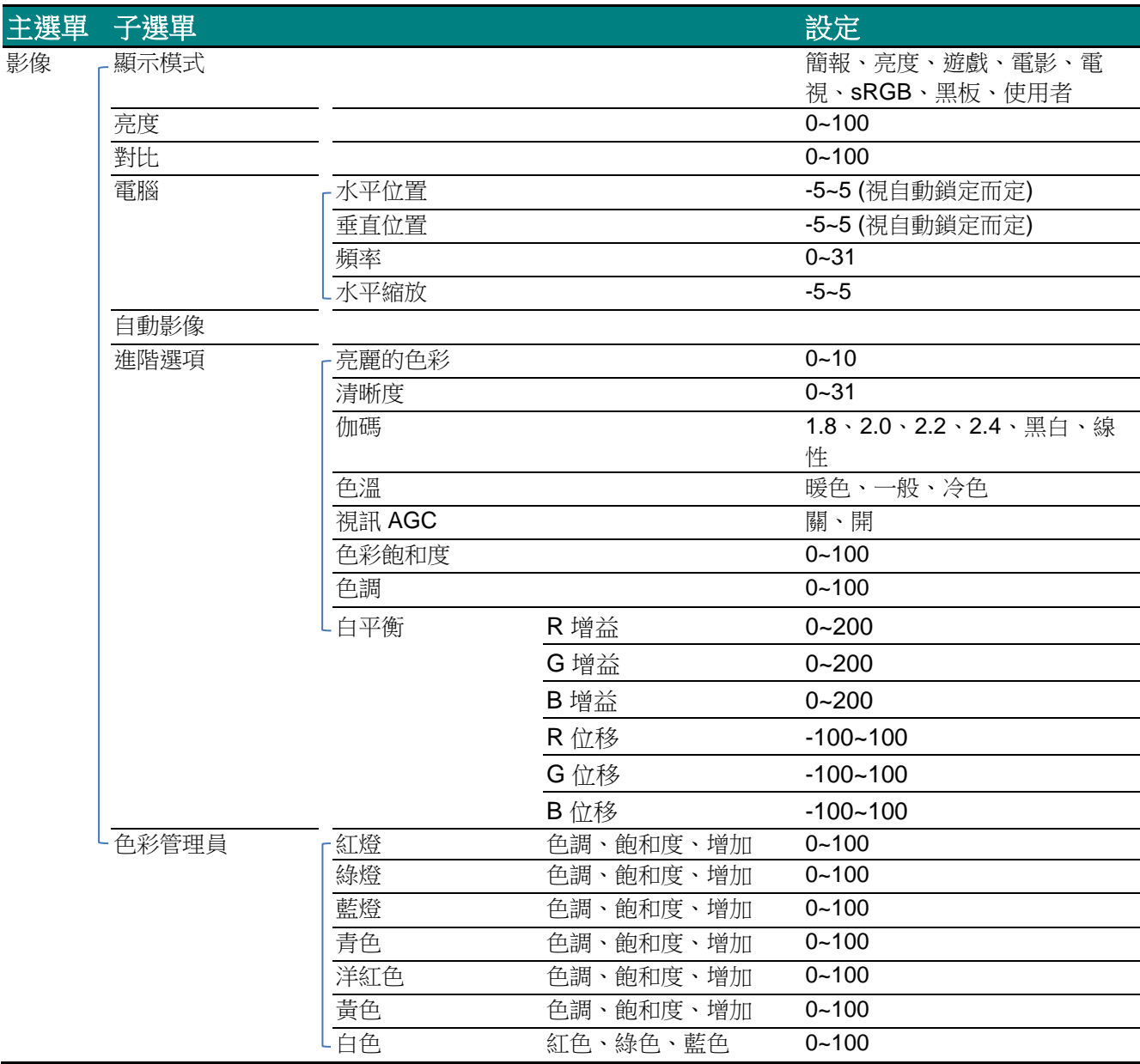

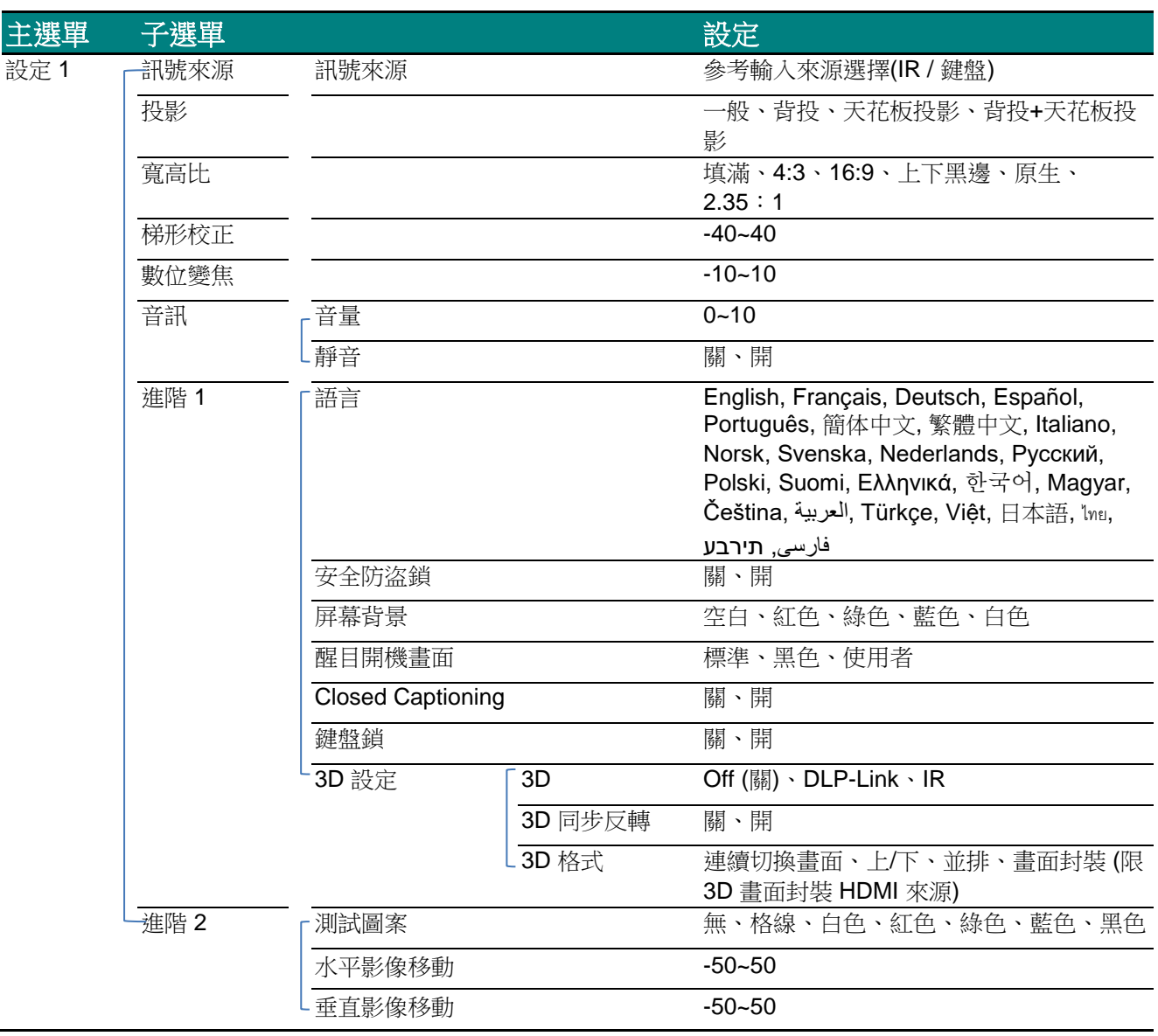

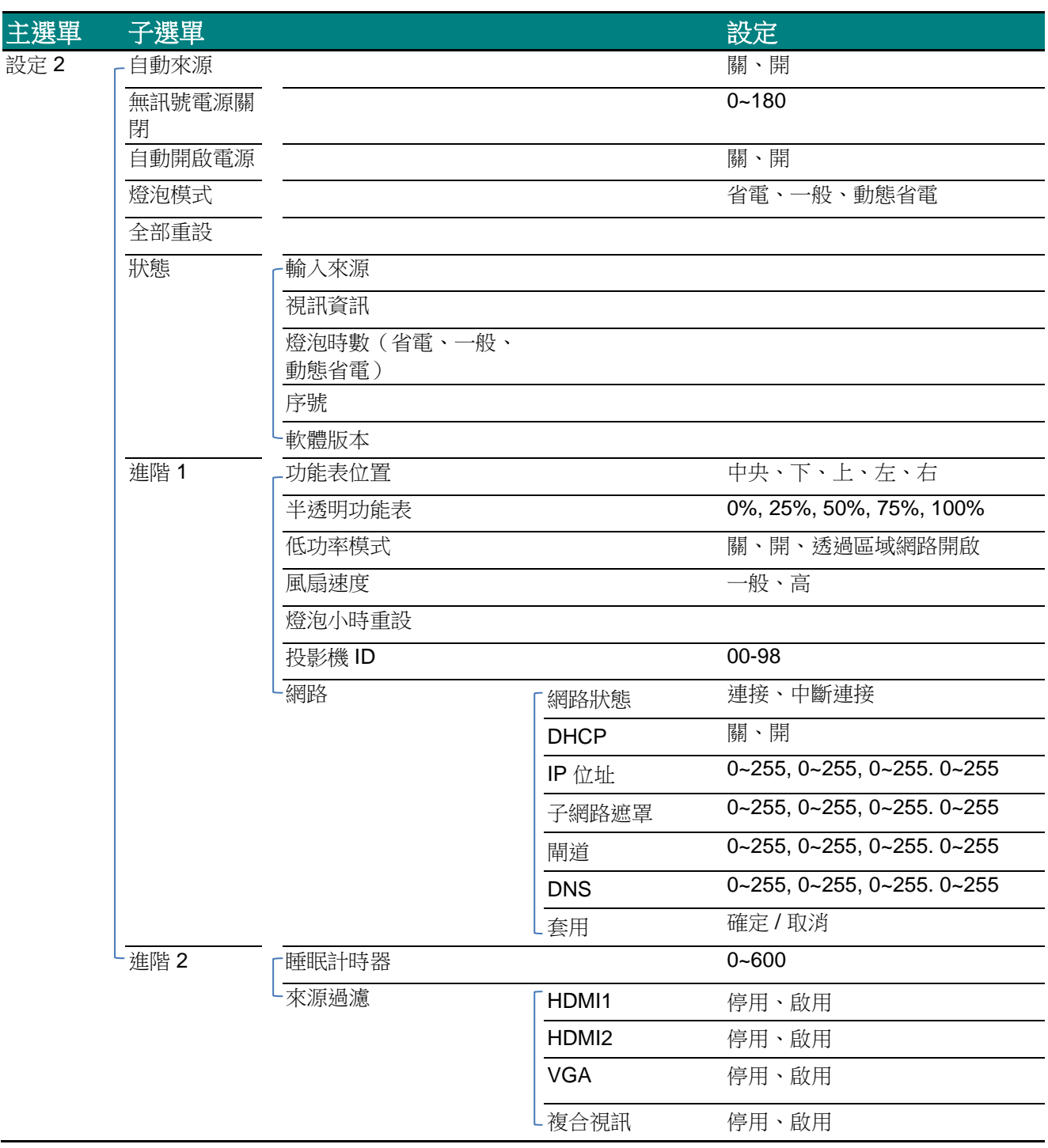

# <span id="page-29-0"></span>影像功能表

注意!

變更所有顯示模式參數時,將會儲存至使用者模式。

按下功能表按鈕,開啟 OSD 功能表。按 ◀▶ 箭頭按鈕,移到影像功能表。按 ▲▼ 箭頭按鈕,可在影 像功能表內上下移動。按下 ◄► 可進入並變更設定值。

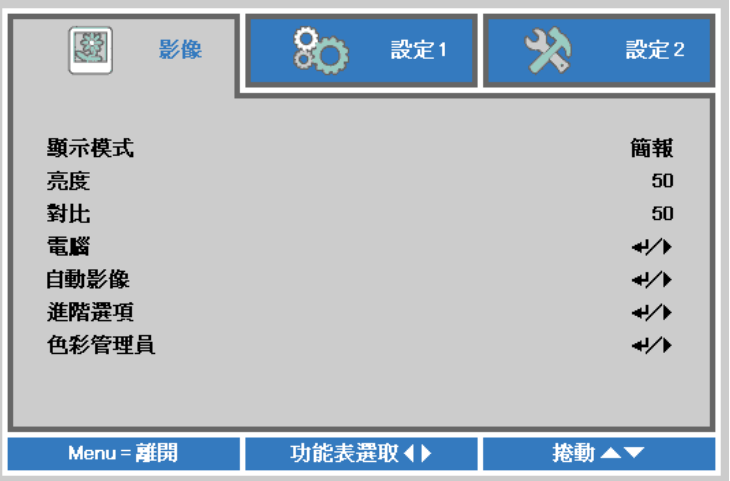

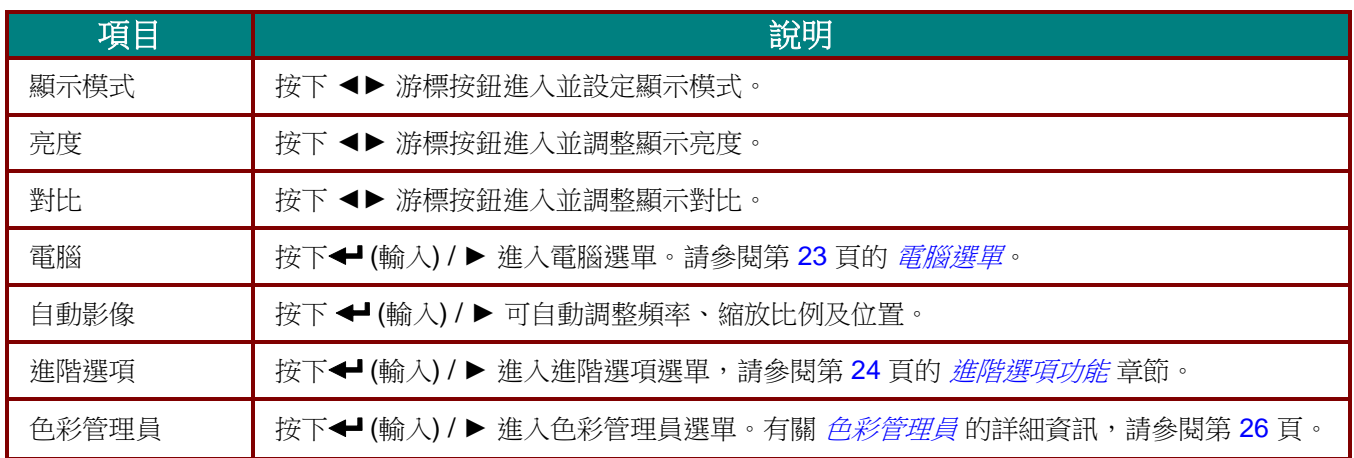

# <span id="page-30-0"></span>電腦選單

### 按下功能表按鈕開啟螢幕顯示選單。按下 ◀▶ 移至影像選單。按下 ▲▼ 移至電腦選單,然後按下 **Enter** 或 ►。按下 ▲▼ 可在電腦選單中上下移動。

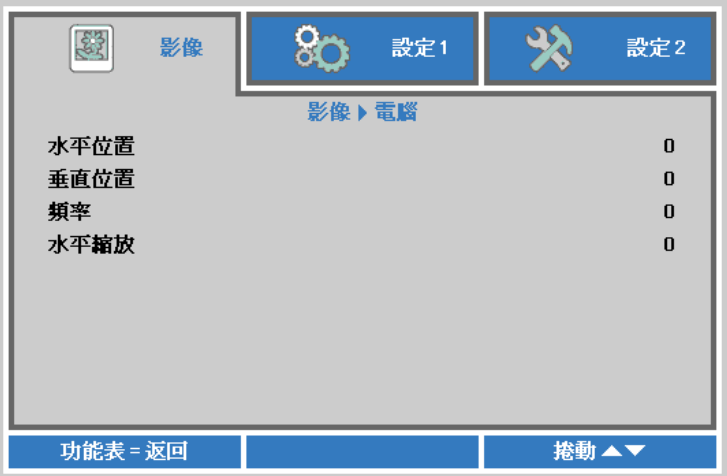

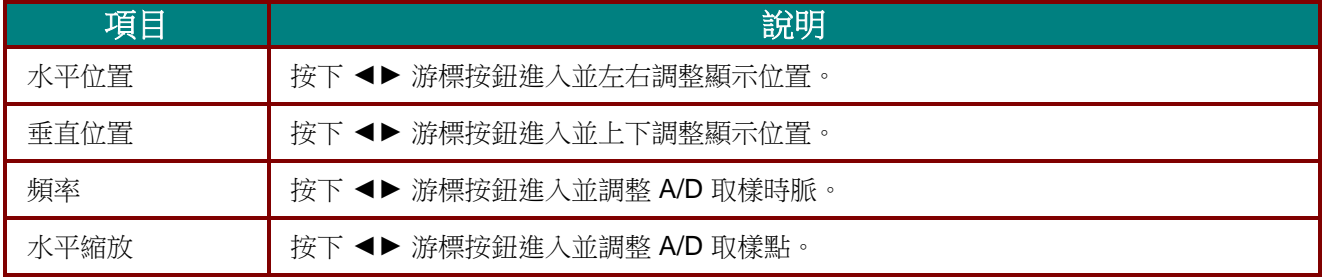

# <span id="page-31-0"></span>進階選項功能

按下功能表按鈕開啟 OSD 螢幕顯示選單。按 ◀▶ 鍵移至影像選單。按 ▼▲ 移至進階選項選單,然後 按輸入或▶。進入進階選項後,按▼▲鍵上下移動選取設定項目。

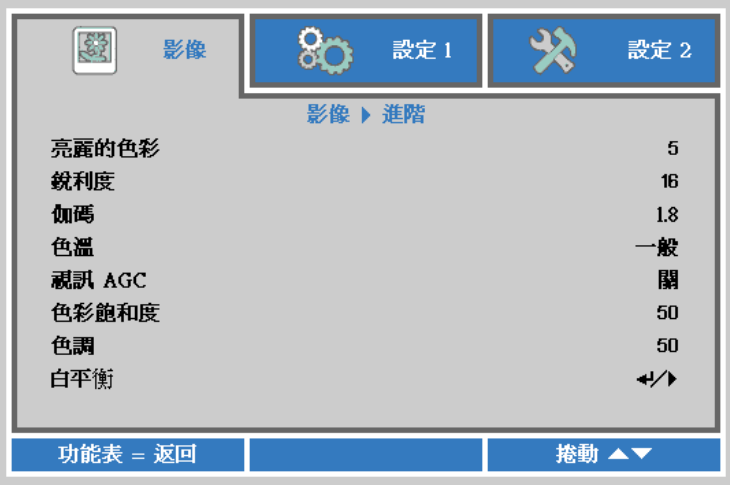

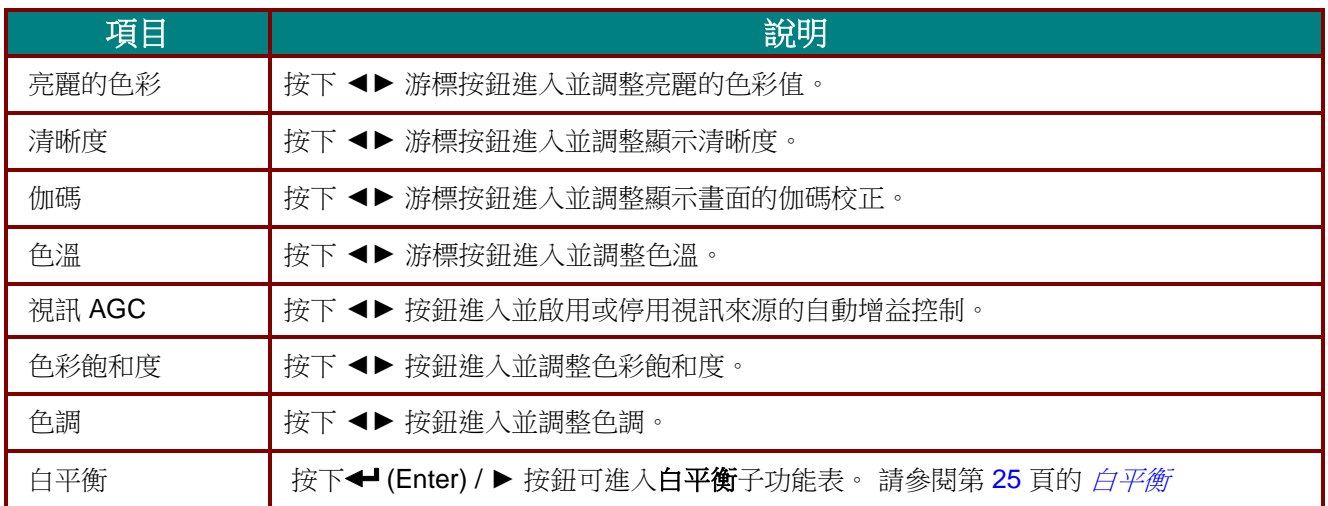

# <span id="page-32-0"></span>白平衡

按下輸入按鈕,進入白平衡子選單。

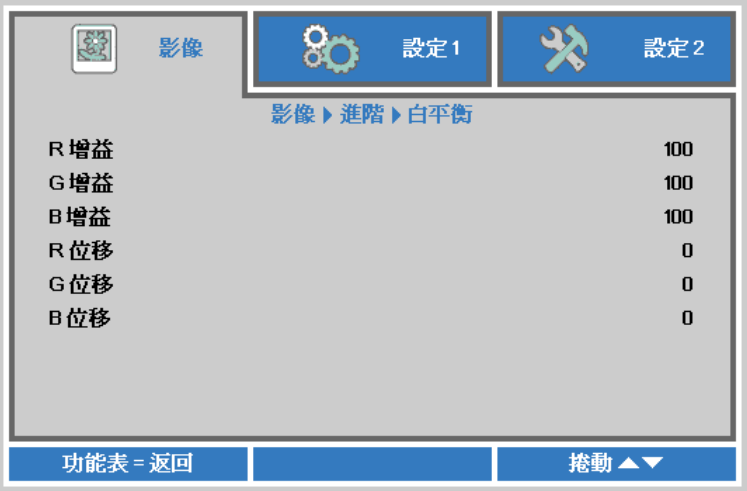

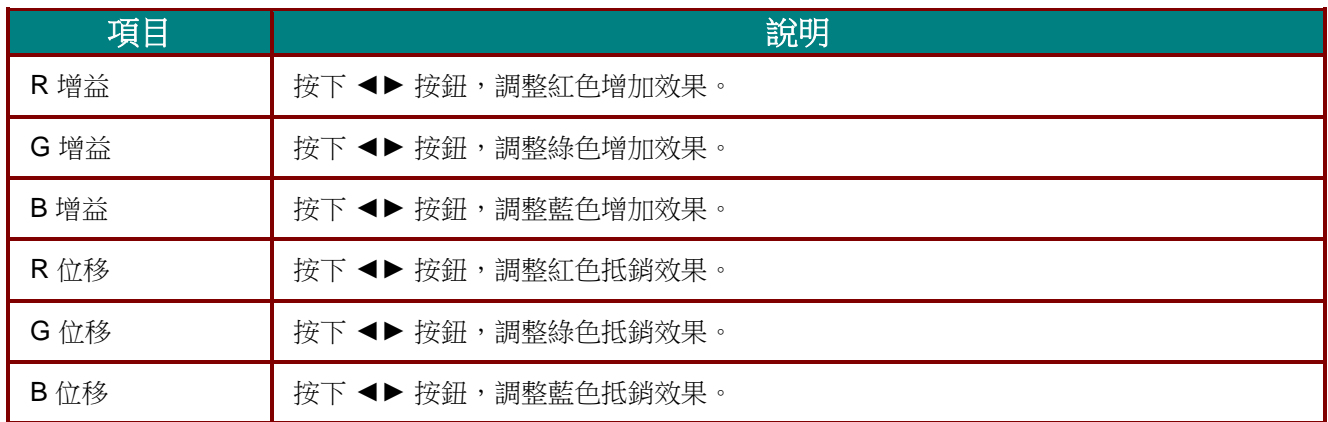

# <span id="page-33-0"></span>色彩管理員

按下功能表按鈕,可開啟螢幕顯示選單。按下 ◀▶ 移至影像選單。按下 ▼▲ 移至色彩管理員選單, 然後按下 **Enter** 或 ►。按下 ▼▲ 可在 色彩管理員 選單中上下移動。

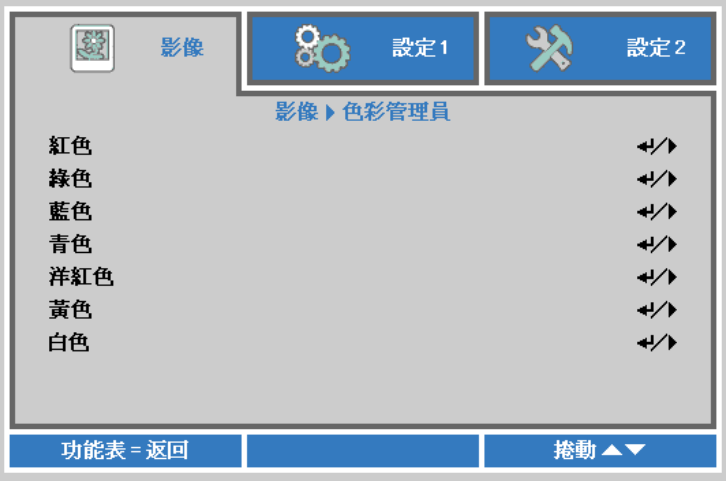

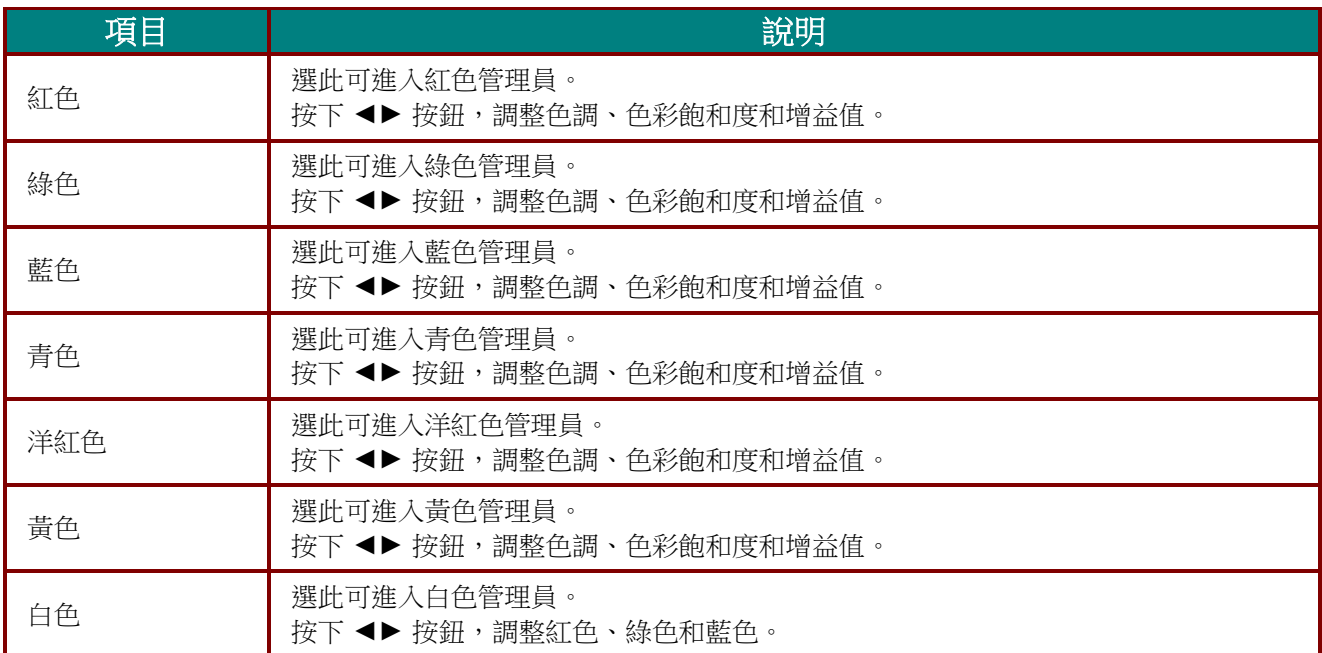

# <span id="page-34-0"></span>設定 **1** 選單

按下功能表按鈕開啟螢幕顯示選單。按下 ◄► 游標按鈕,移至設定 **1** 選單。按下游標 ▲▼ 按鈕可在 設定 **1** 選單中上下移動。按下 ◄► 可進入並變更設定值。

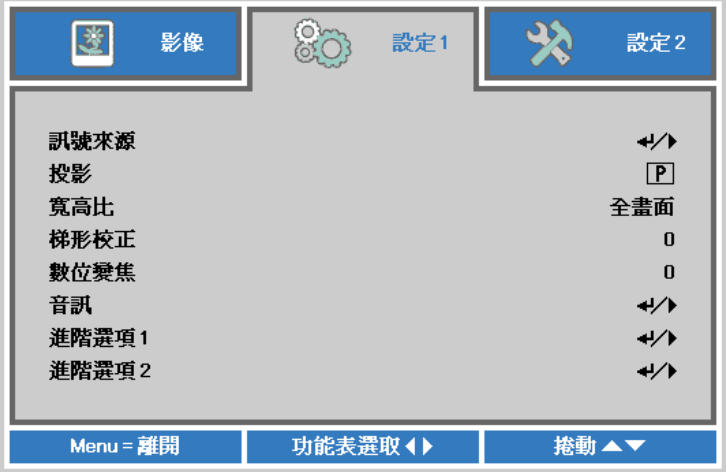

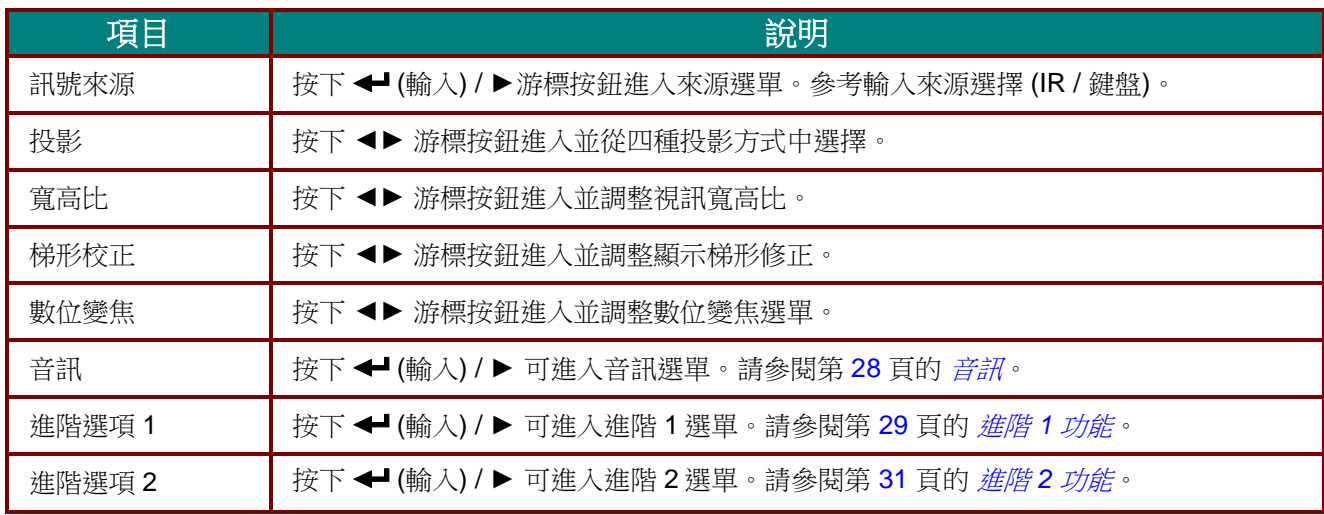

# <span id="page-35-0"></span>音訊

按下功能表按鈕,可開啟螢幕顯示選單。按下 ◄► 移動至 設定 **1** 選單。按下 ▼▲ 移動至音訊選單, 然後按下 **Enter** 或 ►。按下 ▼▲ 可在音訊選單中上下移動。

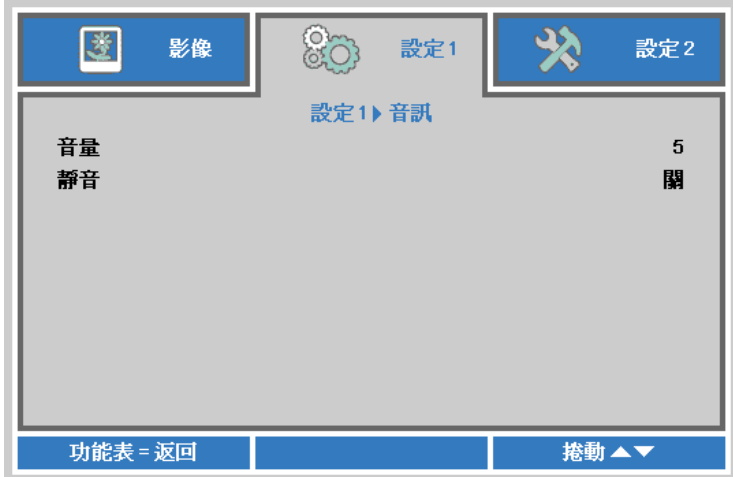

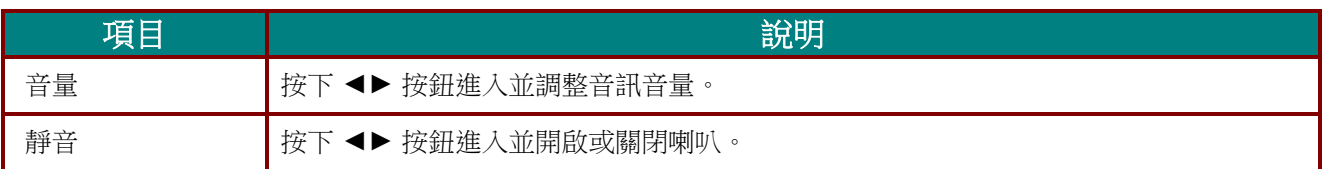
## 進階 *1* 功能

按下功能表按鈕,可開啟螢幕顯示選單。按下 ◄► 移動至設定 **1** 選單。按下 ▲▼ 移動至進階 **1** 選 單,然後按下 **Enter** 或 ►。按下 ▲▼ 可在進階 **1** 選單中上下移動。按下 ◄► 可進入並變更設定值。

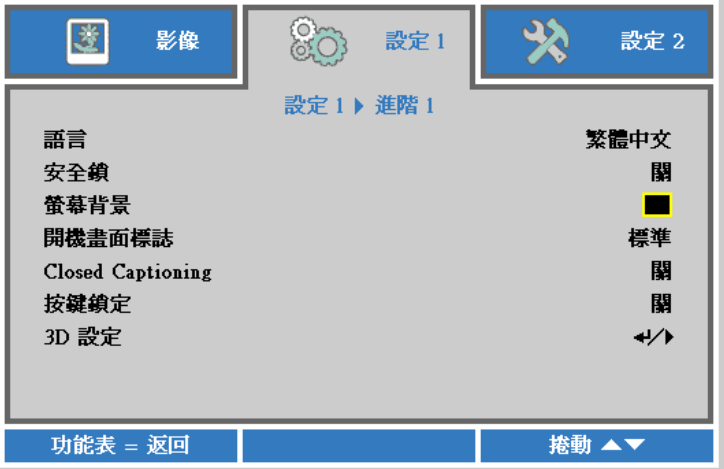

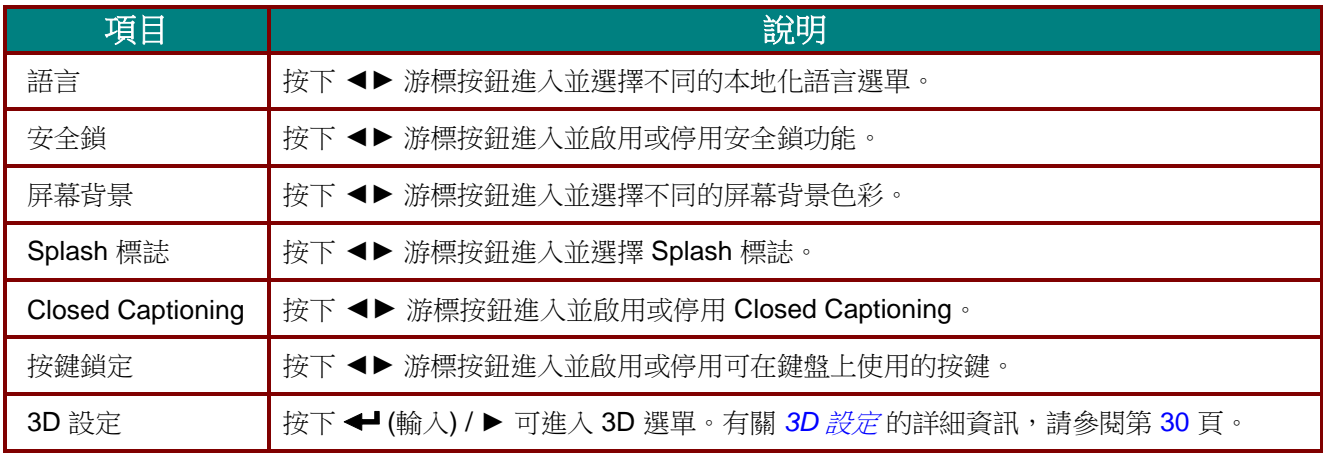

註*:*

若要體驗 *3D* 功能,請先在 *3D* 光碟選單下的 *DVD* 裝置中找到 *3D* 設定,並啟用播放電影。

## *DLP* 投影機 *–* 使用手冊

<span id="page-37-0"></span>*3D* 設定

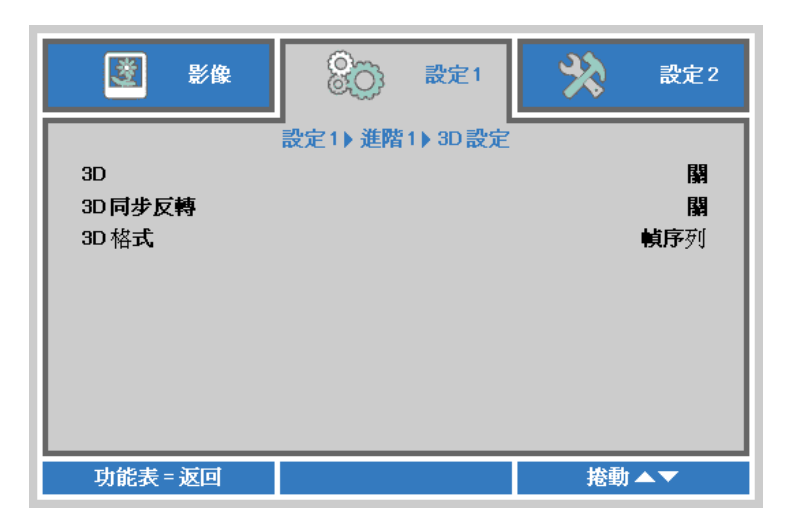

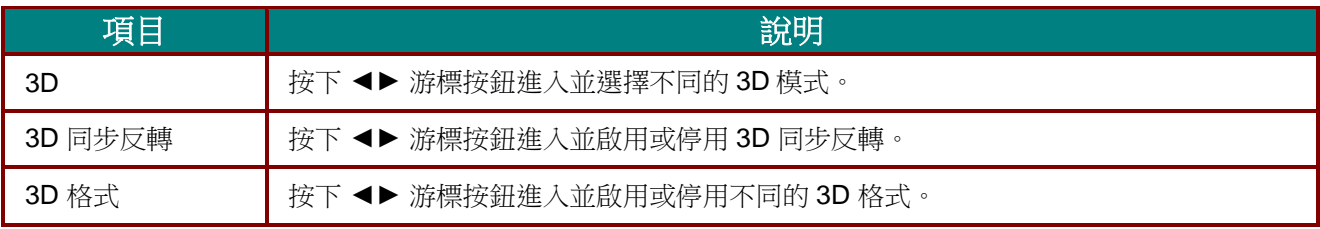

### 註:

- *1.* 如果沒有適當的 *3D* 訊號源,*3D OSD* 功能表會以灰色顯示。這是預設設定。
- *2.* 投影機連接至適當的 *3D* 訊號源後,即可啟用 *3D OSD* 功能表項目進行選取。
- *3.* 觀看 *3D* 影像時請戴上 *3D* 眼鏡。
- *4.* 您需要取得 *3D DVD* 或 *3D* 媒體檔中的 *3D* 內容。
- *5.* 您需要啟用 *3D* 訊號源(某些 *3D DVD* 內容可能不提供 *3D* 開關選項功能)。
- *6.* 您需要 *DLP* 連結 *3D* 或紅外線 *3D* 快門眼鏡。如使用紅外線 *3D* 快門眼鏡,需在電腦上安裝驅動程式 並連接 *USB* 發射器。
- *7. OSD* 的 *3D* 模式需與眼鏡類型(*DLP* 連結或紅外線 *3D*)相符。
- *8.* 開啟眼鏡的電源。眼鏡上通常會有一電源開關,每一種類型的眼鏡各有不同的設定說明,請依照眼鏡 隨附的設定說明完成設定步驟。

#### 註:

不同的立體眼鏡類型(*DLP link* 或 *IR* 快門式眼鏡)具有專用的設定說明,請閱讀使用說明完成設定程 序。

## 進階 *2* 功能

按下功能表按鈕,可開啟螢幕顯示選單。按下 ◄► 移動至 設定 **1** 選單。按下 ▲▼ 移動至進階 **2** 選 單,然後按下 **Enter** 或 ►。按下 ▲▼ 可在進階 **2** 選單中上下移動。按下 ◄► 可進入並變更設定值。

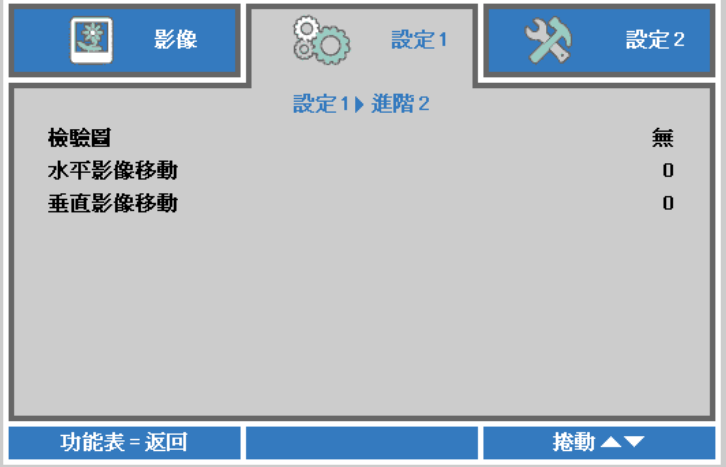

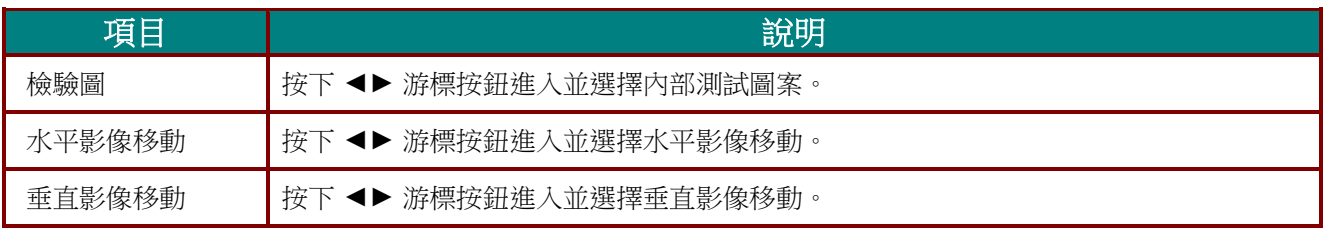

## 設定 **2** 選單

按下**功能表**按鈕開啟**螢幕顯示**選單。按下 ◀▶ 游標按鈕,移至設定 2 選單。按下游標 ▲▼ 按鈕可在 設定 **2** 選單中上下移動。

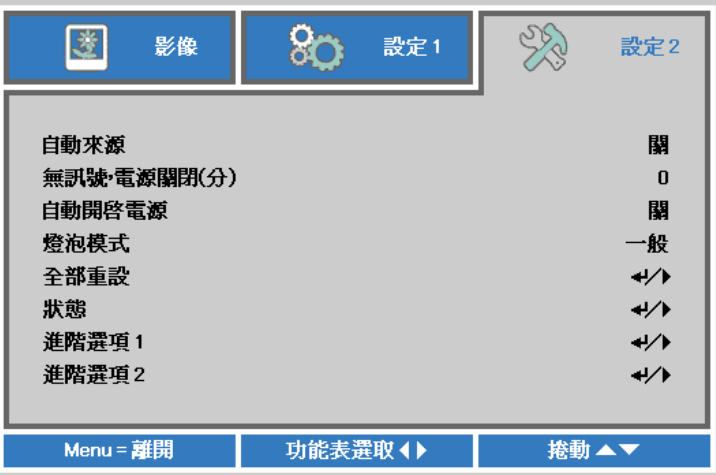

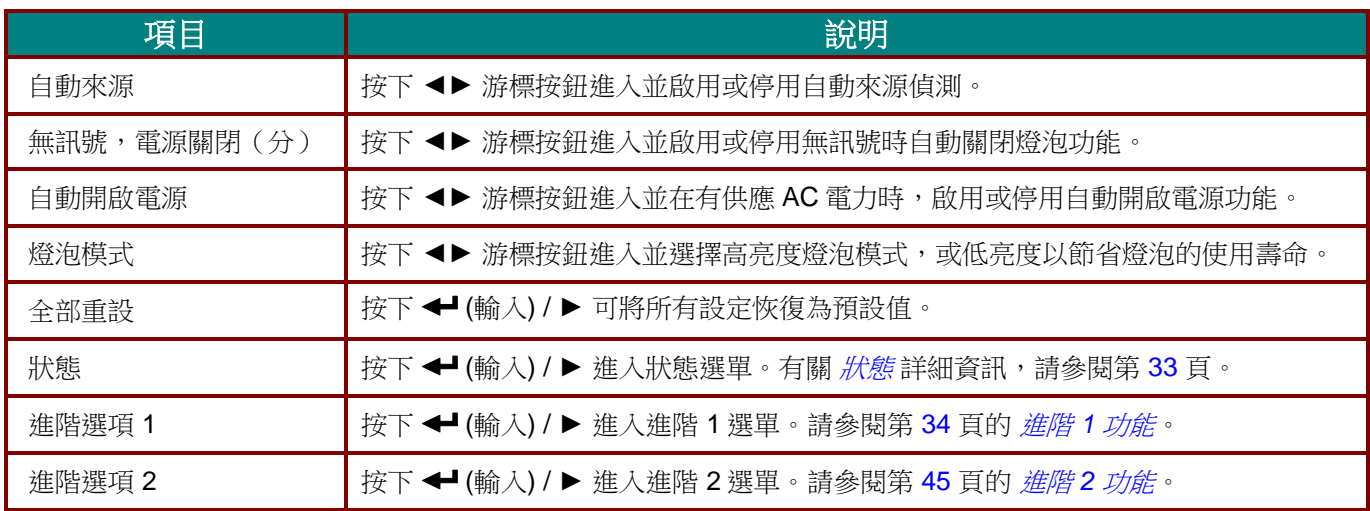

## <span id="page-40-0"></span>狀態

按下游標 ▲▼ 按鈕可在設定 **2** 選單中上下移動。選擇狀態選單,然後按下 **Enter** 或 ► 進入。

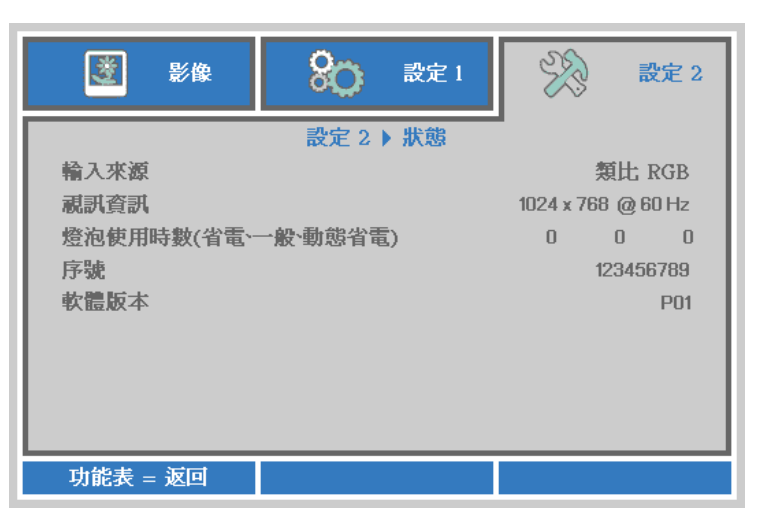

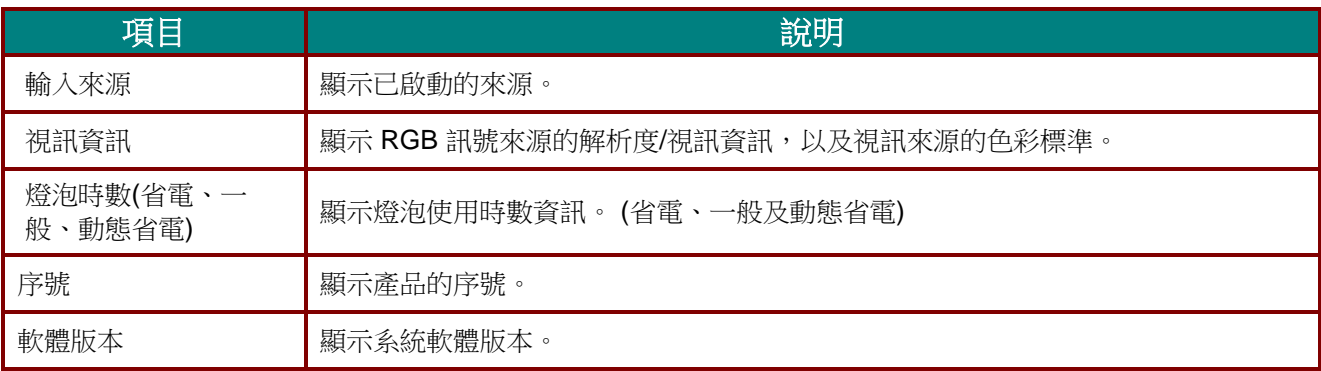

## <span id="page-41-0"></span>進階 *1* 功能

按下選單按鈕,可開啟螢幕顯示選單。按下 ◄► 移動至 進階 **2** 選單。按下 ▼▲ 移動至 進階 **1** 選單, 然後按下 **Enter** 或 ►。按下 ▼▲ 可在 進階 **1** 選單中上下移動。按下 ◄► 可 進入並變更設定值。

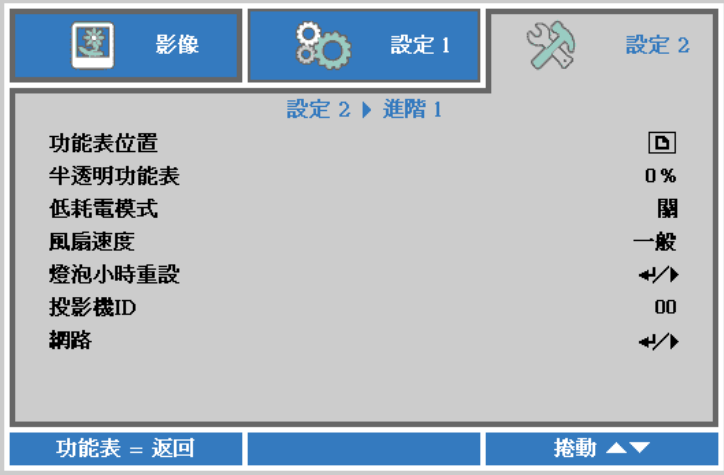

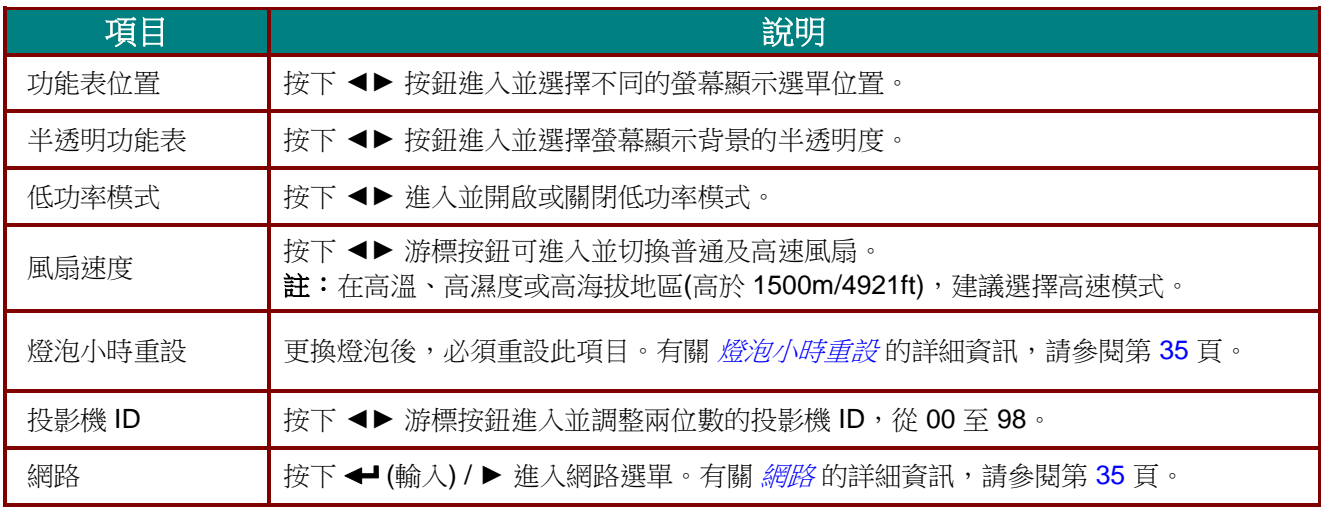

註:

若要在低耗電待機狀態享受網路功能,請先開啟低耗電模式。

<span id="page-42-0"></span>燈泡小時重設

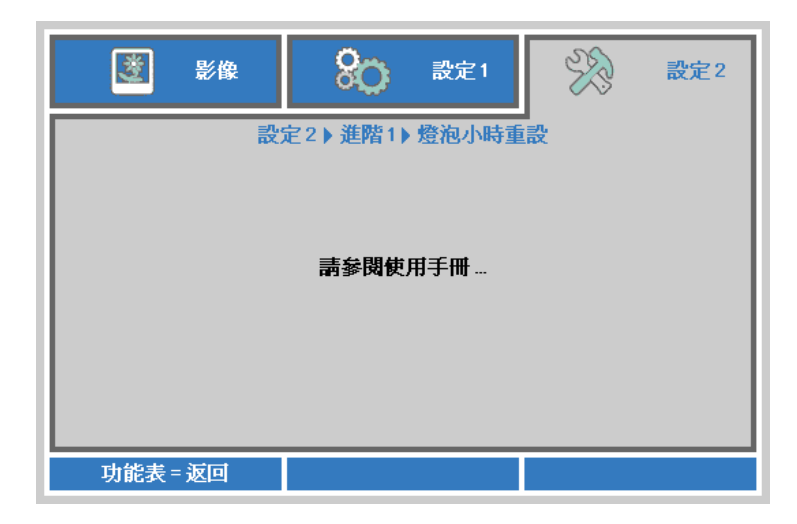

有關燈泡小時重設方式,請參閱第[49](#page-56-0)頁的[重設燈泡](#page-56-0)。

<span id="page-42-1"></span>網路

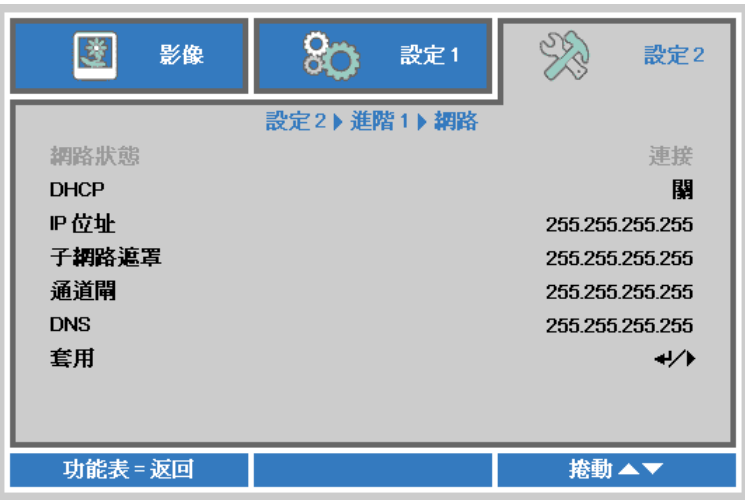

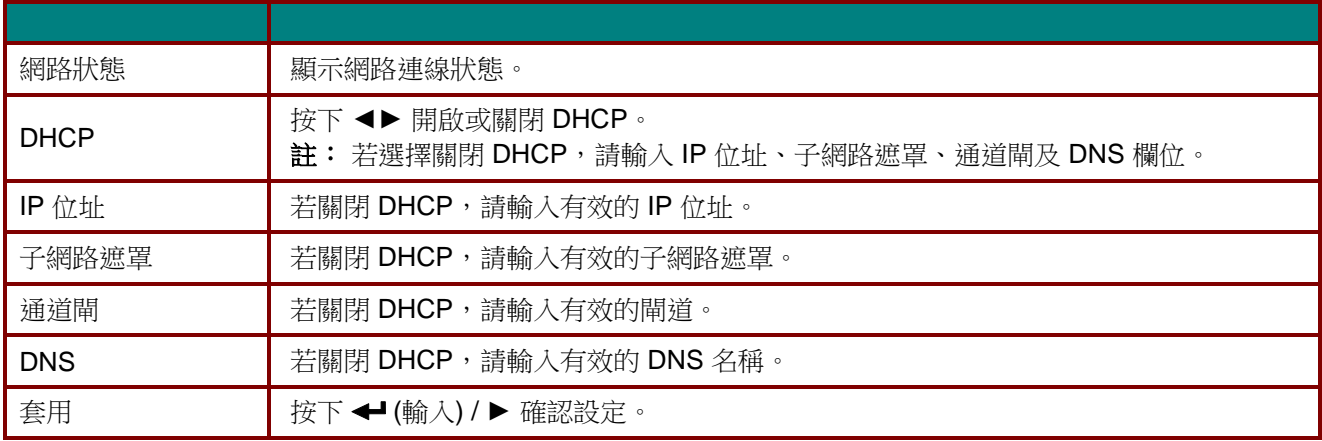

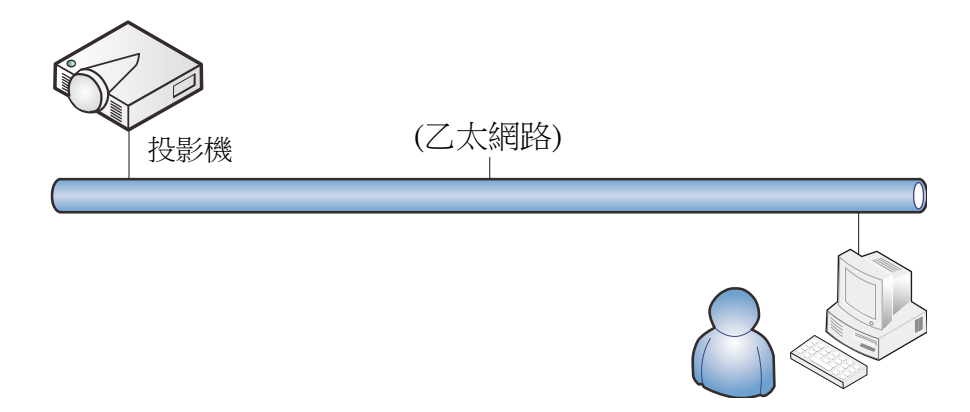

### 有線 *LAN* 端子功能

也可透過有線 LAN 從電腦 (或筆記型電腦) 遙控及監控投影機。相容於 Crestron / AMX (裝置探索) / Extron 控制盒不僅能在網路上進行集中投影機管理,也能從電腦 (或筆記型電腦) 瀏覽器畫面上的控制 面板進行管理。

- \* Crestron 為美國 Crestron Electronics, Inc. 的註冊商標。
- \* Extron 為美國 Extron Electronics, Inc. 的註冊商標。
- \* AMX 為美國 AMX LLC 的註冊商標。

#### 支援的外部裝置

- 本投影機支援透過 Crestron Electronics 控制器及相關軟體 (如 RoomView ®) 的指定命令操作。 <http://www.crestron.com/>
- AMX (裝置探索) 支援本投影機。 <http://www.amx.com/>

本投影機相容支援 Extron 裝置,可供其參考。

<http://www.extron.com/>

如需可連接至 LAN/RJ45 連接埠和遙控投影機的不同類型外部裝置, 以及相關支援各外部裝置的控制 命令詳細資訊,請直接與支援服務團隊聯絡。

### *LAN RJ45*

1. 將 RJ45 纜線連接至投影機及 PC (筆記型電腦) 的 RJ45 連接埠。

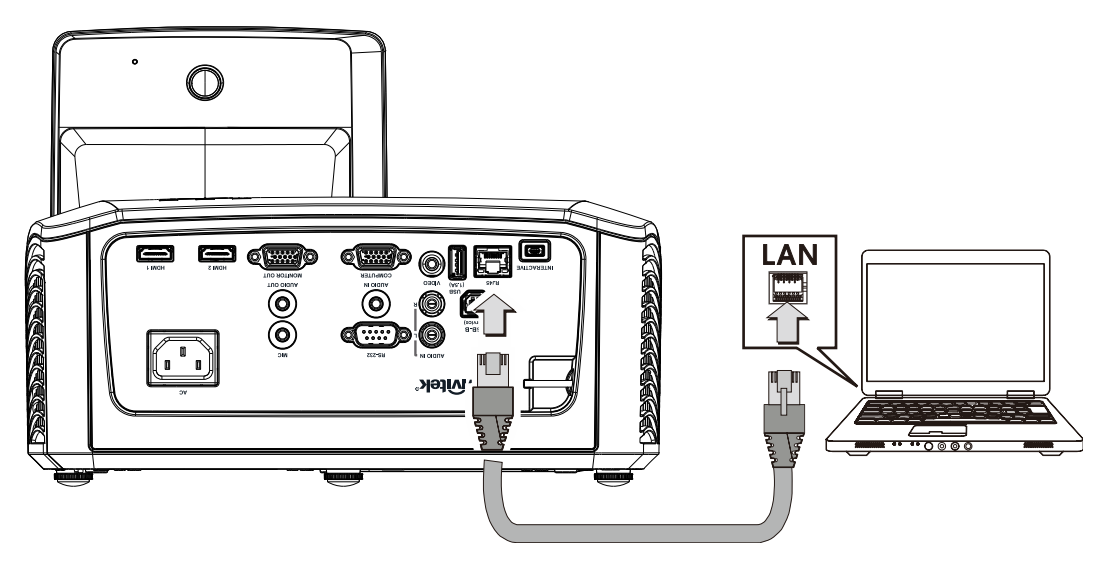

2. 在電腦 (筆記型電腦)上,選擇開始→控制台→網路和網際網路。

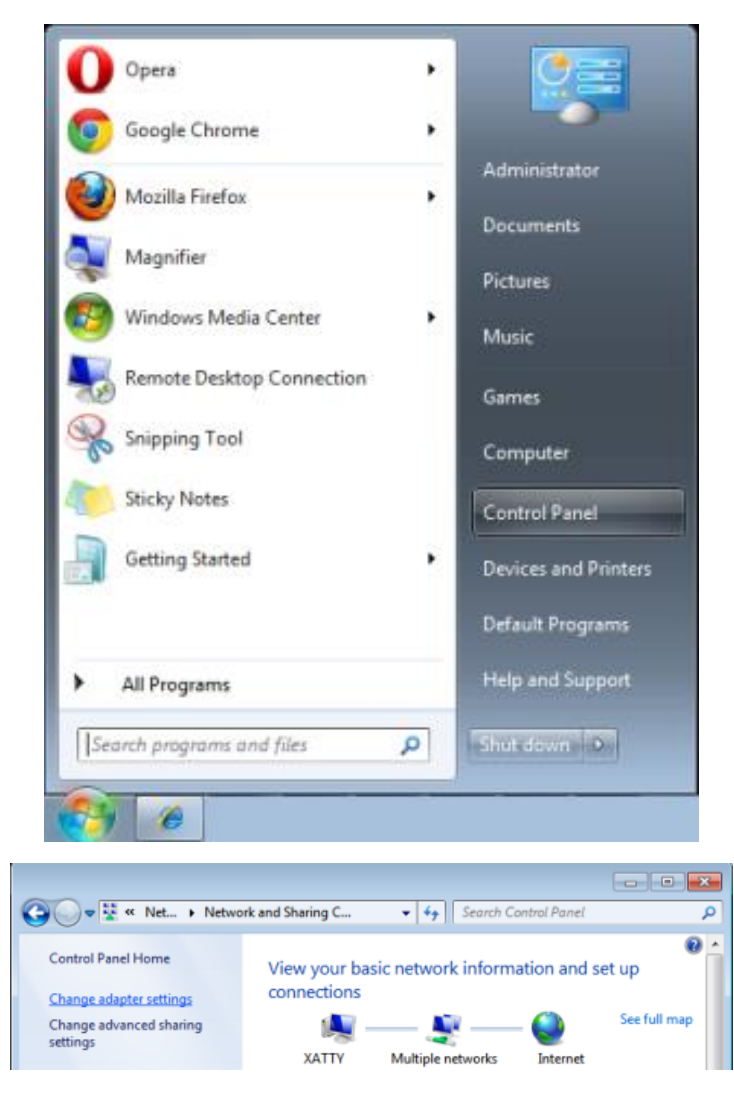

3. 用滑鼠右鍵按下區域連線,然後選擇內容。

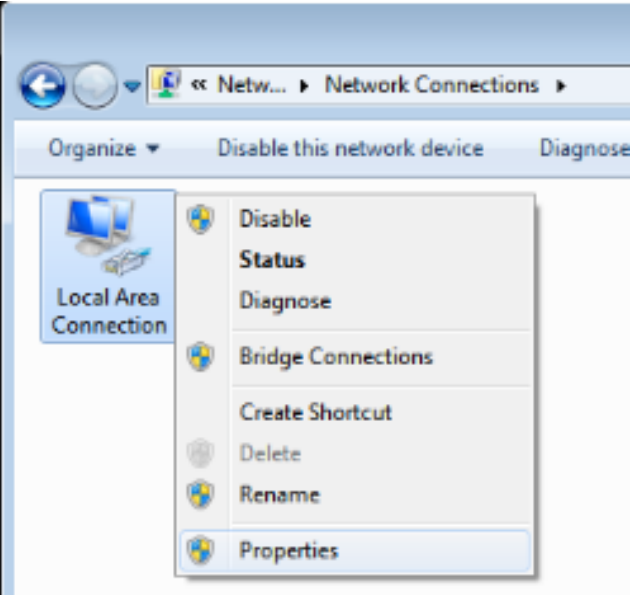

- 4. 在內容視窗中,選擇網路標籤,然後選擇 **Internet Protocol (TCP/IP)**。
- 5. 按一下內容。

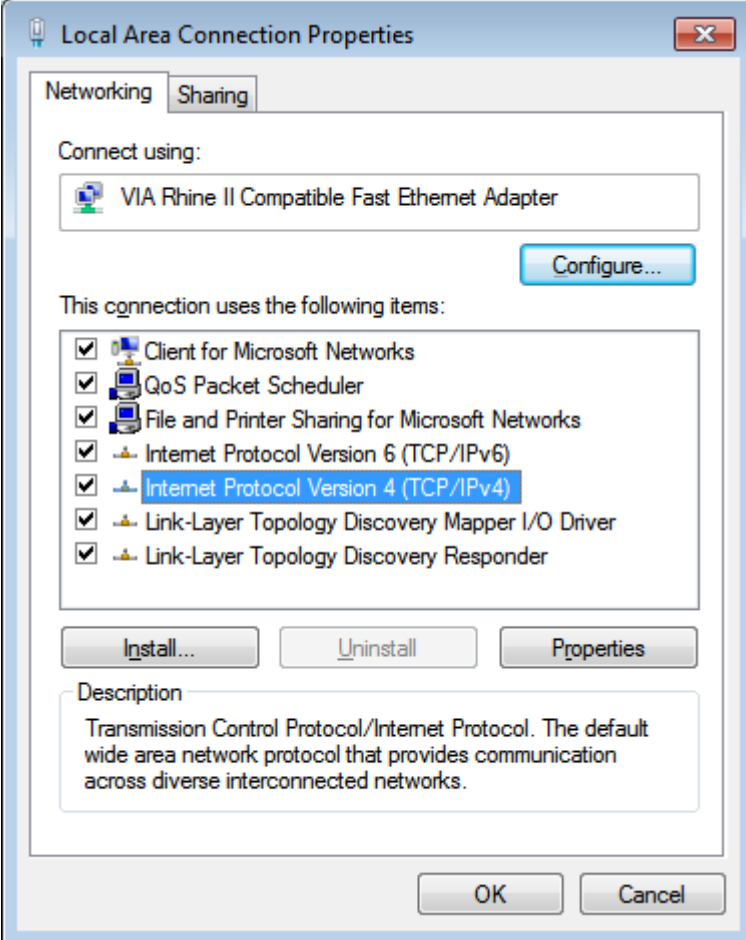

6. 按一下使用下列的 **IP** 位址並輸入 IP 位址及子網路遮罩,然後按一下確定。

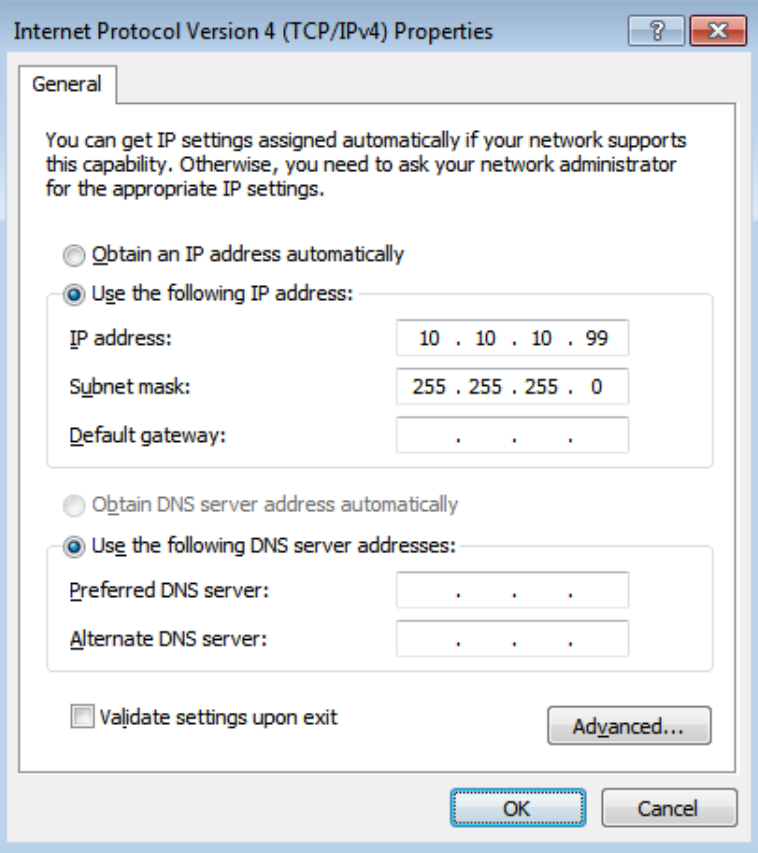

- 7. 按下投影機上的選單按鈕。
- 8. 選擇設定 **2** → 進階 **1** → **RS232** → 網路選項
- 9. 在進入網路後,請輸入以下設定:
	- ▶ DHCP: 關
	- ▶ IP 位址: 10. 10. 10. 10
	- ▶ 子網路遮罩: 255.255.255.0
	- ▶ 閘道: 0.0.0.0
	- ▶ DNS 伺服器: 0.0.0.0
- 10. 按下 ← (進入) / ▶ 確認設定。

11. 開啟網路瀏覽器 (如安裝 Adobe Flash Player 9.0 以上版本的 Microsoft Internet Explorer)。

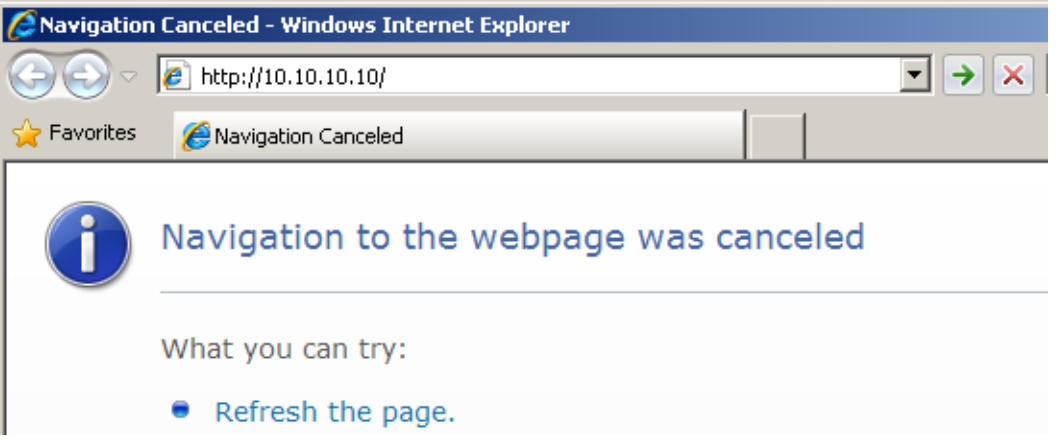

- 12. 在網址列中輸入 IP 位址:10. 10. 10. 10.
- 13. 按下 ← (進入) / ▶。

投影機即完成遠端管理設定。LAN/RJ45 功能顯示如下。

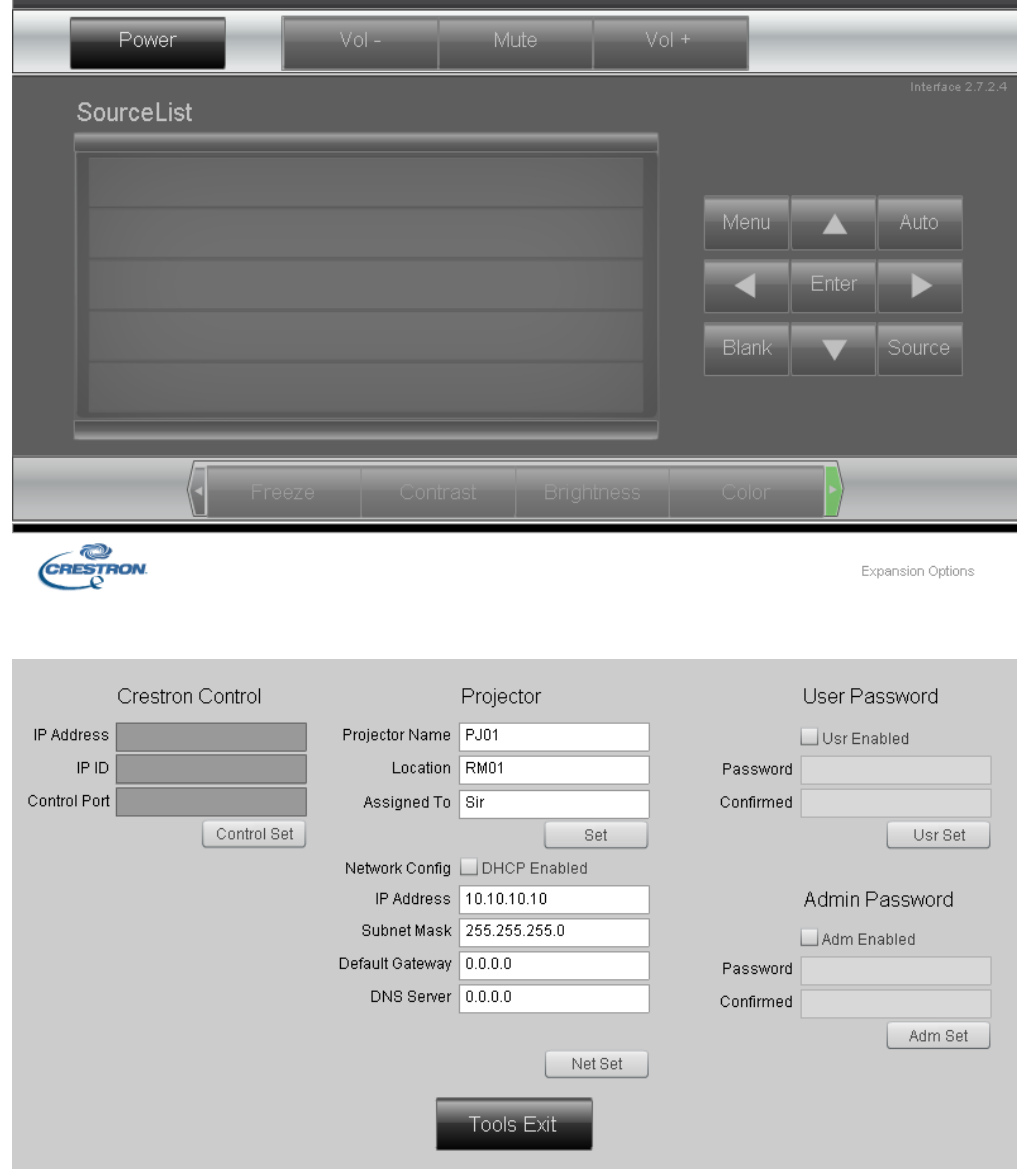

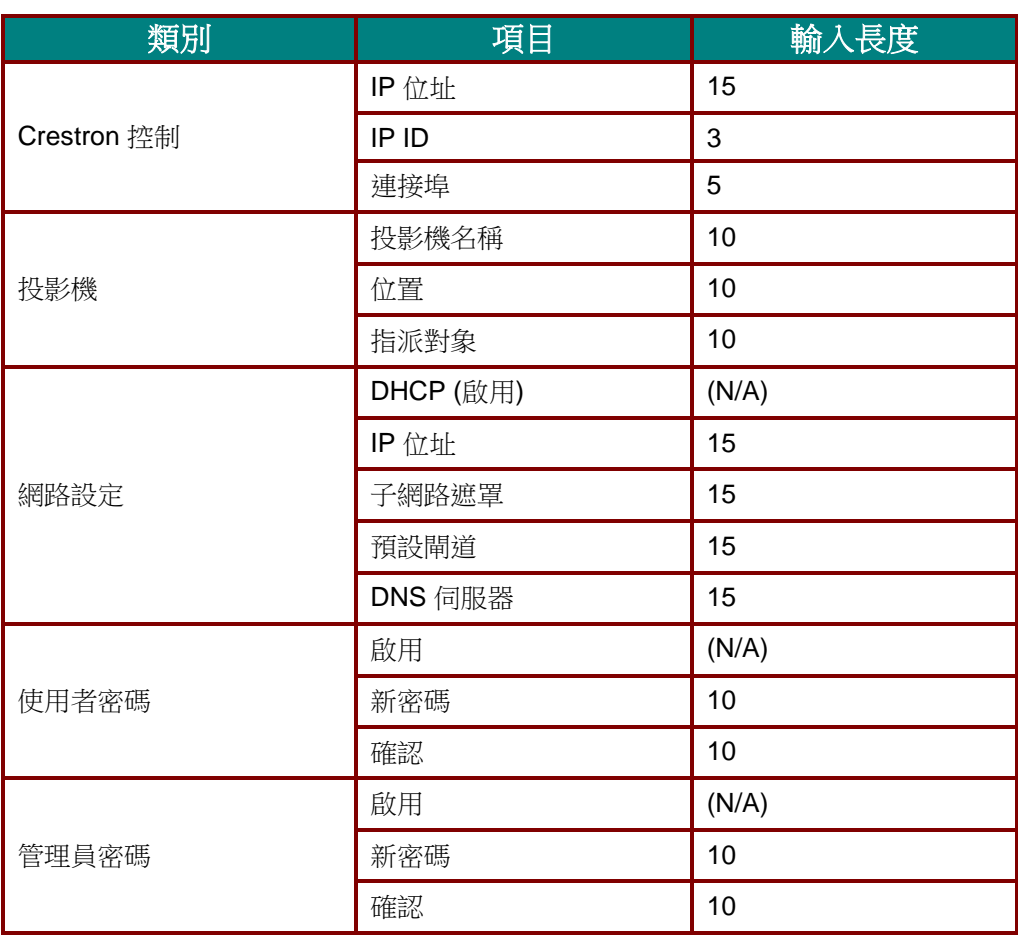

如需詳細資訊,請瀏覽 <http://www.crestron.com/>。

## *DLP* 投影機 *–* 使用手冊

### **RS232 by Telnet** 功能

除了利用專用 RS232 命令控制以「超級終端機」通訊連接 RS232 介面的投影機外,也有替代的 RS232 命令控制方式, 即所謂適用 LAN/RJ45 介面的「RS232 by TELNET」。

### 「**RS232 by TELNET**」快速入門指南

在 OSD 上檢查並取得投影機的 IP 位址。

確定筆記型電腦/電腦可存取投影機的網頁。

確定在筆記型電腦/電腦過濾「TELNET」功能時,「Windows 防火牆」設定為停用。

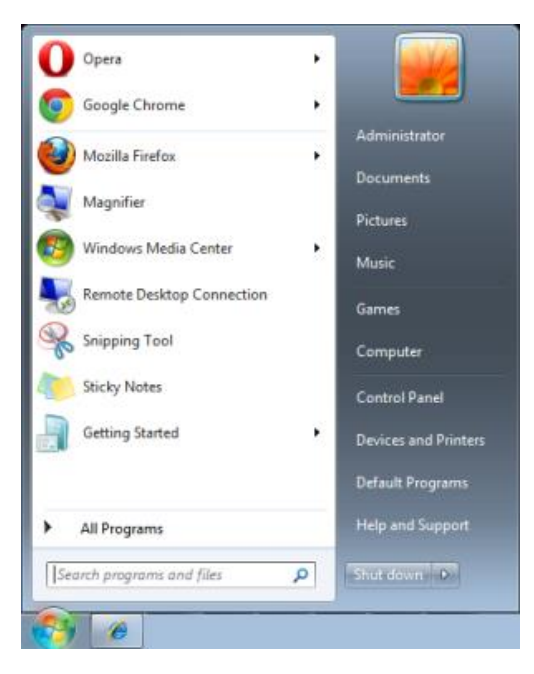

開始 => 所有程式 => 附屬應用程式 => 命令提示字元

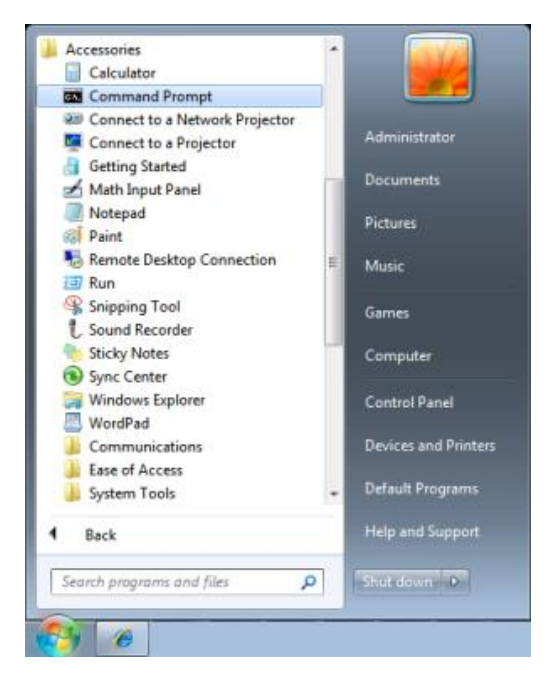

輸入命令格式如下:

*telnet ttt.xxx.yyy.zzz 23* (按「Enter」鍵)

(**ttt.xxx.yyy.zzz**:投影機的 IP 位址)

若 Telnet 連線就緒,且使用者可輸入 RS232 命令,接著按 「Enter」鍵, RS232 命令即可執行。

### 如何在 **Windows 7 / 8 / 10** 中啟用 **TELNET**

根據 Windows 的預設安裝,並未包括「TELNET」功能。但使用者可透過「開啟或關閉 Windows 功 能」的方式來啟用。

在 Windows 中開啟「控制台」。

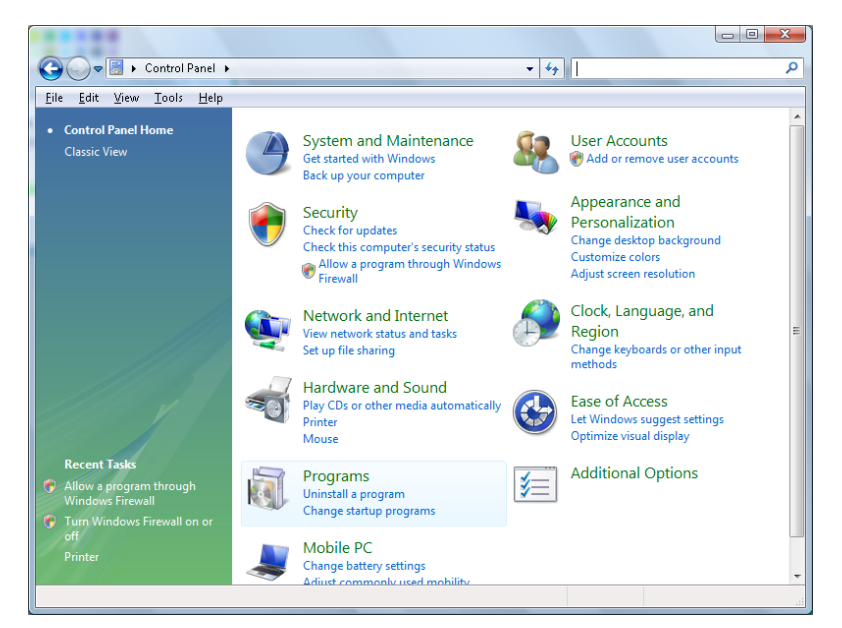

開啟「程式」

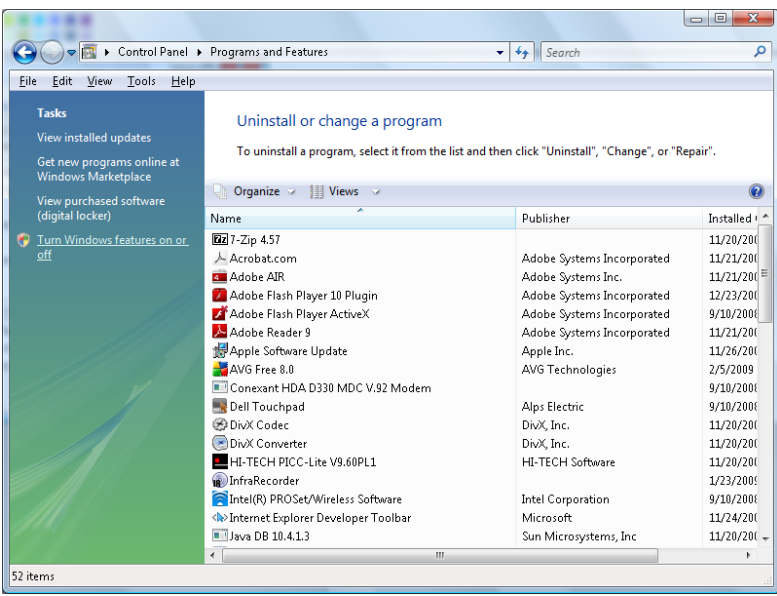

選擇開啟「開啟或關閉 Windows 功能」

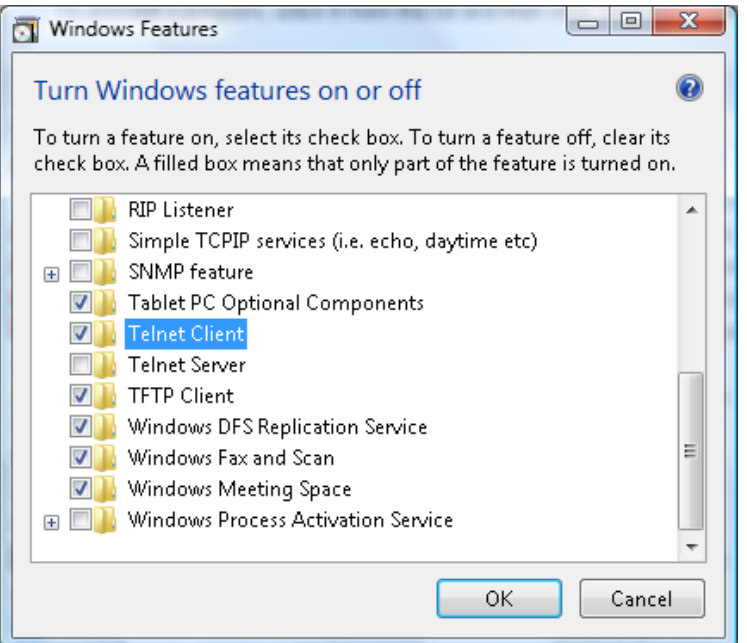

勾選「Telnet 用戶端」選項,然後按「確定」按鈕。

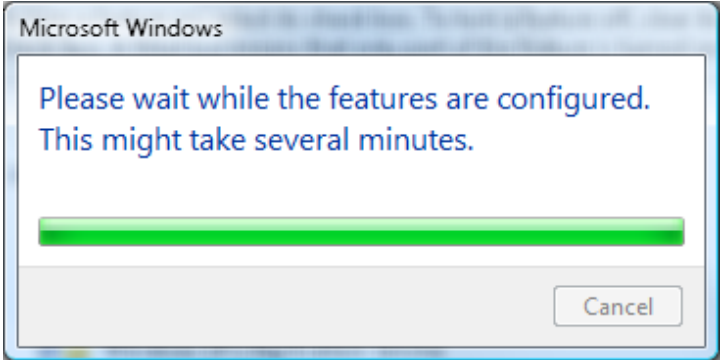

### 「**RS232 by TELNET**」的規格表:

- 1. Telnet: TCP。
- 2. Telnet 連接埠: 23 (如需詳細資訊,請與服務專員或團隊聯絡)。
- 3. Telnet 公用程式:Windows「TELNET.exe」(主控台模式)。
- 4. 正常中斷 RS232-by-Telnet 控制連線:在 TELNET 連線就緒後直接關閉 Windows Telnet 公用程 式。
- 5. Telnet 控制限制 1:在單一投影機中只有一組 Telnet 控制連線。

Telnet 控制限制 2:Telnet 控制應用程式的連續網路裝載少於 50 位元組。

Telnet 控制限制 3:Telnet 控制的單一完整 RS232 命令少於 26 位元組。

Telnet 控制限制 4:下一個 RS232 命令的最低延遲必須大於 200 (ms)。

(\*, 在 Windows 内建的「TELNET.exe」公用程式中, 按「Enter」鍵將取得「歸位字元」和「換 行」碼。)

## <span id="page-52-0"></span>進階 *2* 功能

按下功能表按鈕,可開啟螢幕顯示選單。按下 ◄► 移動至進階 **2** 選單。按下 ▲▼ 移動至進階 **2** 選 單,然後按下 **Enter** 或 ►。按下 ▲▼ 可在進階 **2** 選單中上下移動。按下 ◄► 可進入並變更設定值。

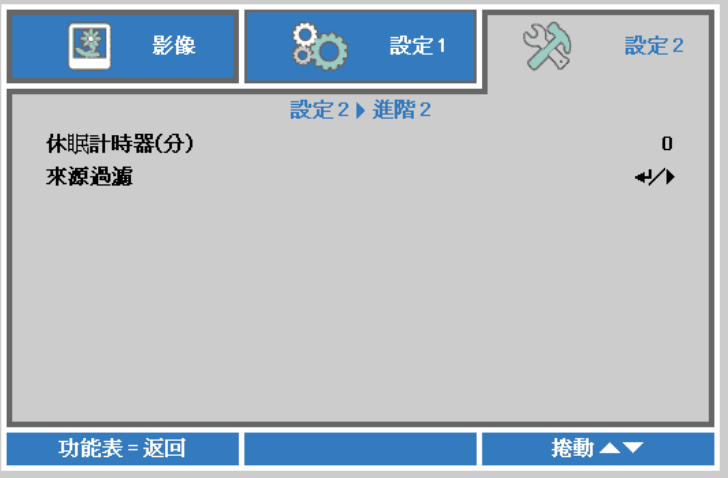

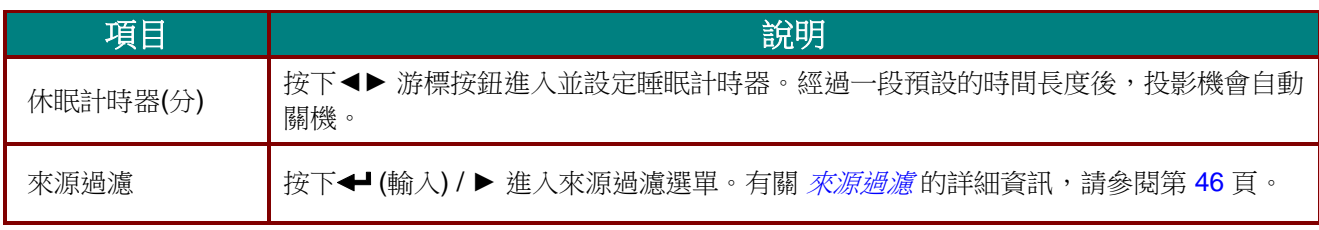

#### <span id="page-53-0"></span>來源過濾

按下 **ENTER** 按鈕可進入來源過濾子選單。

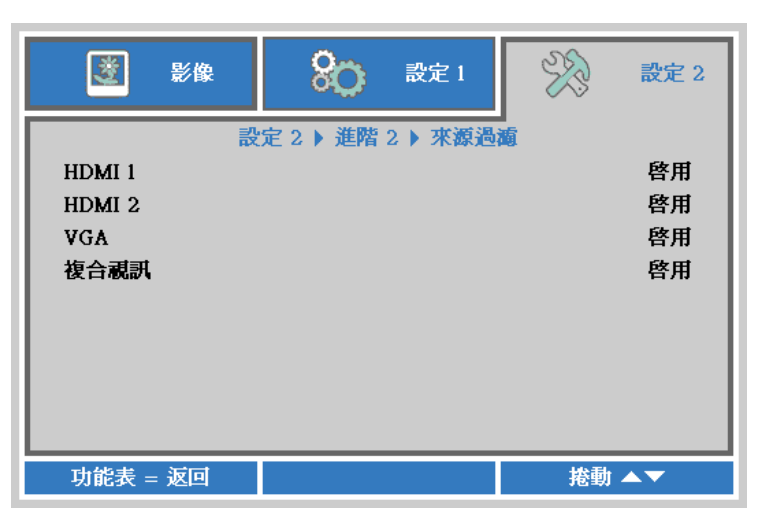

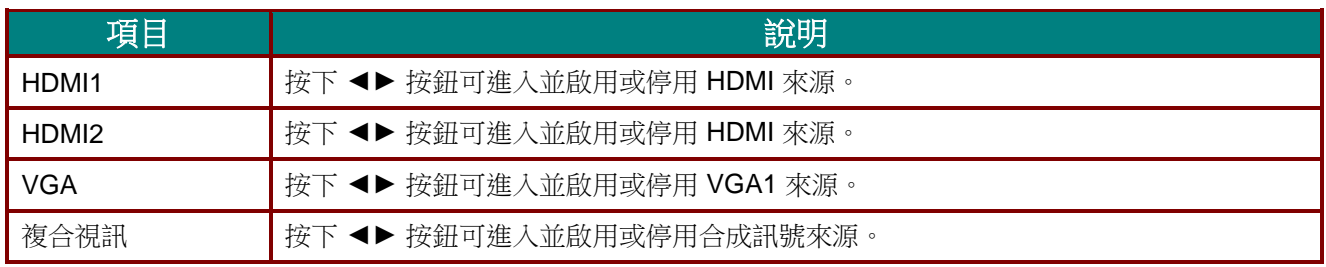

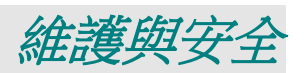

### 更換投影機燈泡

一旦投影燈泡燒壞,就必須更換。更換時請務必使用經過認可的零件,您可以向當地銷售商訂購。

## 重要事項:

- *a.* 本產品內所使用的投影燈泡內含少量水銀。
- *b.* 棄置此產品時,不可將其視為一般家庭垃圾。
- *c.* 棄置此產品時,請依照當地法規處理。

# 警告:

更換燈泡前,至少應將投影機關機,並將電源線拔除 *30* 分鐘以上。否則可能導致嚴重燙傷。

## 八小心:

在極少數情況下,燈泡可能在正常使用時燒壞,導致玻璃粉或碎片從後通風口散出。

請勿吸入玻璃粉或碰觸玻璃碎片, 否則可能導致受傷。

臉部切勿正對排氣孔,以免氣體或燈泡碎片導致受傷。

若要拆下吸頂式投影機的燈泡,請確定沒有人在投影機的下方。若燈泡有燒壞,玻璃碎片可能掉落。

# **如果燈泡爆炸**

如果燈泡爆炸,氣體和燈泡碎片可能會散落在投影機内部,並經由排氣風扇排出。氣體含有毒的汞。 請打開門窗以利通風。

如果您吸入氣體或燈泡碎片掉進您的眼睛或嘴巴內,請立即就醫。

**1.** 拆下燈泡室蓋上的一顆螺 絲。

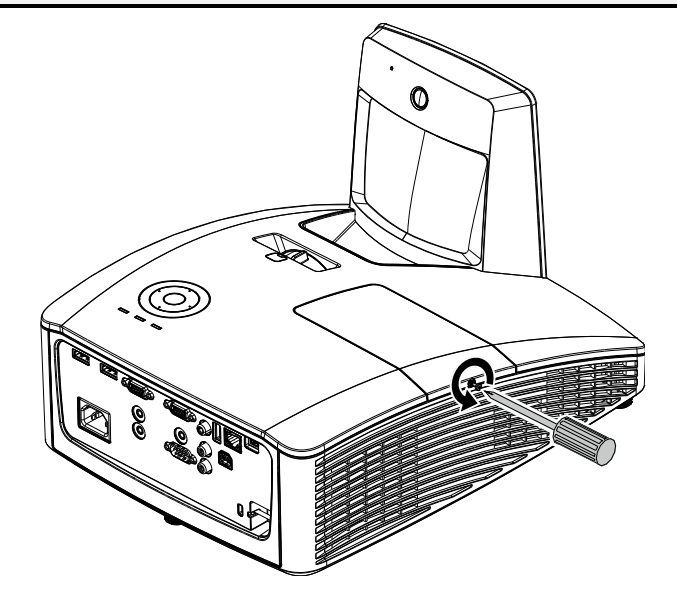

## *DLP* 投影機 *–* 使用手冊

**2.** 拆下燈泡組件外蓋。

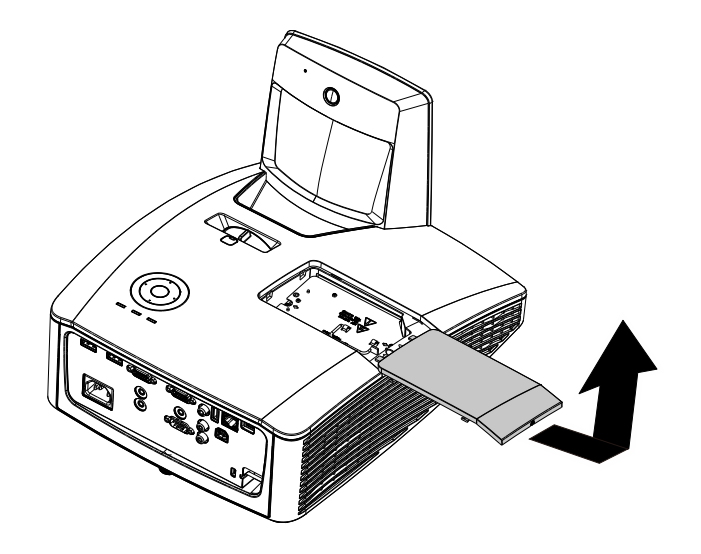

- **3.** 卸下燈泡模組上的兩枚螺 絲。
- **4.** 抬起模組把手。
- **5.** 用力拉模組把手,取出燈泡 模組。
- **6.** 請以相反的順序重新進行步 驟 1 至 5,以安裝新的燈泡 模組。 安裝時,請對齊燈泡模組, 並確定模組保持水平,以免 損壞。

注意:燈泡模組必須確實定 位,並在鎖緊螺絲之前正確 連接燈泡接頭。

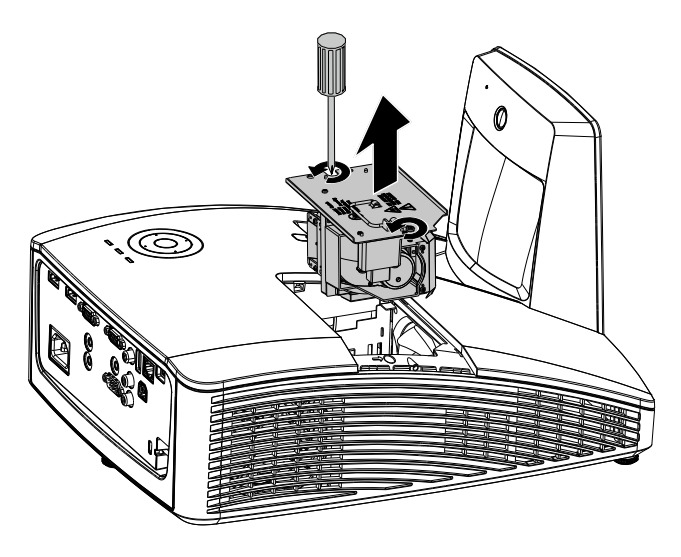

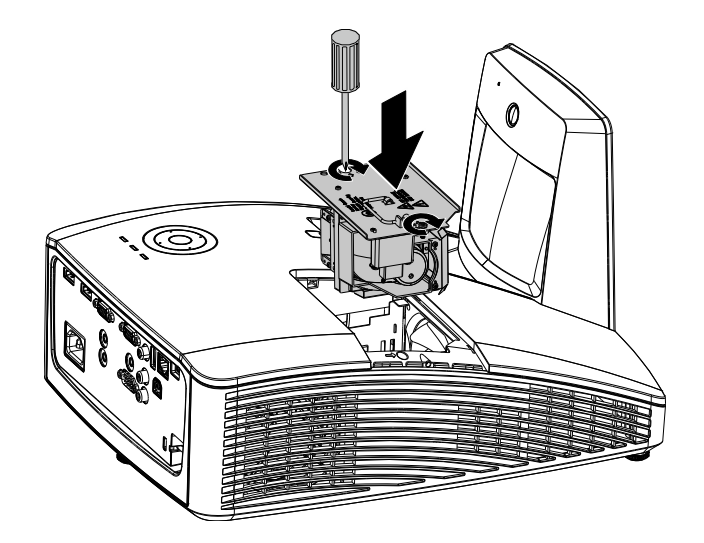

## <span id="page-56-0"></span>重設燈泡

更換燈泡後,您應當將燈泡時數的計數器歸零。請參考下列步驟:

- **1.** 按下功能表按鈕,開啟 OSD 功能 表。
- 2. 按下 ◀ ► 游標按鈕,移至設定2 選單。按下游標按鈕,向下移至進 階選項 **1**,然後按下 Enter。
- 3. 按下▼▲ 箭頭按鈕,往下移至燈 泡小時重設。

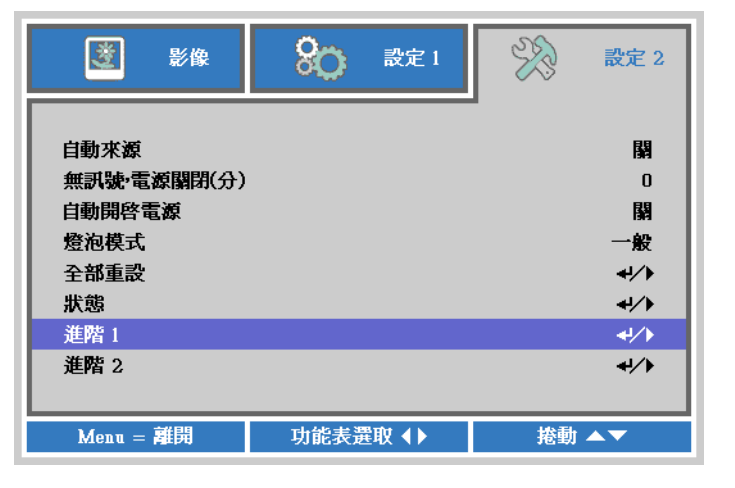

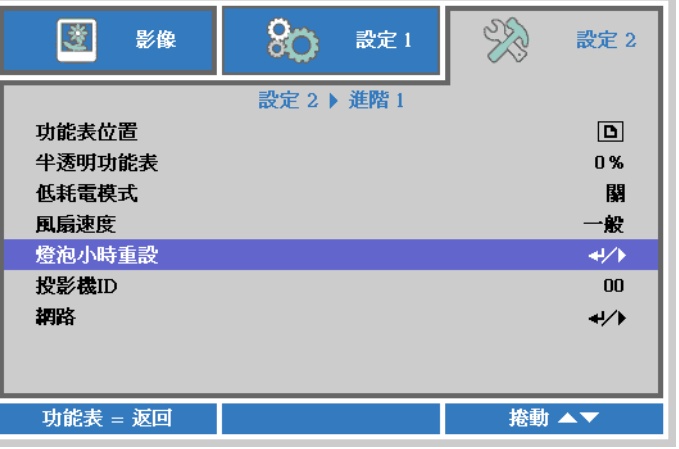

**4.** 按下方向鍵 ► <sup>或</sup> Enter 鍵。

出現訊息畫面。

- **5.** 按下 ▼ ▲ ◄ ► 按鈕重設燈泡時 數。
- **6.** 按下功能表按鈕返回設定 **<sup>2</sup>**。

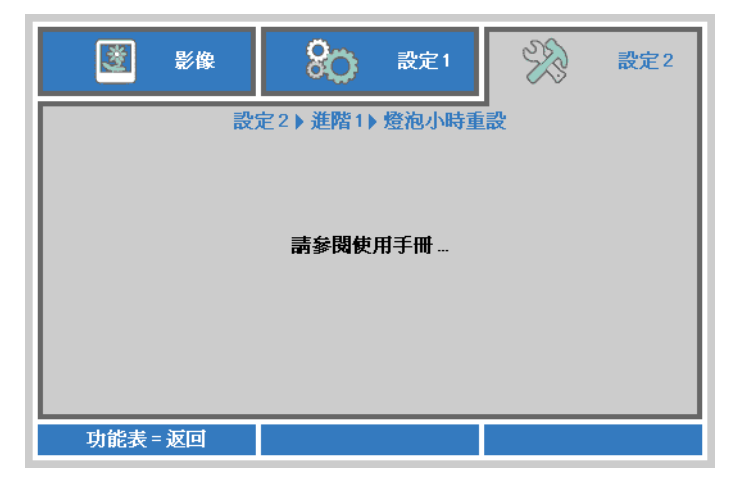

## 清潔濾網(濾網:選購零件)

空氣濾網可防止灰塵堆積在投影機內部選購元件的表面。若濾網髒污或阻塞,您的投影機可能會過熱 或降低投影影像畫質。

- **1.** 請關閉投影機,然後拔下 AC 插座上的 AC 電源線。
- **2.** 請使用吸塵器清潔濾網。

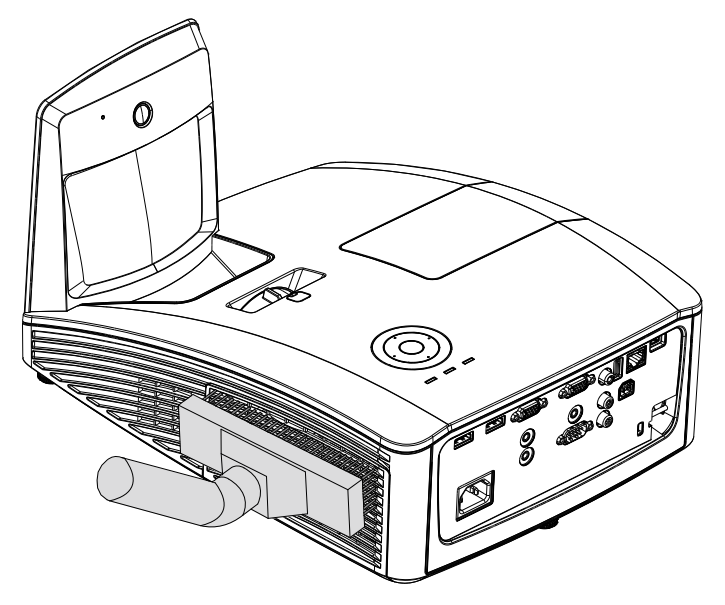

注意:

操作投影機時建議避免在多灰塵或煙霧的環境,否則可能會造成影像畫質不佳。 若濾網嚴重阻塞且無法清潔,請更換新濾網。

註:

建議使用梯子來輔助拿取濾網。請勿拆卸壁掛式投影機。

## 更換濾網

**1.** 請關閉投影機,然後拔下 AC 插座上的 AC 電源線。 清潔投影機上及通風孔周圍 的灰塵。 拉出濾網蓋,再從投影機中 取出。

> 使用軟刷輕輕的清潔濾網兩 面的灰塵。

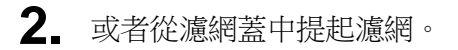

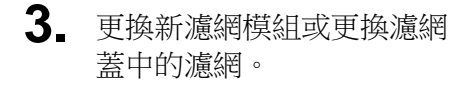

**4.** 如圖示方向輕推濾網蓋,以 將濾網蓋裝回投影機。

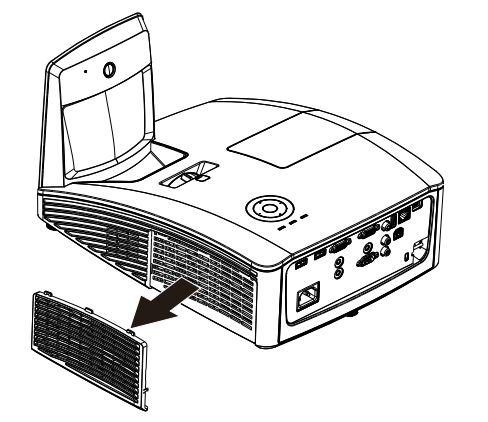

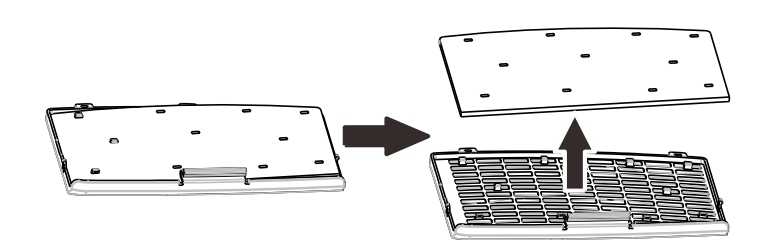

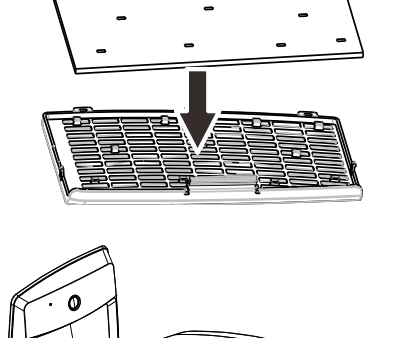

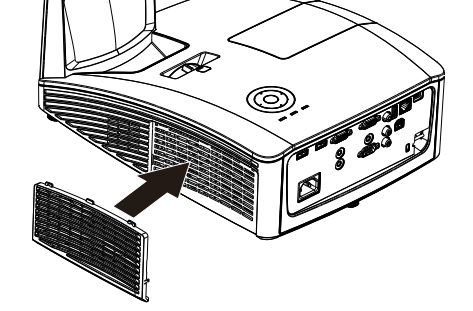

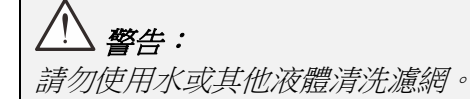

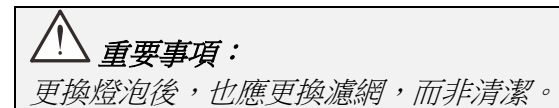

## *DLP* 投影機 *–* 使用手冊

### 清理投影機

清理投影機以便去除塵埃與污垢,確保操作無礙。

清潔投影機鏡面:

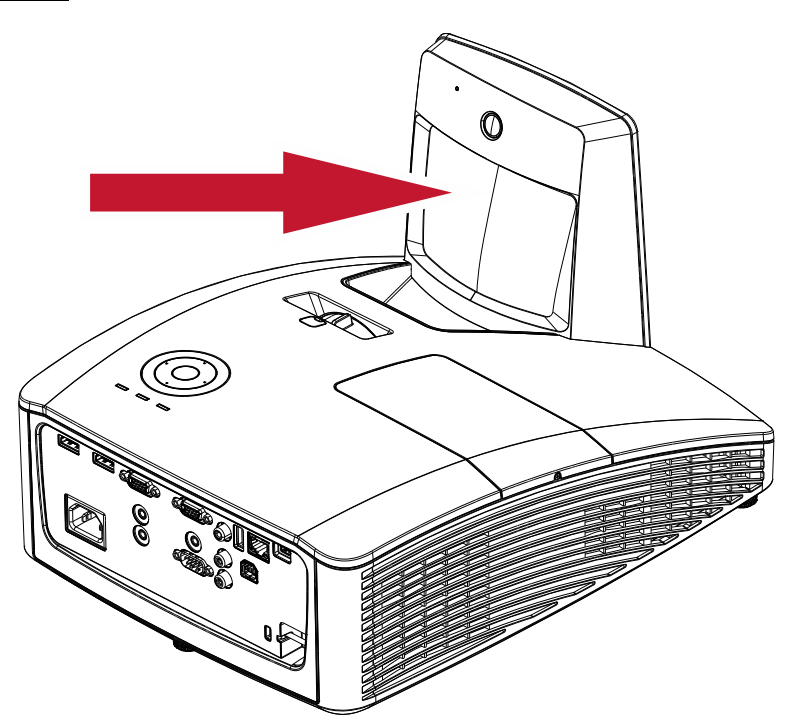

在後續擦拭時,可透過輕易自相機商店中購得的「風箱/清潔吹球」清除灰塵,防止鏡面刮傷。

## $\phase{\Delta}$ 注意:

- *1.* 清潔前務必先關閉投影機電源,並等待冷卻至少 *30* 分鐘。
- *2.* 切勿直接用手觸摸投影機鏡面或鏡頭。
- *3.* 請勿使用腐蝕性清潔劑、溶劑或其他刺激性的化學藥劑。

清理機身

請參考下列指示來清理投影機機身。

- 1. 用乾淨濕布抹除灰塵。
- 2. 以溫水稀釋溫和清潔劑 (如洗碗精之類) 後沾濕抹布,然後擦拭外殼。
- 3. 洗淨抹布,再度擦拭投影機。

注意: 若要避免外殼褪色或變色,請不要使用含有酒精的研磨性清潔劑。

## 警告:

*1.* 清理投影機前,至少應將投影機關機,並將電源線拔除 *30* 分鐘以上。否則可能導致嚴重燙傷。

*2.* 限用濕布清理。但不要讓水分滲入投影機通風口。

3. 若清理時有少量水分滲入投影機,只需保持投影機斷電並置於通風良好的室內數小時,即可繼續 使用。

*4.* 若清理時有大量水分滲入投影機,請直接送修。

## 使用物理鎖

## 使用 *Kensington*安全防盜鎖槽

如果您十分注重安全,請使用 Kensington 插槽與安全纜,將投影機與固定物品鎖在一起。

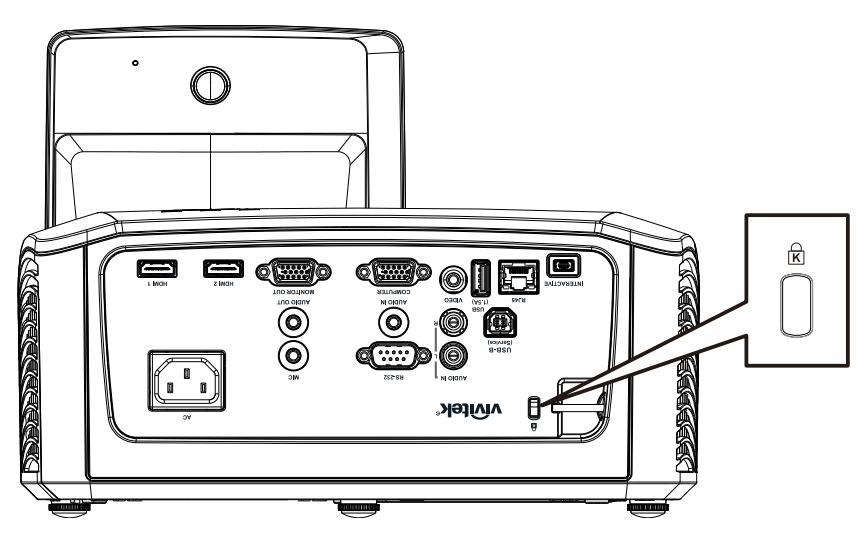

### 註:

請向供應商洽詢如何購買合適的 Kensington 安全纜線。

安全鎖由 Kensington's MicroSaver 安全性系統提供。如有任何建議,請逕洽: Kensington, 2853 Campus Drive, San Mateo, CA 94403, U.S.A. 電話: 800-535-4242, *[http://www.Kensington.com](http://www.kensington.com/)*。

## 使用安全拴

除了密碼保護功能及 Kensington 鎖之外,安全拴有助於保護投影機不被未經授權之人拆卸。

請參閱下圖。

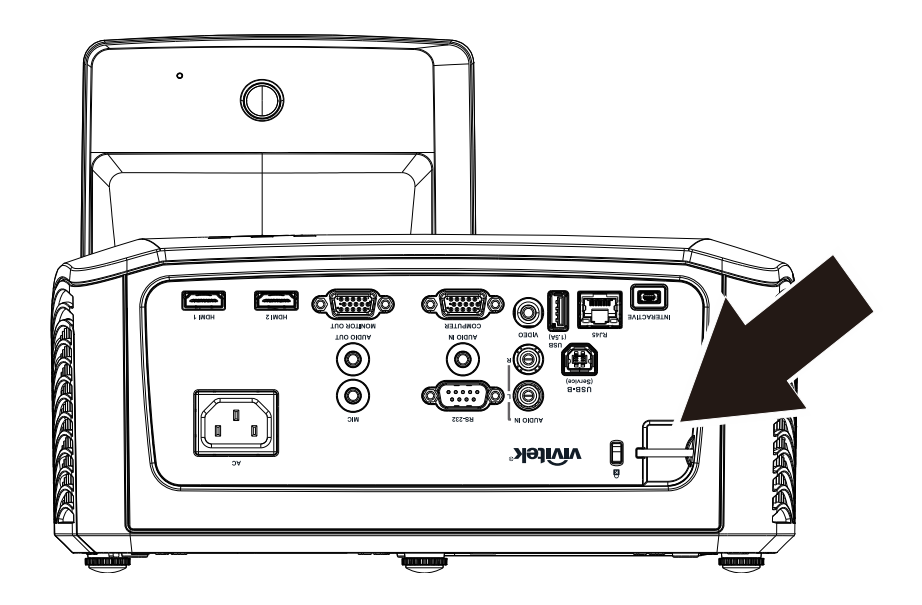

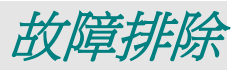

### 常見問題與解答

以下指南會提供處理技巧,讓您解決使用投影機時常見的問題。如果問題無法解決,請聯絡經銷商尋 求協助。

通常在花了許多時間檢查後,才發覺問題其實只是單純地沒把線插好。因此在進行特定問題檢查前,請 先檢查以下事項。

- 用其它的電器來確認插座是否有供電。
- 確認投影機已開機。
- 確認所有連線都已牢牢插好。
- 確認所有連接的裝置都已開機。
- 確認連接的 *PC* 未進入待機模式。
- 確認連接的筆記電腦已調為外部顯示。*(*通常只要按下筆記電腦上的組合功能鍵即可。*)*

### 故障排除技巧

在每一種問題的特定章節中,請依序嘗試各步驟。這樣可以快一點解決問題。

試著找出問題點,不要更換未損壞的部件。 例如,如果您換了電池,而問題並未解決,請將原本的電池裝回去,再嘗試下一個步驟。 試著紀錄你的故障排除步驟:這些資料在叫修或是送修時都會很有用。

## 燈號故障訊息

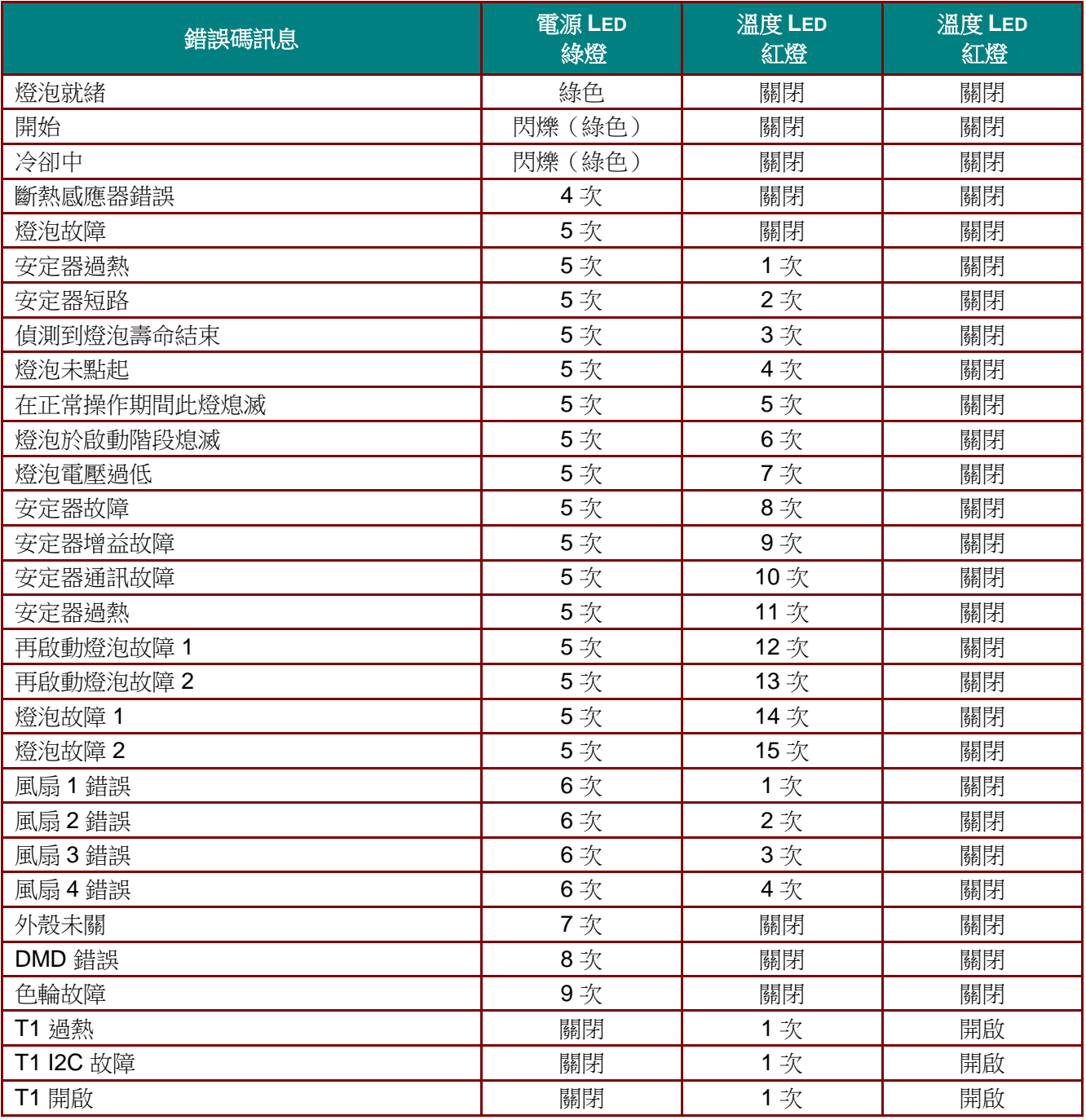

若發生錯誤,請拔下 AC 電源線,等候一(1) 分鐘後再重新啟動投影機。若電源或燈泡 LED 仍閃爍或過熱 LED 亮起,或出現上表未列出的任何情況,請洽詢當地服務中心。

### 影像問題

### 問題:螢幕無影像

**1.** 檢查筆記型電腦或桌上型 PC 的設定。

2. 關閉所有裝置,再重新以正確順序開啟電源。

### 問題:影像模糊

- **1.** 調整投影機的聚焦。
- **2.** 按下遙控器上的自動按鈕。
- **3.** 確認投影機至螢幕的距離在範圍內。
- **4.** 檢查投影機鏡頭是否乾淨。

### 問題:影像上下寬窄不一致 *(*梯形現象*)*

- **1.** 重新擺放投影機位置,盡量使其與螢幕垂直。
- **2.** 使用遙控器或投影機上的「梯形校正」按鈕來修正問題。

#### 問題:影像反置

在螢幕顯示選單的設定 **1** 選單中,檢查投影設定。

#### *問題:影像出現條紋*

- 1. 在螢幕顯示選單的影像→雷腦選單上,將頻率及水平縮放設為預設值。
- 2. 為確保問題不是由連接 PC 的顯示卡所引起,請改接其他電腦試試看。

#### 問題:影像扁平無對比

在 OSD 的影像功能表中,調整對比設定。

#### 問題:投射影像色彩與來源影像不符

在螢幕顯示選單的影像→ 進階選項選單上調整色溫和伽瑪設定。

### 燈泡問題

#### 問題:投影機無燈光

- **1.** 檢查電源線是否插緊。
- **2.** 用其他電器測試,確認電源供電正常。
- **3.** 依正確的順序重新啟動投影機,並確定電源 LED 亮起。。
- **4.** 如果您最近更換過燈泡,請試著重新安裝燈泡。
- **5.** 更換燈泡模組。
- **6.** 把舊燈泡裝回投影機後,送修。

#### 問題:燈泡不亮

- **1.** 電源突波可能造成燈泡關閉情形。請重插電源線,並在電源指示燈亮起時,按下電源按鈕。
- **2.** 更換燈泡模組。
- **3.** 把舊燈泡裝回投影機後,送修。

### 遙控器問題

#### 問題*:* 投影機對遙控器無回應

- **1.** 將遙控器朝向投影機的遙控感應器。
- **2.** 確認遙控器與感應器間無障礙物。
- **3.** 關閉室內所有螢光燈。
- **4.** 檢查電池極性。
- **5.** 更換電池。
- **6.** 關閉附近具有紅外線功能的裝置。
- **7.** 將遙控器送修。

## 音訊問題

### 問題:沒有聲音

- **1.** 用遙控器調整音量。
- **2.** 調整音訊來源的音量。
- **3.** 檢查音訊纜線的連接。
- **4.** 用其他喇叭測試音訊來源的輸出。
- **5.** 將投影機送修。

### 問題:聲音失真

- **1.** 檢查音訊纜線的連接。
- **2.** 用其他喇叭測試音訊來源的輸出。
- **3.** 將投影機送修。

### 送修投影機

如果您無法解決問題,請將投影機送修。請將投影機裝入原始紙箱中。在箱中放入故障問題說明與嘗 試修正問題的步驟清單,這些資訊對維修人員可能很有用。請將投影機送至您原先購買的地點維修。

### **HDMI** 常見問題

### 問題:「標準」*HDMI* 纜線與「高速」*HDMI* 纜線有何差異?

1. HDMI Licensing, LLC 最近宣布,將會以「標準」或「高速」纜線進行訊號線測試。

- 2. ˙標準(或稱為「第一類」)HDMI 纜線已經過測試,能提供 75Mhz 或高達 2.25Gbps 的傳輸速 度,相當於 720p/1080i 的訊號。
- 3. ˙高速(或稱為「第二類」)HDMI 纜線已經過測試,能提供 340Mhz 或高達 10.2Gbps 的傳輸 速度,這是目前 HDMI 纜線的最高頻寬。此類纜線能順利處理 1080p 的訊號,包含來自訊號來 源且色彩深度及/或更新率不斷增加的訊號。此外,高速纜線還能支援更高解析度的顯示,例 如 WQXGA 劇院監視器 (解析度 2560 x 1600)。

### 問題:連接距離超過 *10* 公尺時,該如何使用 *HDMI* 纜線?

4. 目前有許多市售的 HDMI 轉接頭適合 HDMI 解決方案,能將纜線的有效距離從 10 公尺延至更 長的距離。這些公司製造出各式各樣的解決方案,包括加長訊號延長線(訊號線中包含主動式 電子組件,能提升及延長訊號)、中繼器、放大器、CAT5/6 以及光纖解決方案。

### 問題:如何分辨 *HDMI* 纜線是否通過認證?

5. 所有 HDMI 產品皆必須通過製造商的認證,此為 HDMI Compliance Test Specification(HDMI 符合性測試規格)的一部分。不過還是有可能取得擁有 HDMI 標誌,卻未經過正確測試的纜 線。HDMI Licensing, LLC 將會主動調查這些少數個案,確保 HDMI 商標能在市面上正確使 用。我們建議消費者向聲譽良好的來源及受信任的公司購買纜線。

如需詳細資訊,請瀏覽 <http://www.hdmi.org/learningcenter/faq.aspx#49>。

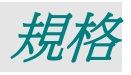

規格

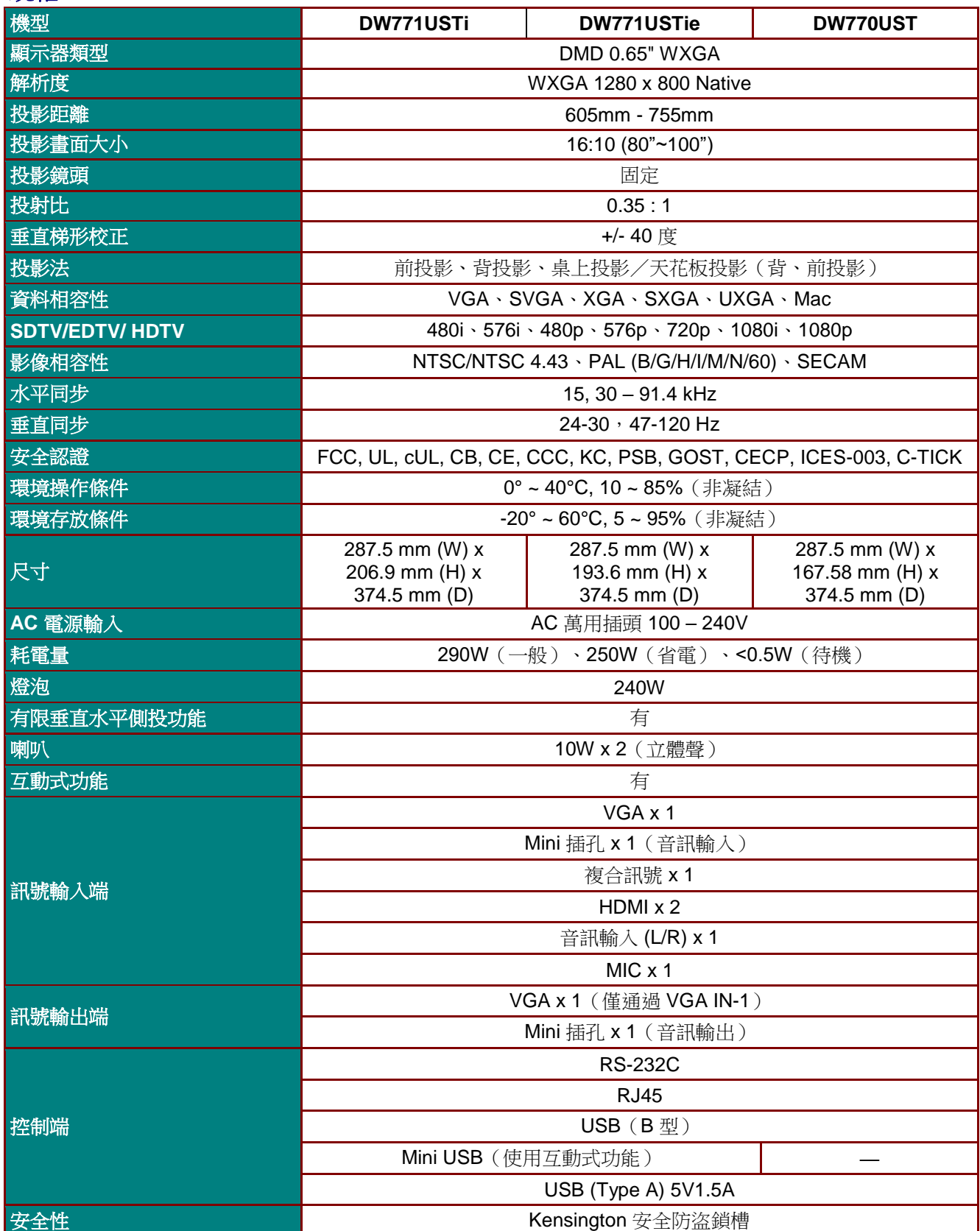

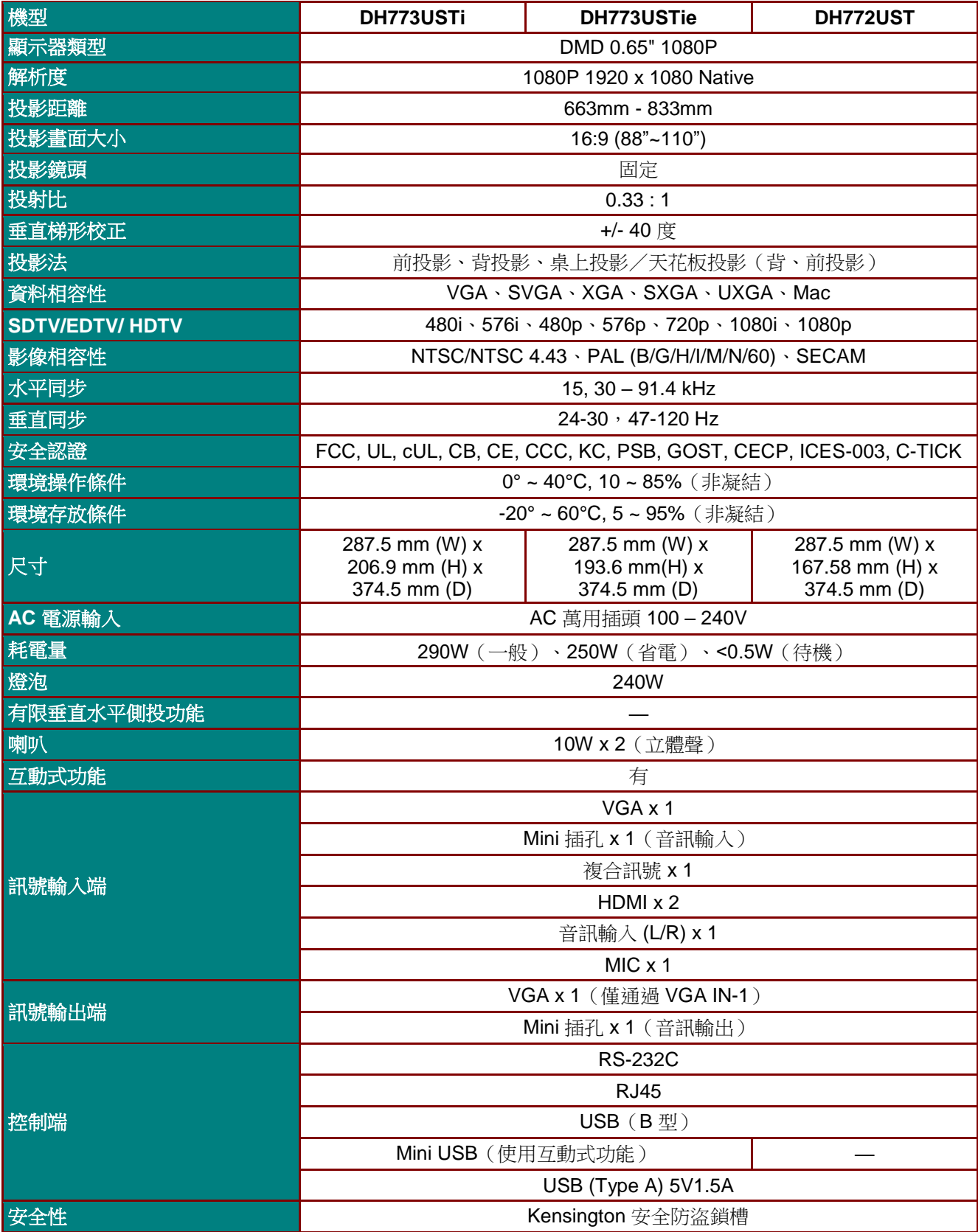

## 投影距離和投影尺寸

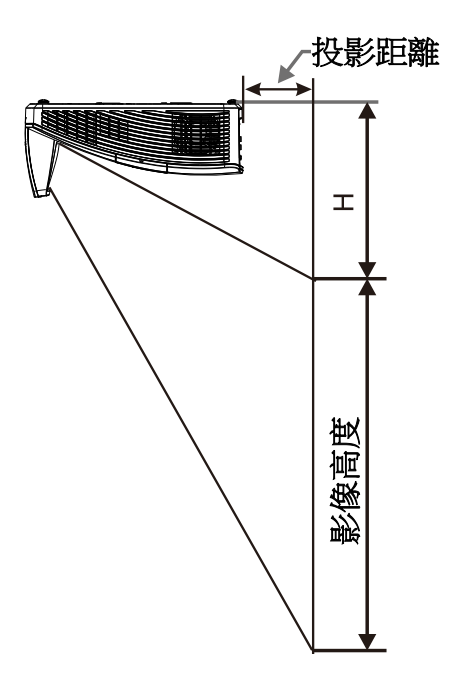

## 投影距離與尺寸對照表

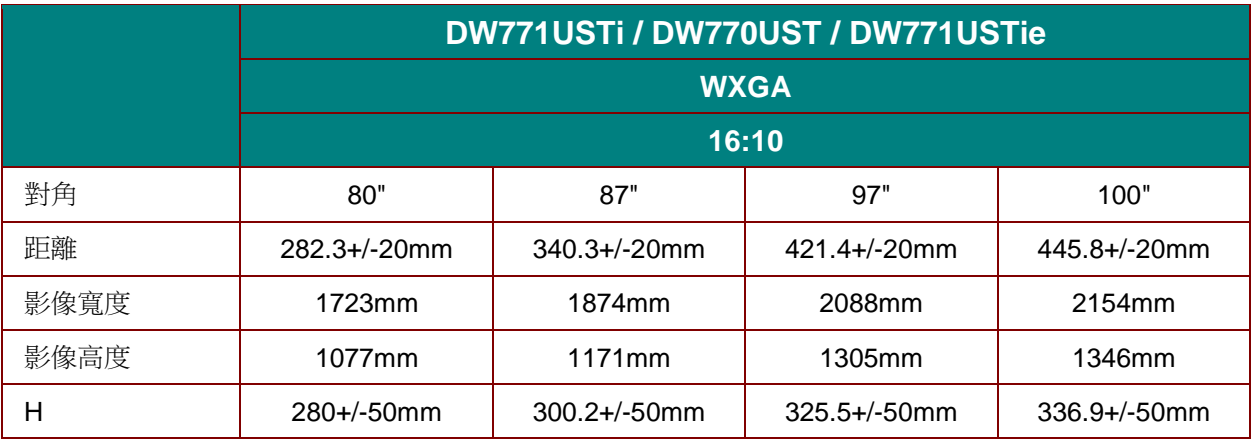

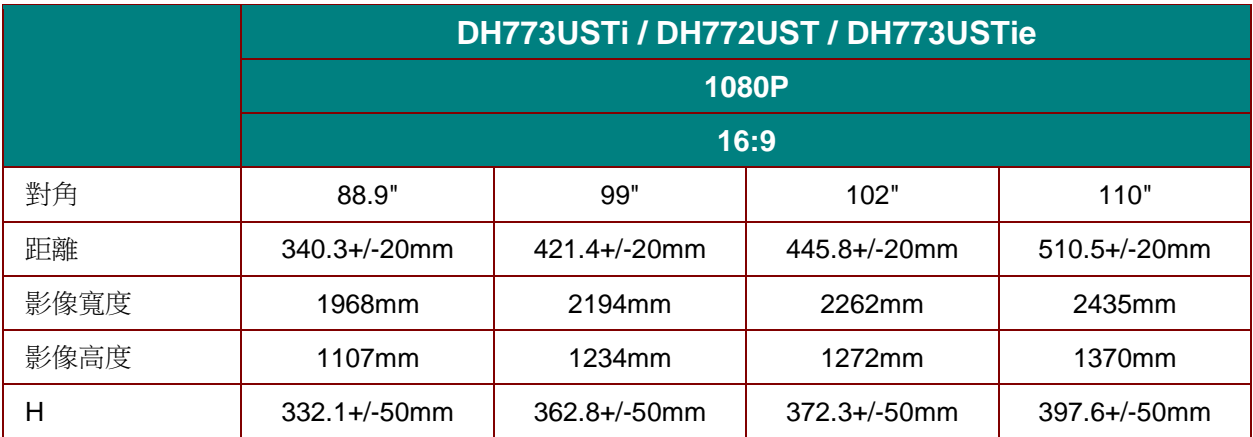

## 時脈模式表

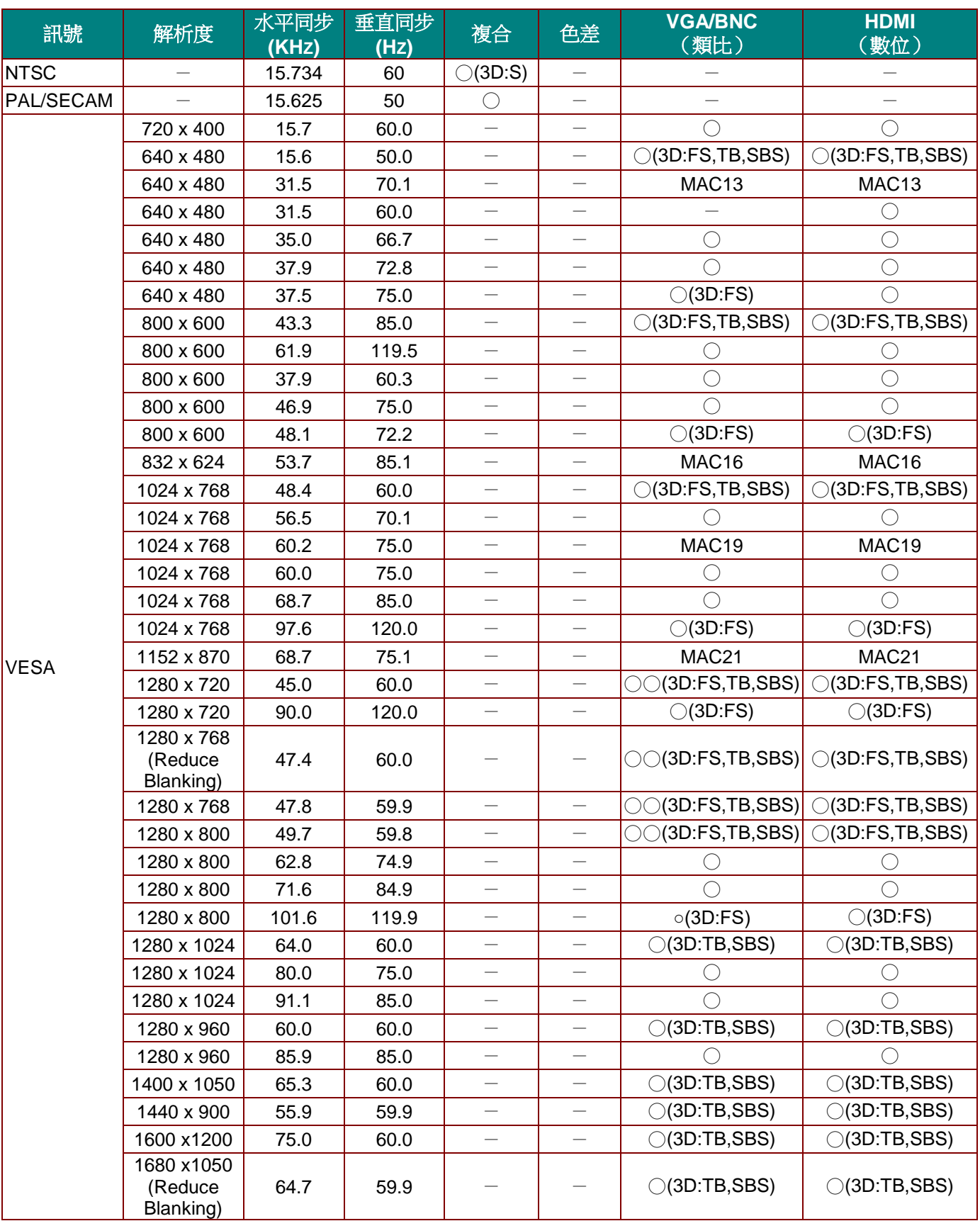

本投影機可以顯示數種解析度。下表提供本投影機可以顯示的解析度。

## *DLP* 投影機 *–* 使用手冊

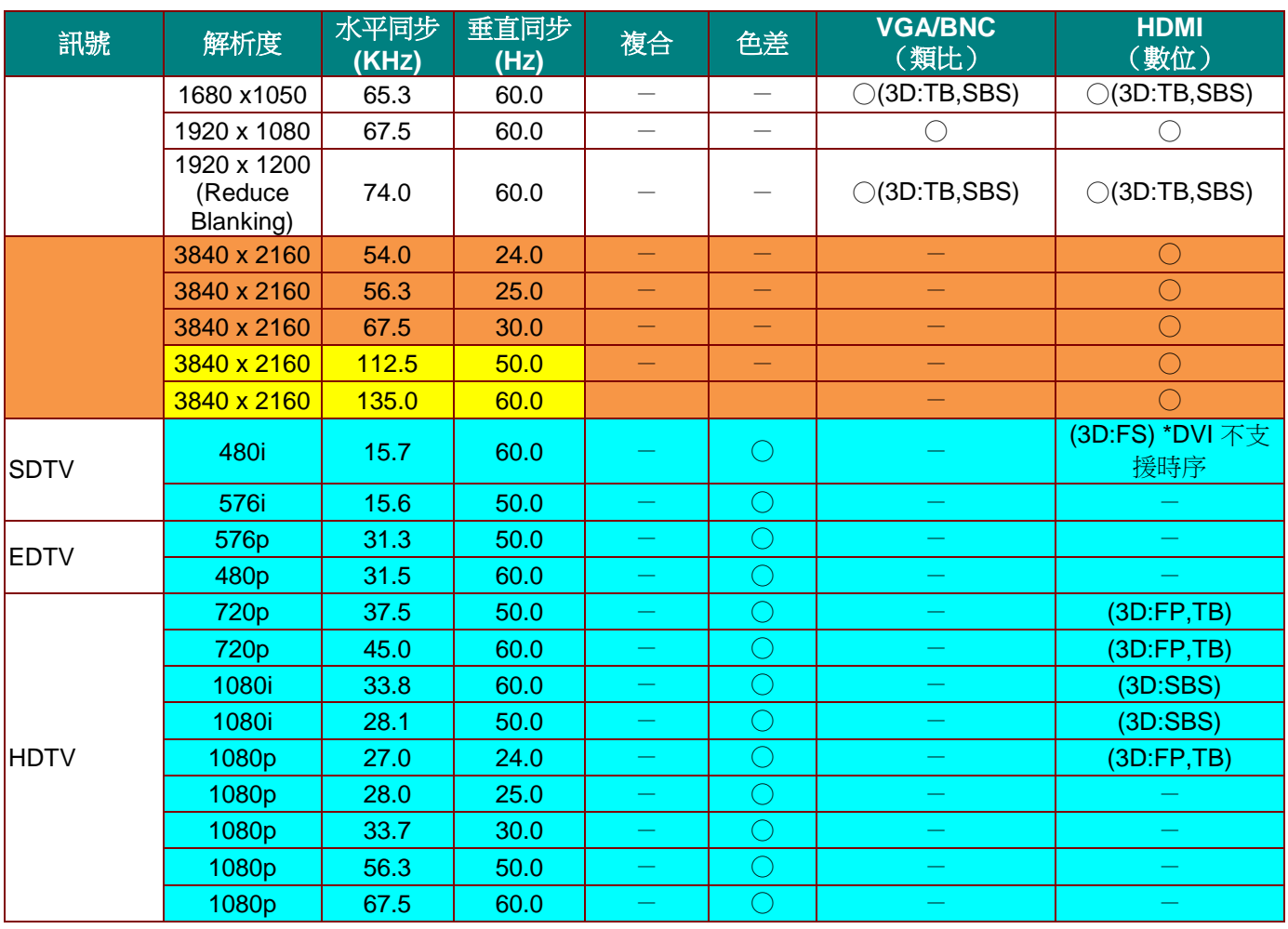

O:支援的頻率

—:不支援的頻率

3D:

FS => 連續切換畫面

TB  $\Rightarrow$   $\pm$ / $\mp$ 

SBS => 並排

FP => 畫面封裝

■僅供參考
# 投影機尺寸 **(DW771USTi/DH773USTi)**

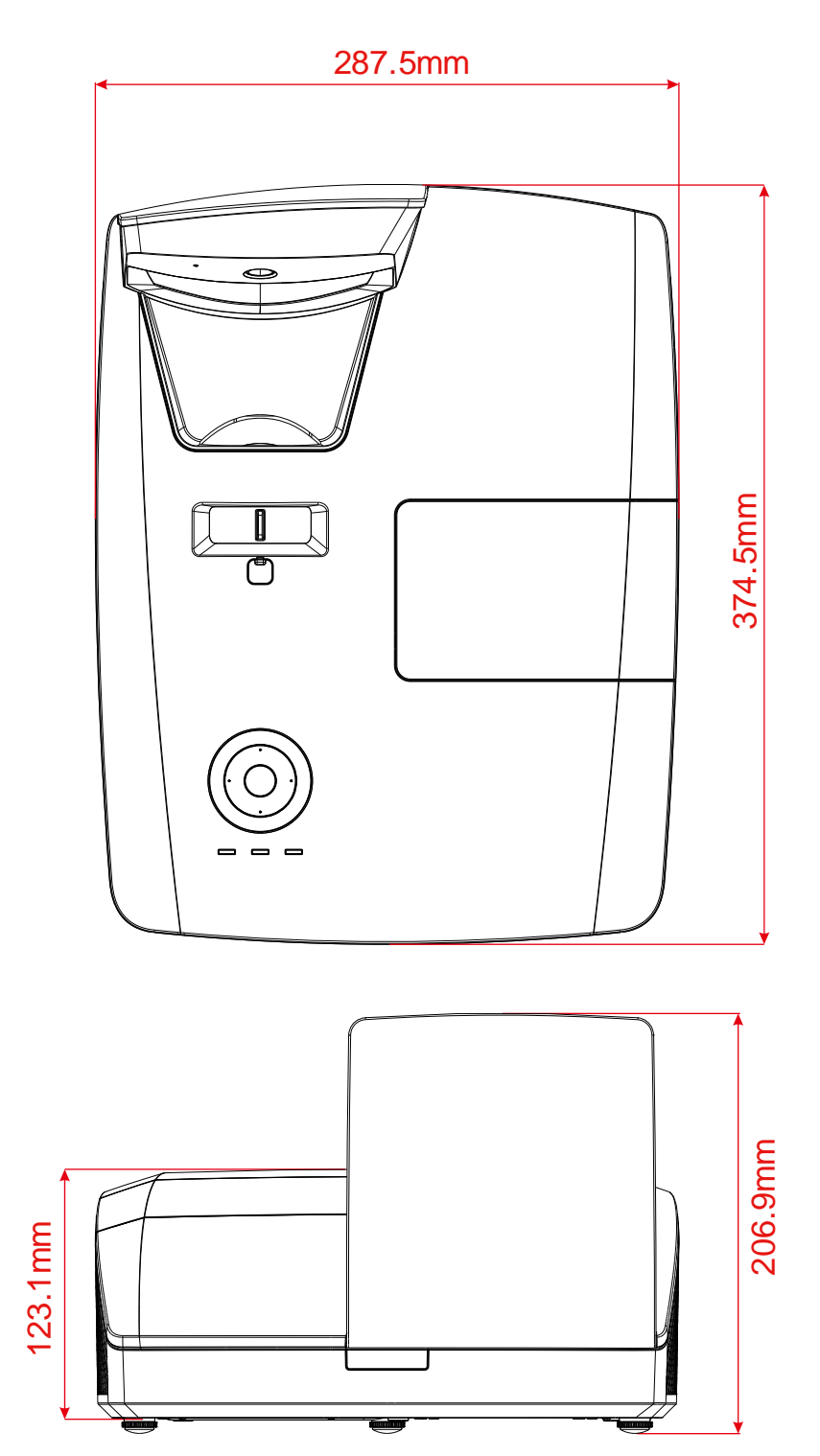

## 投影機尺寸 **(DW770UST/DH772UST)**

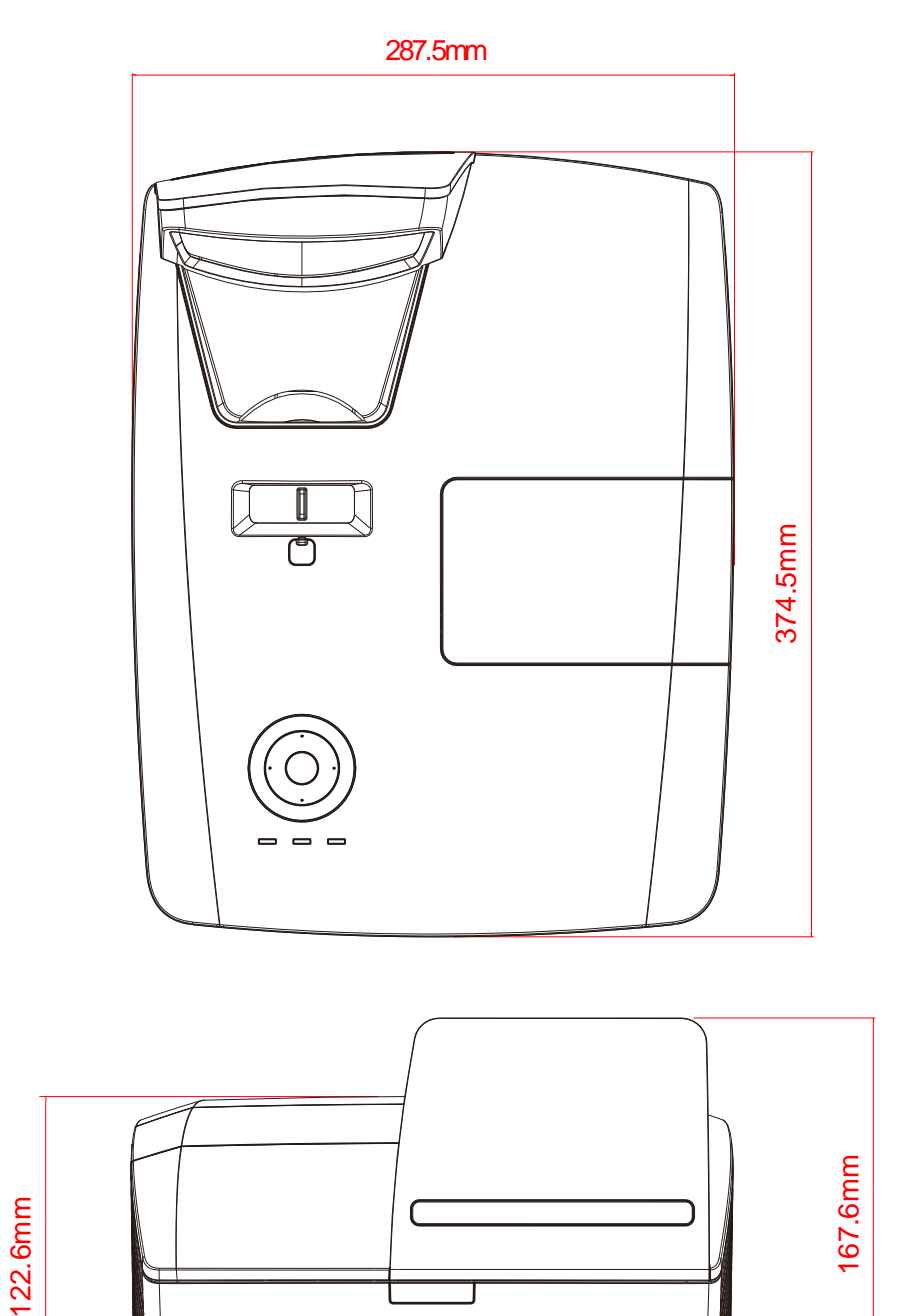

# 投影機尺寸 **(DW771USTie/DH773USTie)**

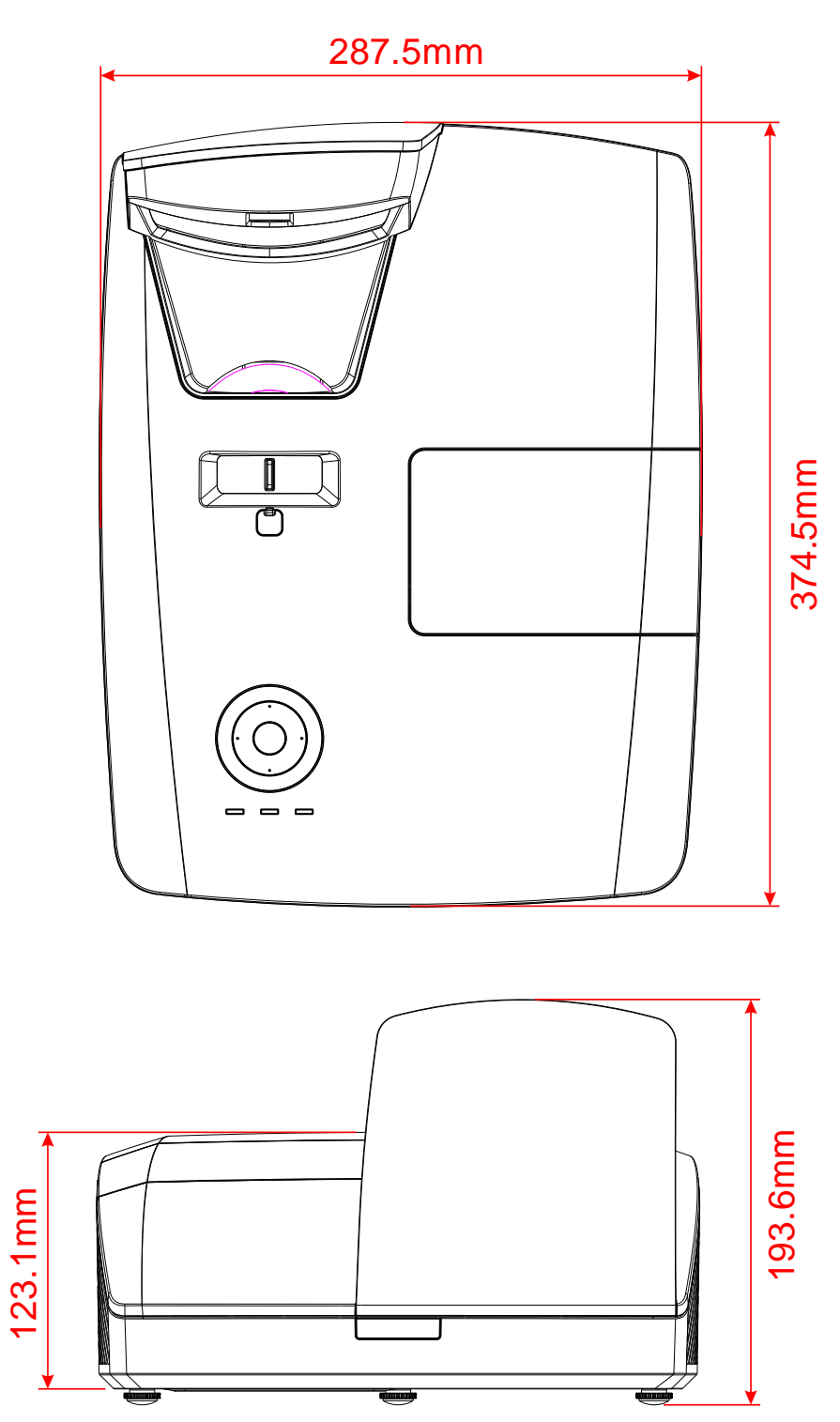

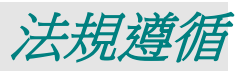

### **FCC** 警告

本設備已通過測試,證實為符合 FCC 規範第 15 款規定的 Class B 數位裝置。該規範設計了在一般商 業環境中使用該項裝置的限制條件,確保提供適當防護以免造成破壞性干擾。

本設備會產生、使用、並發射無線電波頻率能量,如果不依手冊指示安裝及使用,可能會對無線電通 訊造成破壞性干擾。在住宅區操作此設備也可能造成破壞性干擾,使用者必須自行負責消除該干擾。

未經監管部門明文核准之變更或改裝,可能導致使用者的操作權失效。

### 加拿大

本 B Class 數位設備符合加拿大 ICES-003 之規範。

#### 安全認證

FCC, UL, cUL, CB, CE, CCC, KC, PSB, GOST, CECP, ICES-003, C-TICK

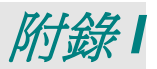

# **DW770UST / DW771USTi**

### **RS-232C** 協定

*RS232* 設定

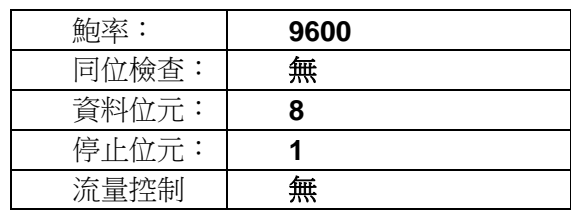

控制指令架構

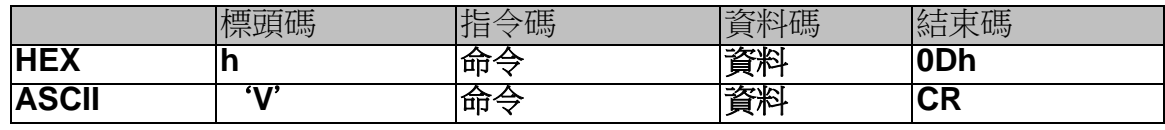

操作指令

注意: 「*CR*」代表歸位字元 *XX=00-98*、投影機的 *ID*,*XX=99* 適用於所有投影機 返回結果 *P=*通過 */ F=*未通過 *n:0:*停用*/1:*啟用*/*值 *(0~9999)* 

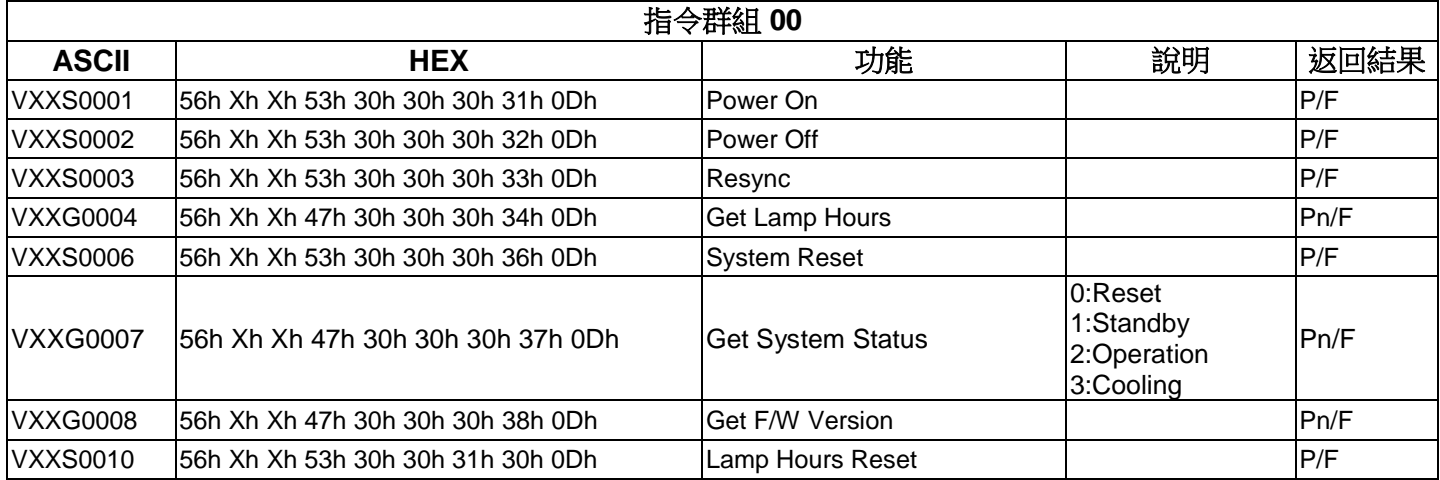

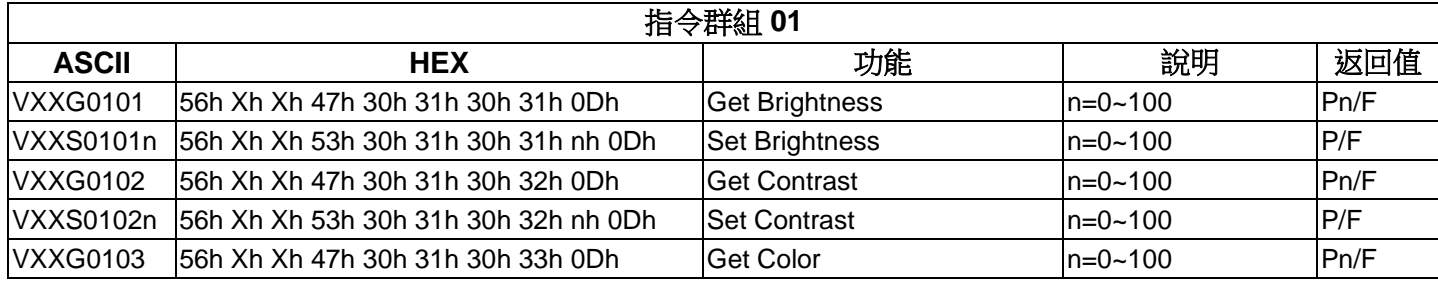

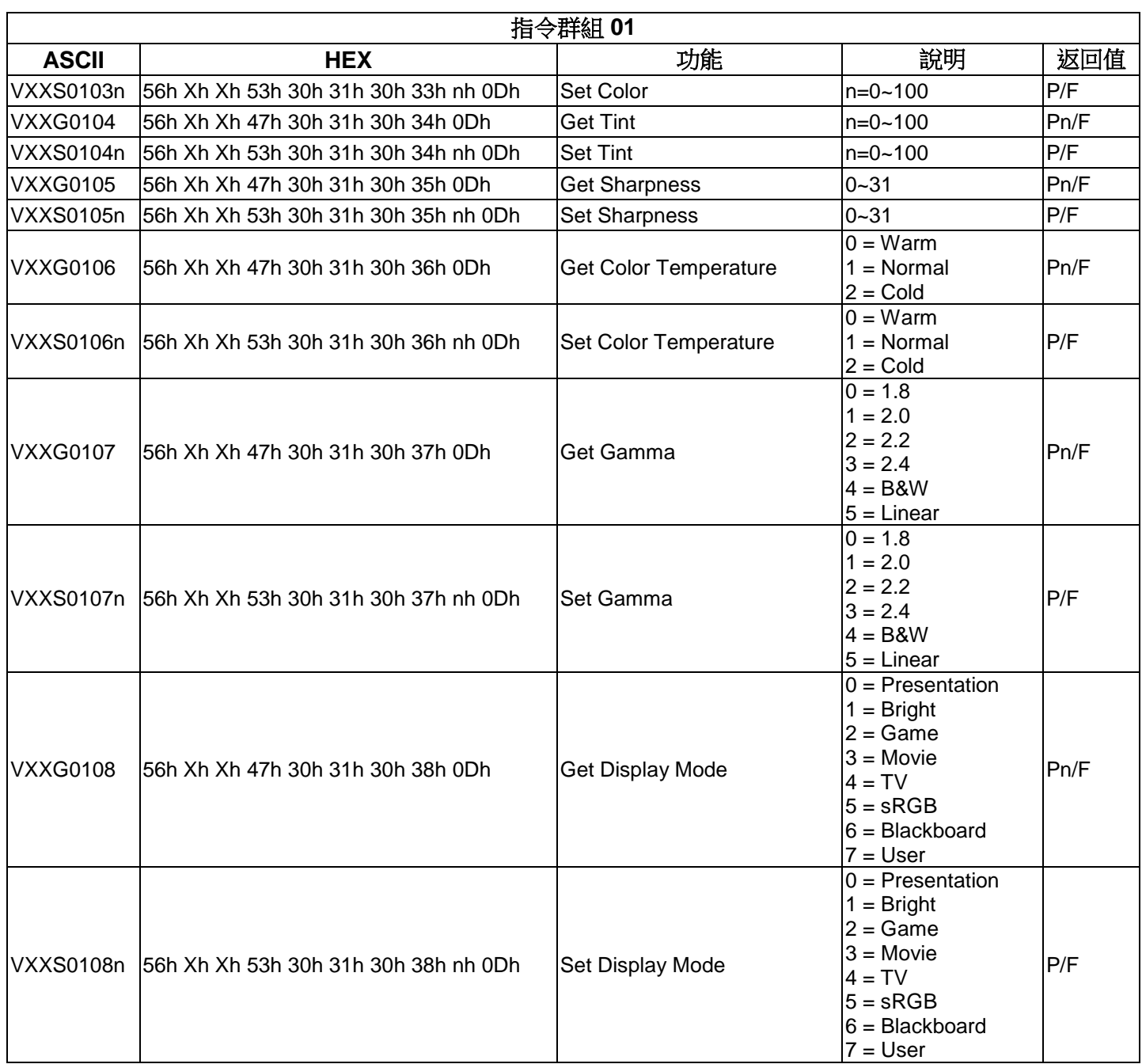

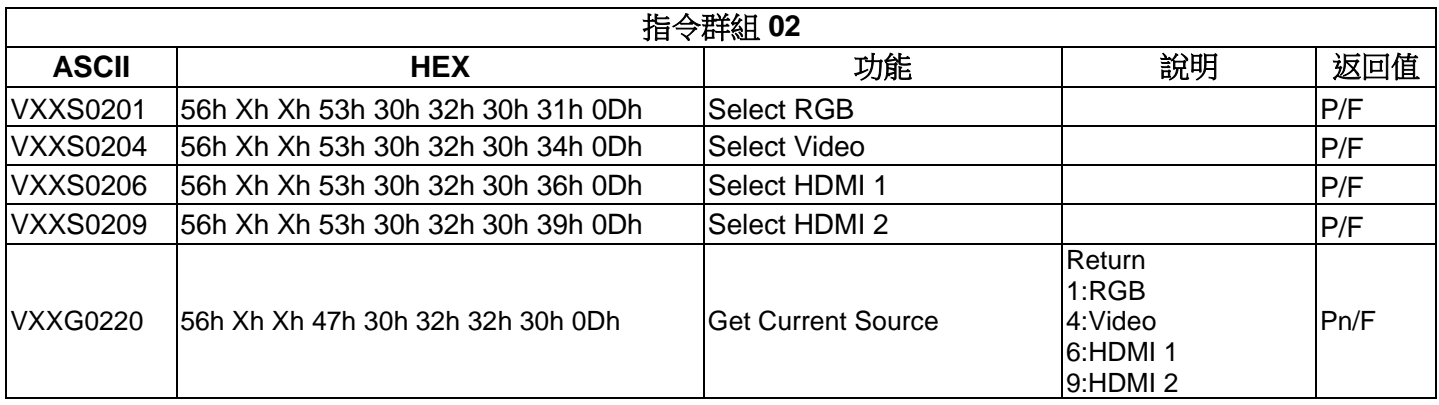

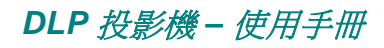

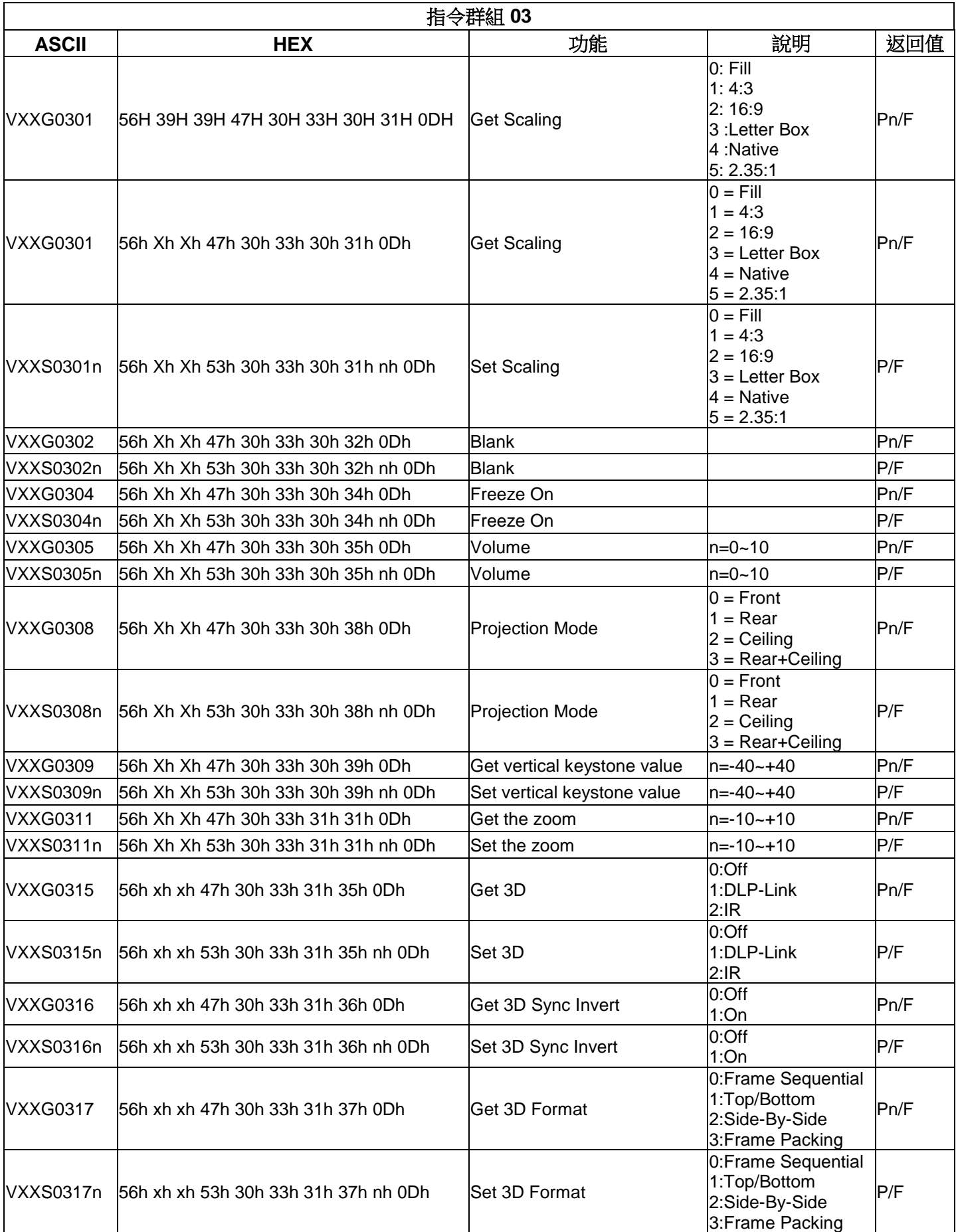

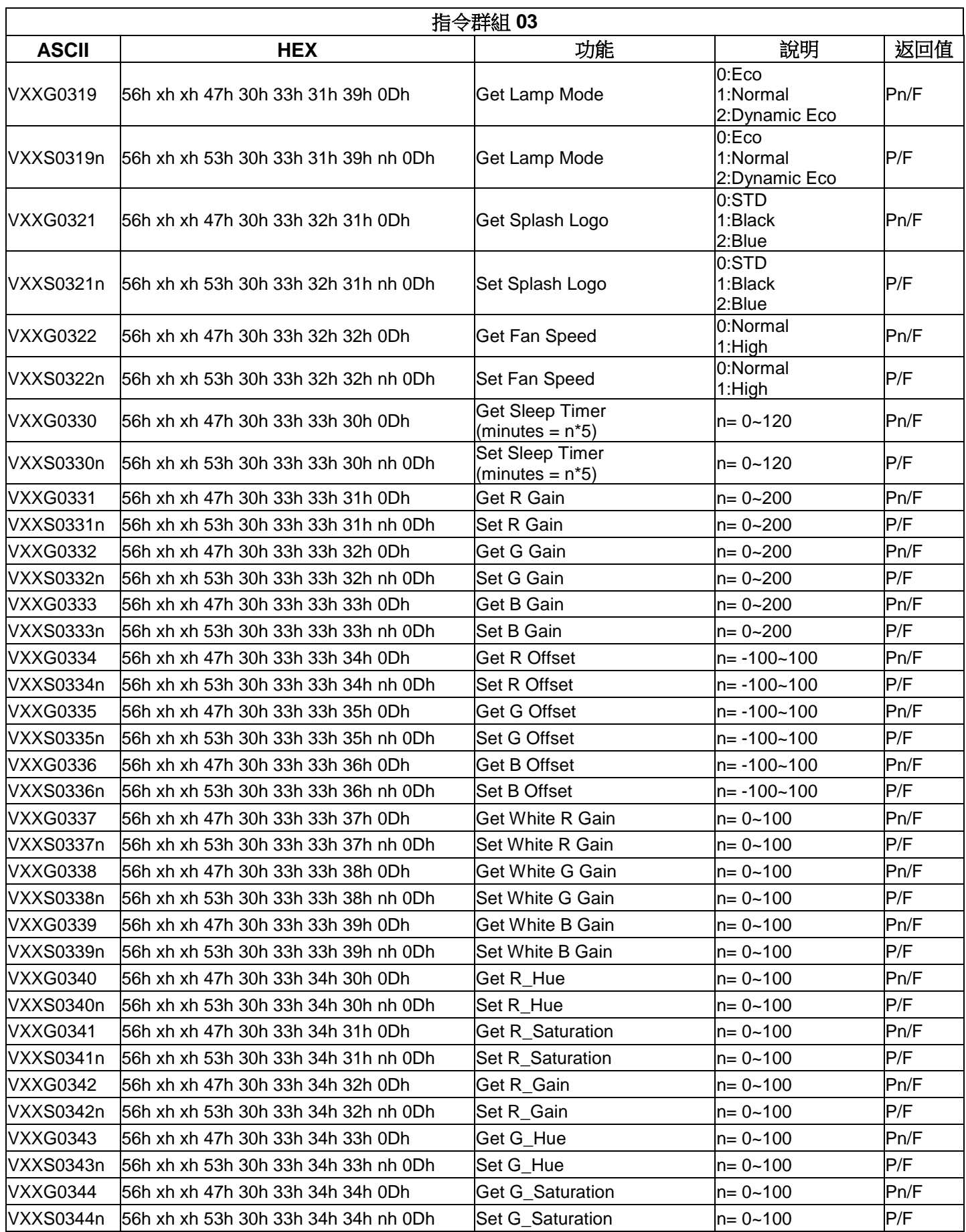

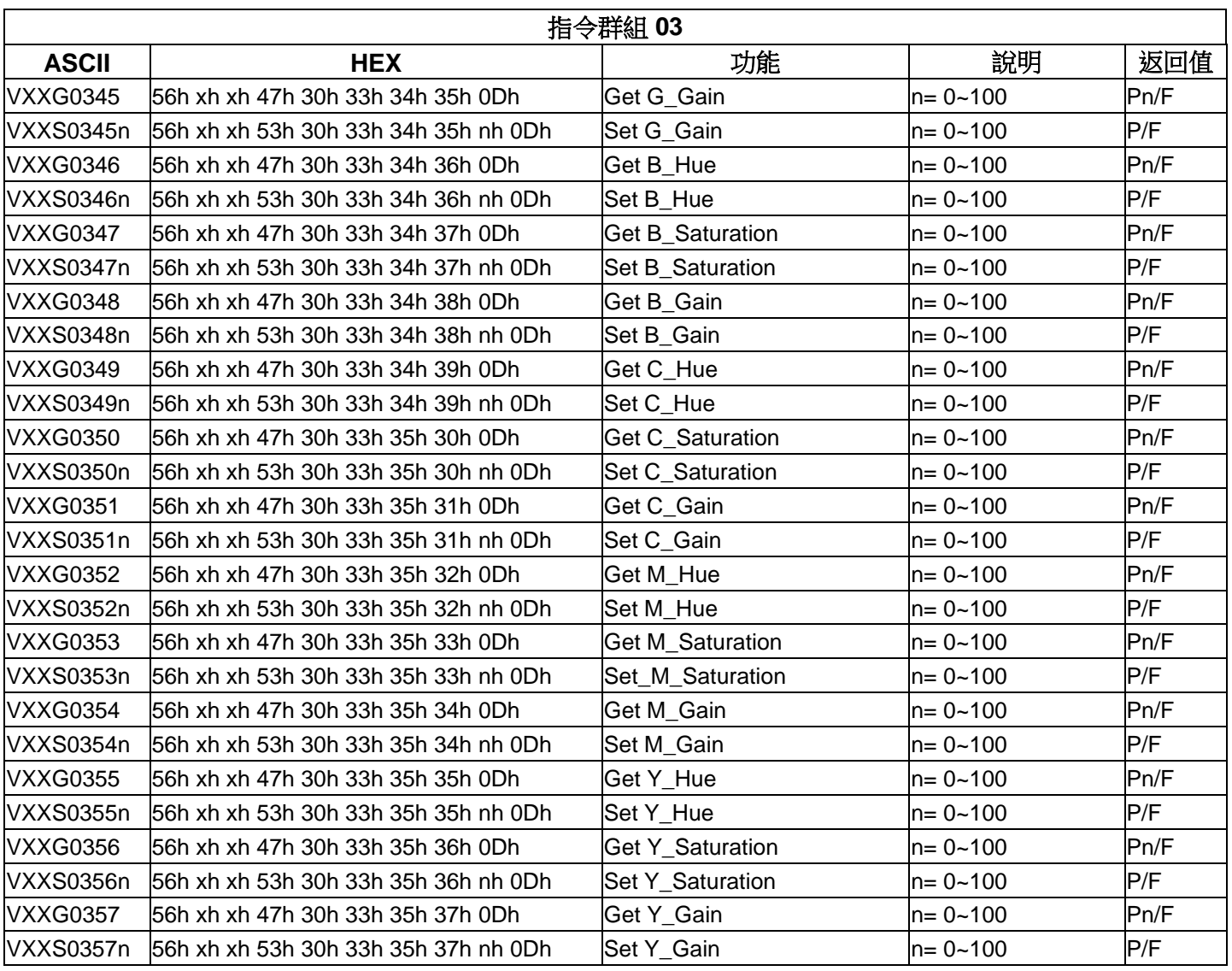

# **DH772UST / DH773USTi**

## 通訊參數設定

您可以使用序列控制指令,來輸入投影機控制的命令,或透過 Windows 用戶端終端機軟體擷取其操作 資料

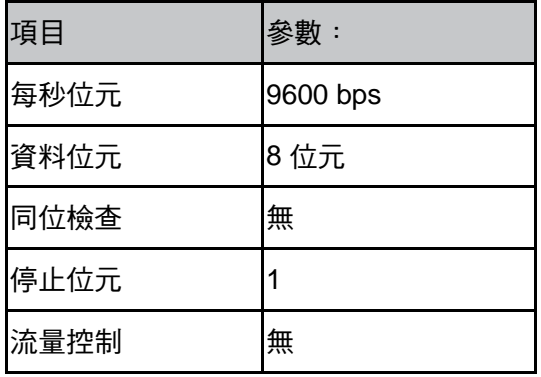

#### 注意事項:

*\* UART* 終端機逾時為 *0.5* 秒。 *\** 大小或小寫皆可用

### 操作指令

### 操作指令語法

操作指令以字元「op」做為首碼,後面接著以空格 [SP] 分隔的控制命令與設定,結尾以換行字元組「CR」 與「ASCII 十六進位 0D」做為結尾。序列控制指令的語法:

#### **op[SP]<operation command>[SP]<Setting Value>[CR]**

- **op** 表示此為操作指令的常數。
- **[SP]** 表示一個空格。
- **[CR]** 表示指令結尾的換行字元組「CR」與「ASCII 十六進位 0D」。
- 設定值 操作指令的設定

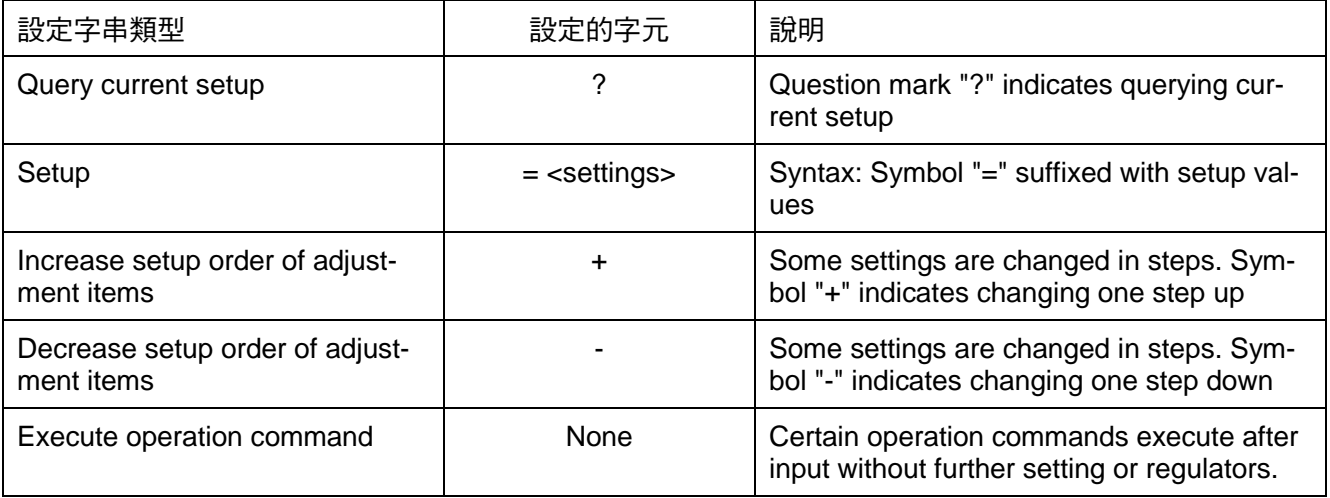

 $\overline{\phantom{a}}$ 

**舗備/刷 ・** 

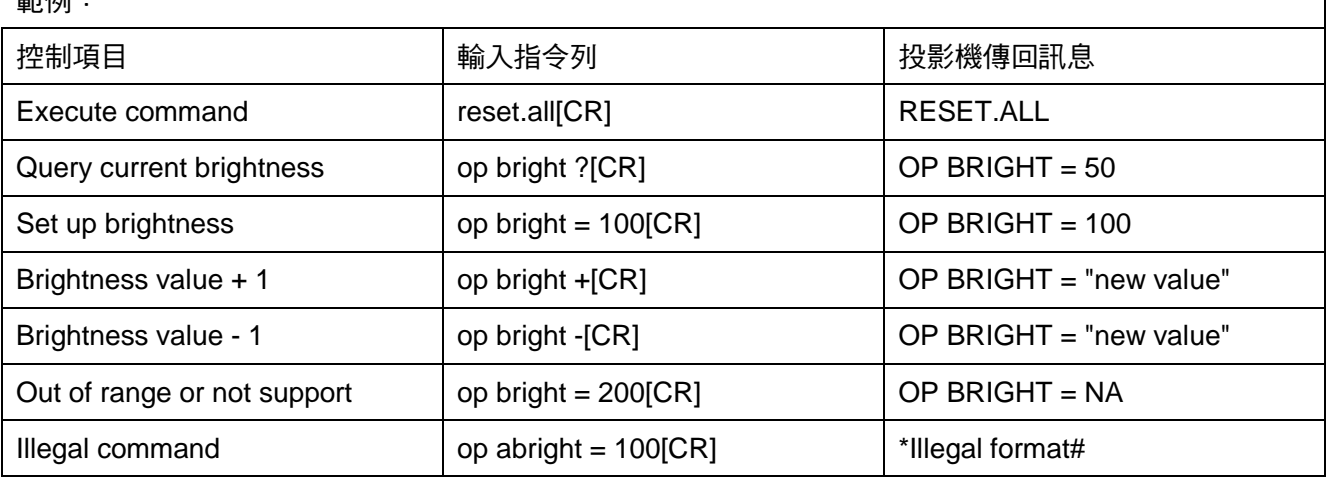

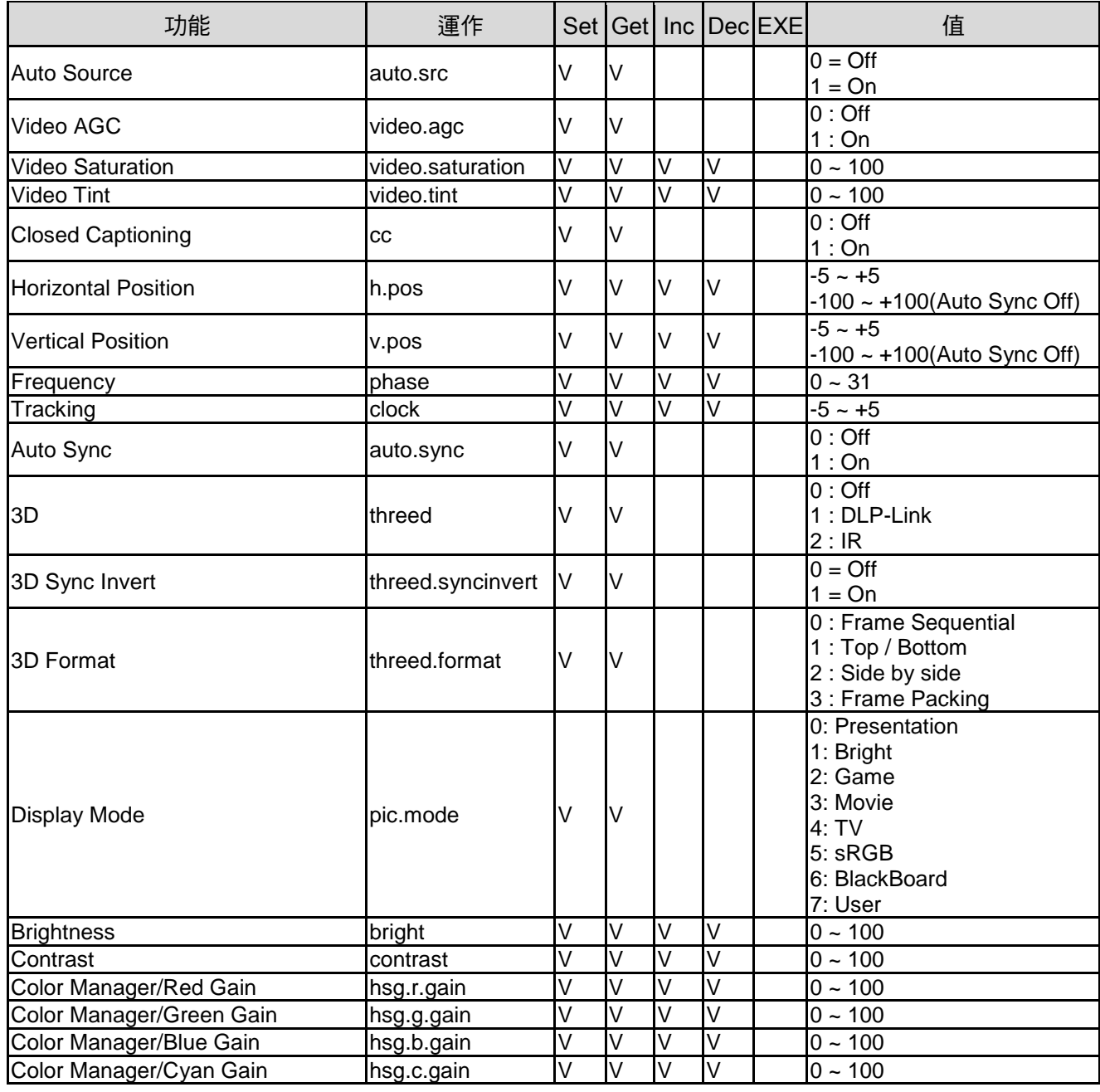

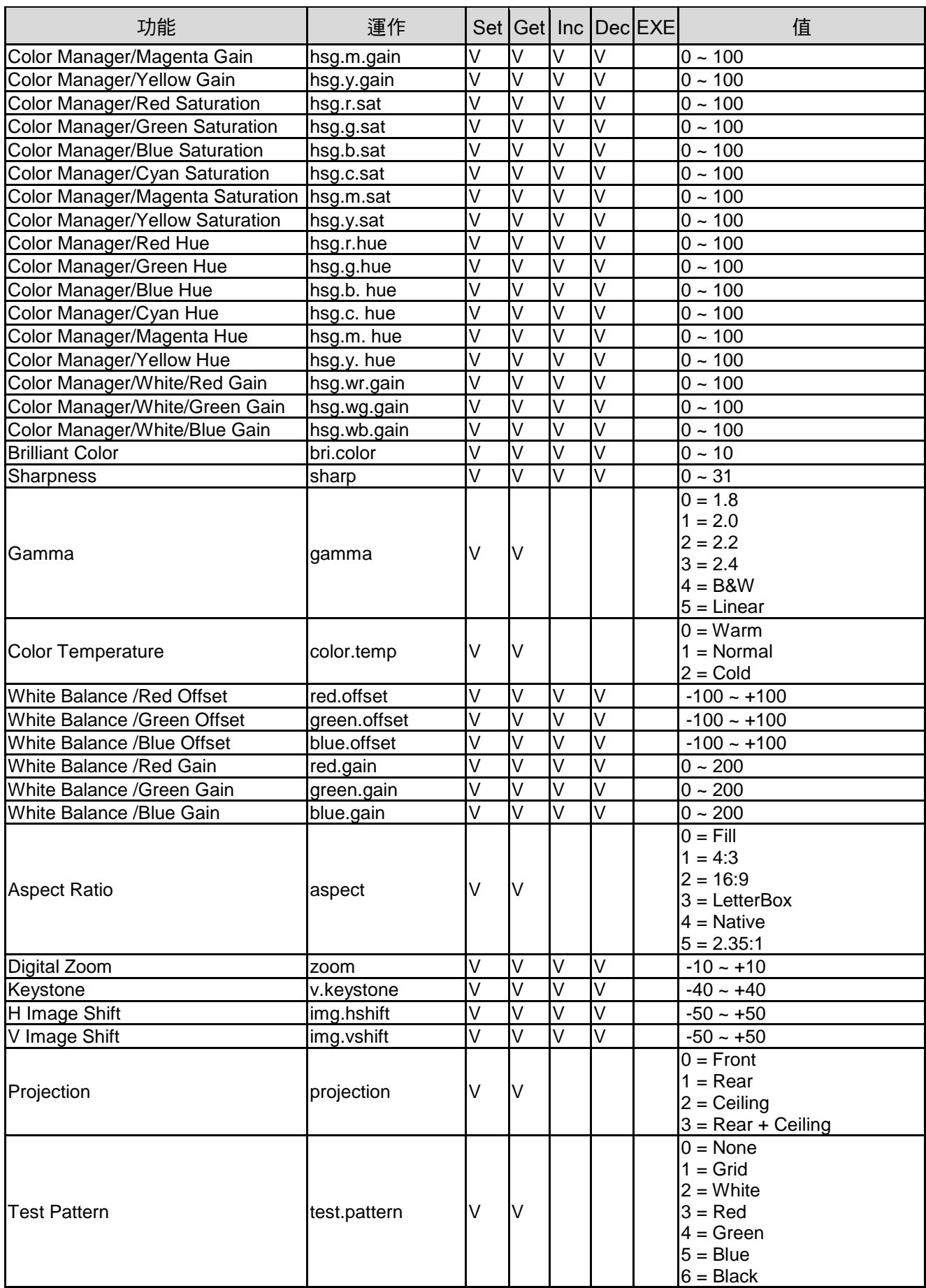

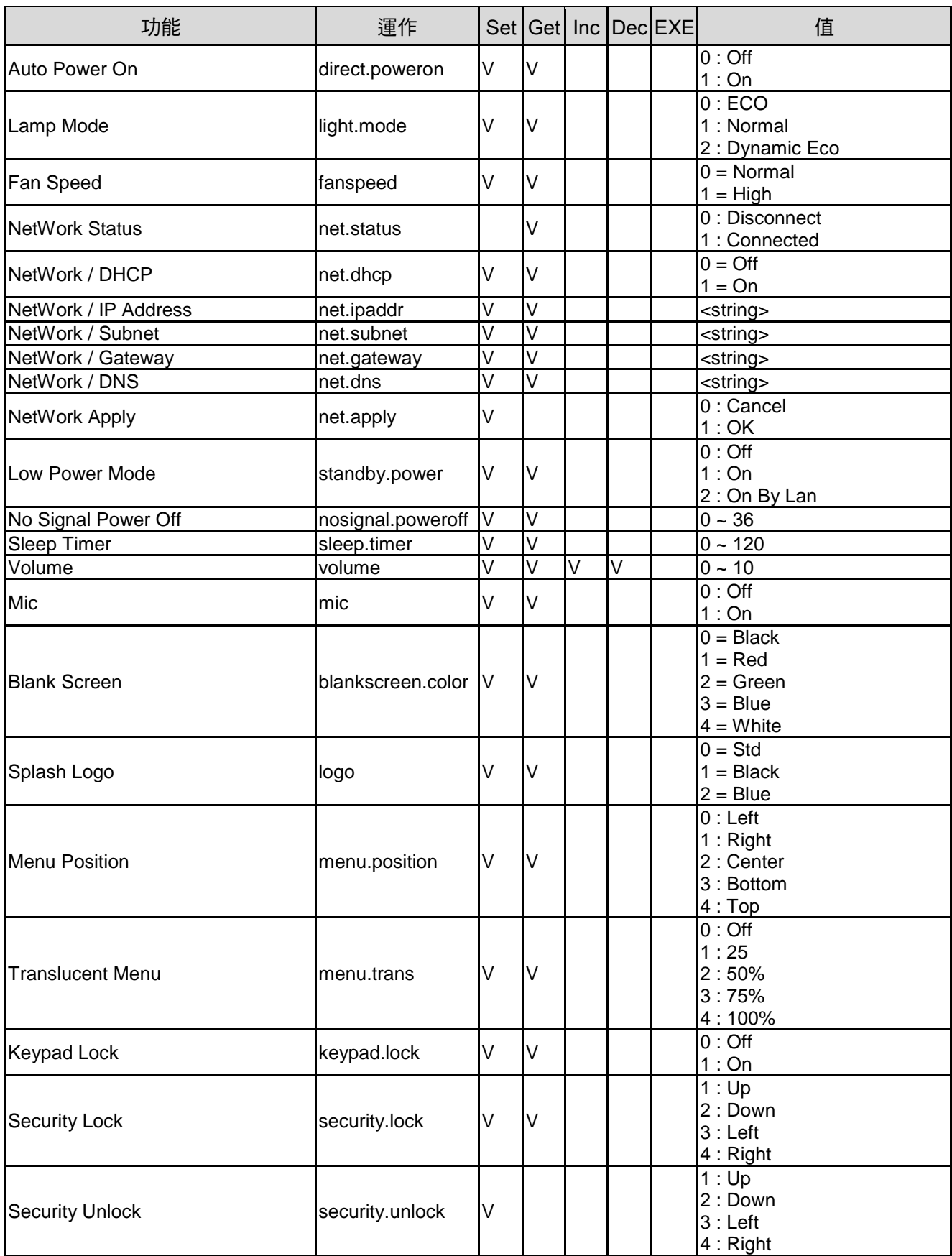

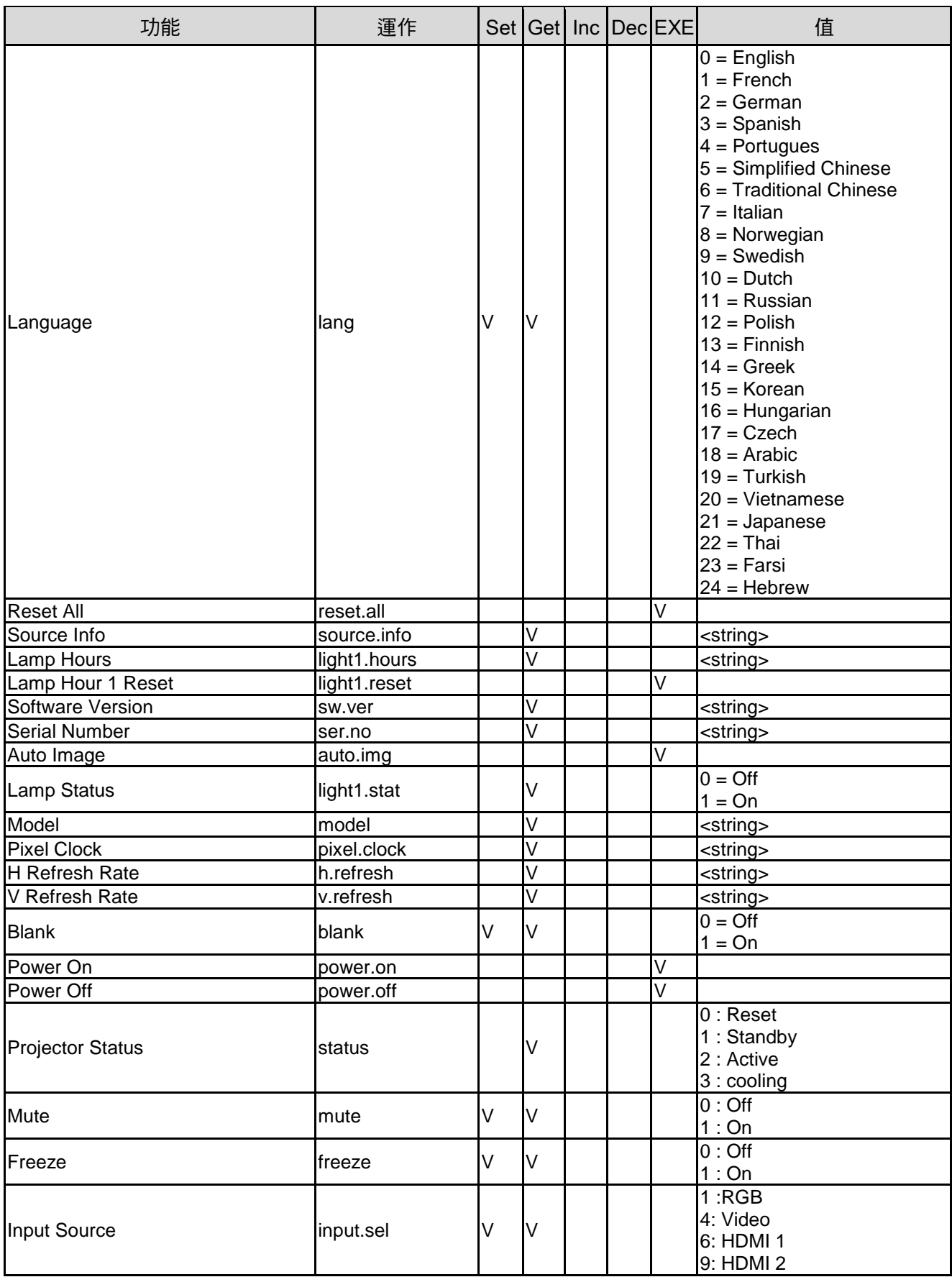

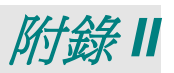

### 關於 **Vivitek** 支援

如果無法在本使用指南中找到解決方案,請使用以下聯絡資訊與我們聯繫:

#### 歐洲、中東及非洲

Vivitek 服務與支援 Zandsteen 15 2132 MZ Hoofddorp The Netherlands 電話: +31-(0)-20-721-9318 Email: support@vivitek.eu URL:<https://www.vivitek.eu/support/contact-support>

#### 北美

Vivitek 服務中心 15700 Don Julian Road, Suite B City of Industry, CA. 91745 U.S.A 電話: 855-885-2378(免付費) Email: T.services1@vivitekcorp.com URL: [www.vivitekusa.com](http://www.vivitekusa.com/)

#### 亞洲和台灣

Vivitek 服務中心 7F, No.186, Ruey Kuang Road, Neihu District Taipei, Taiwan 11491 電話: 886-2-8797-2088分機 6899(直撥) 電話: 0800-042-100(免付費) Email: [kenny.chang@vivitek.com.tw](mailto:kenny.chang@vivitek.com.tw) URL: [www.vivitek.com.tw](http://www.vivitek.com.tw/)

#### 中国**/China**

Vivitek客服中心 上海市闵行区申长路618号绿谷广场A座7楼 邮政编码: 201106 400客服热线: 400 888 3526 公司电话: 021-58360088 客服邮箱: [service@vivitek.com.cn](mailto:service@vivitek.com.cn) 官方网站: [www.vivitek.com.cn](http://www.vivitek.com.cn/)

*DLP* 投影機 *–* 使用手冊

設備名稱:

**DLP Projector/數位投影機** 型號(型式):

**DW770UST**、**DW771USTi**

Equipment name

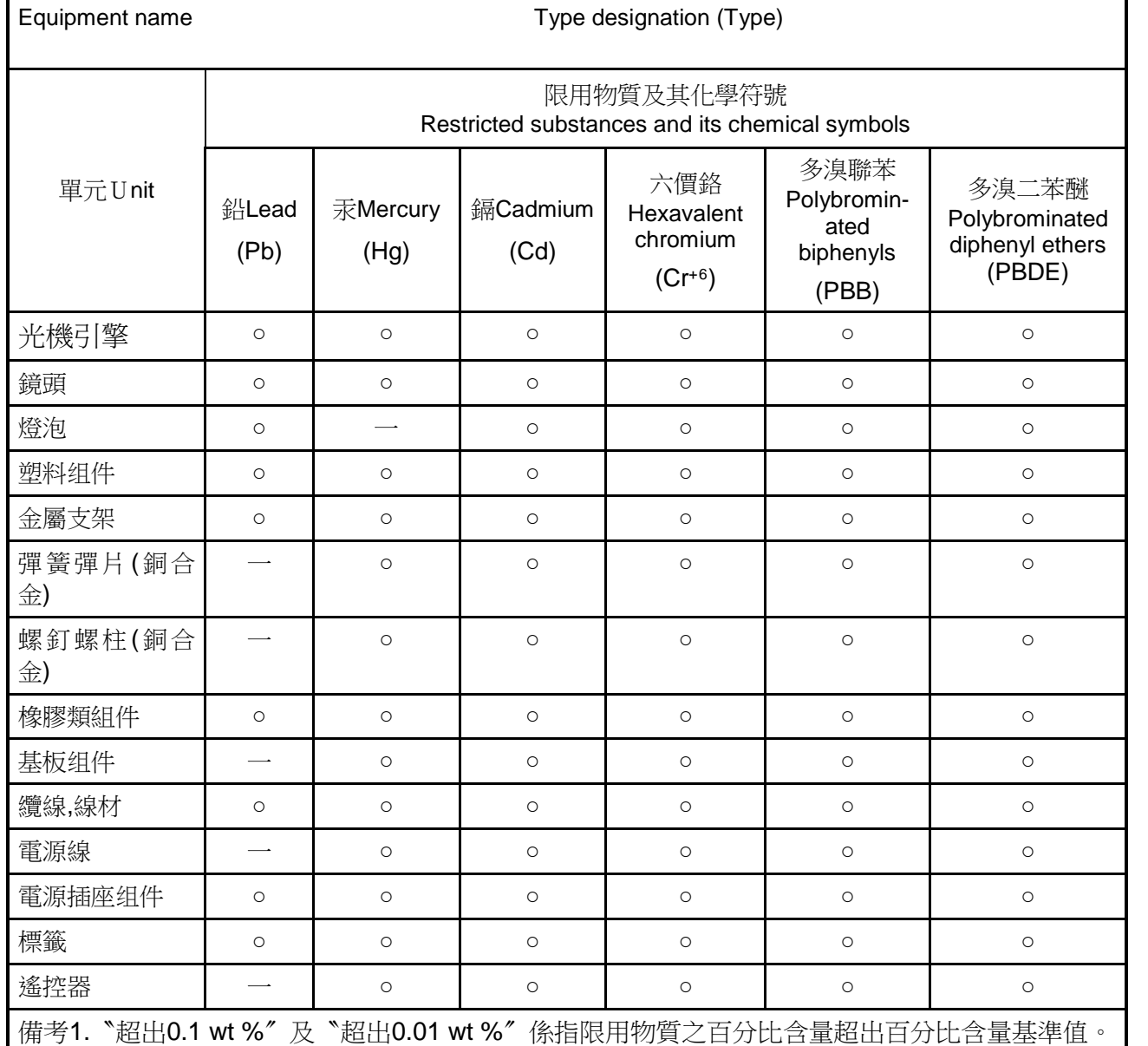

Note 1: "Exceeding 0.1 wt %" and "exceeding 0.01 wt %" indicate that the percentage content of the restricted substance exceeds the reference percentage value of presence condition.

備考2.〝○〞係指該項限用物質之百分比含量未超出百分比含量基準值。

Note 2:"○" indicates that the percentage content of the restricted substance does not exceed the percentage of reference value of presence.

備考3.〝-〞係指該項限用物質為排除項目。

Note 3: The "-" indicates that the restricted substance corresponds to the exemption.